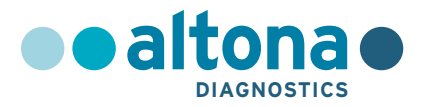

## **Bruksanvisning**

# **AltoStar® HHV-6 PCR Kit 1.5**

**03/2022 NO**

**AltoStar ®**

# **AltoStar® HHV-6 PCR Kit 1.5**

For bruk med

CFX96™ Deep Well Dx System (Bio-Rad) CFX96™ Dx System (Bio-Rad) ABI Prism® 7500 SDS (Applied Biosystems) LightCycler® 480 Instrument II (Roche) QuantStudio™ 5 Real-Time PCR System (Applied Biosystems) Rotor-Gene® Q5/6 plex Platform (QIAGEN)

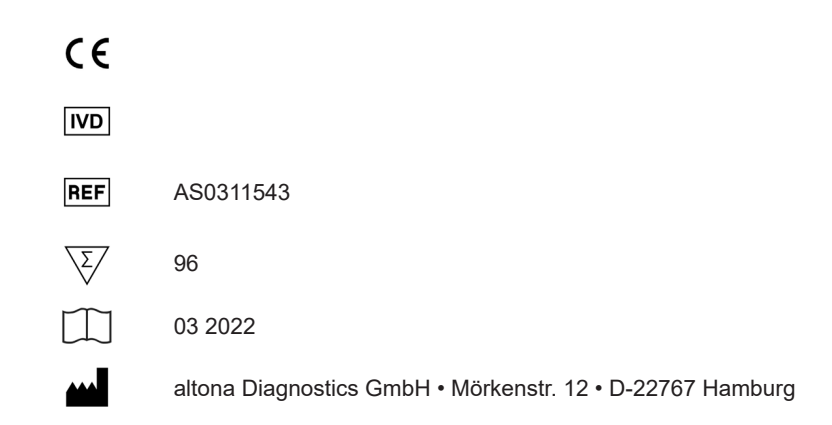

## Innholdsfortegnelse

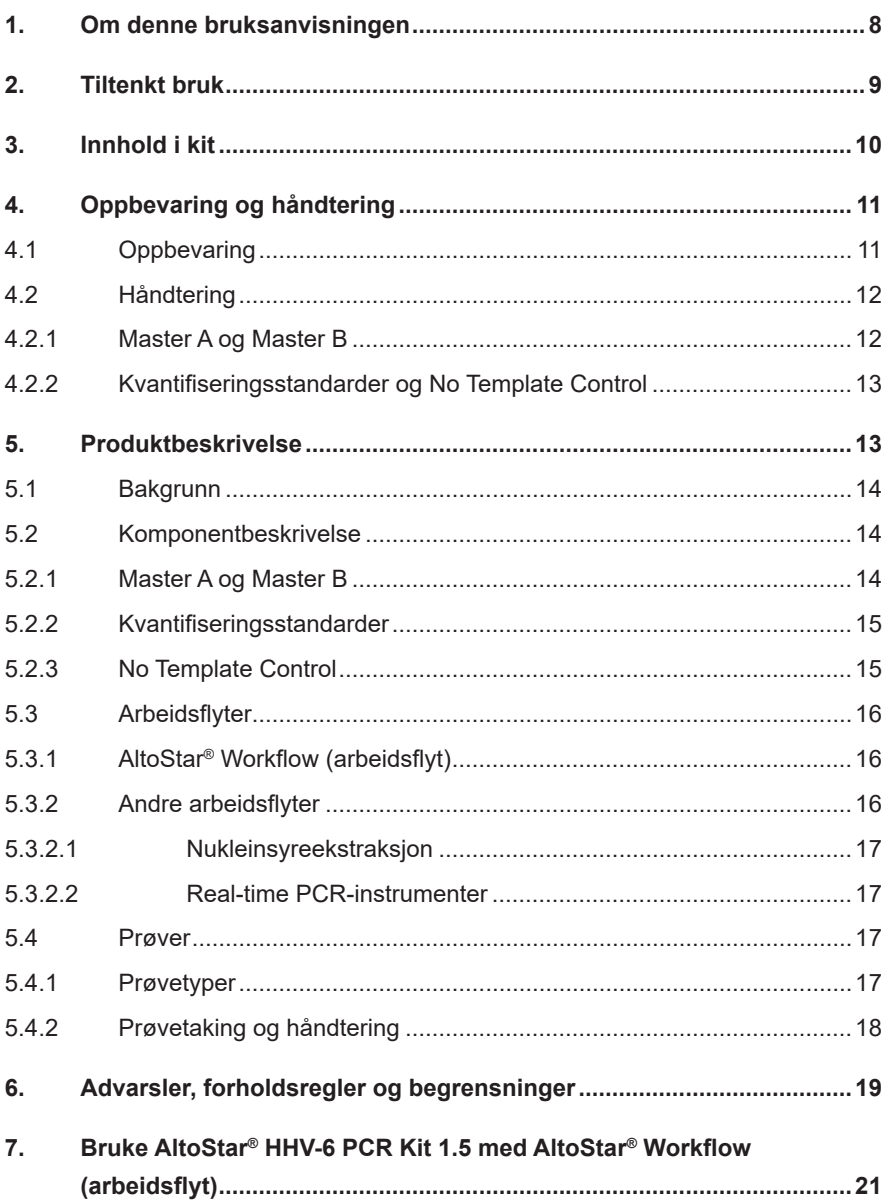

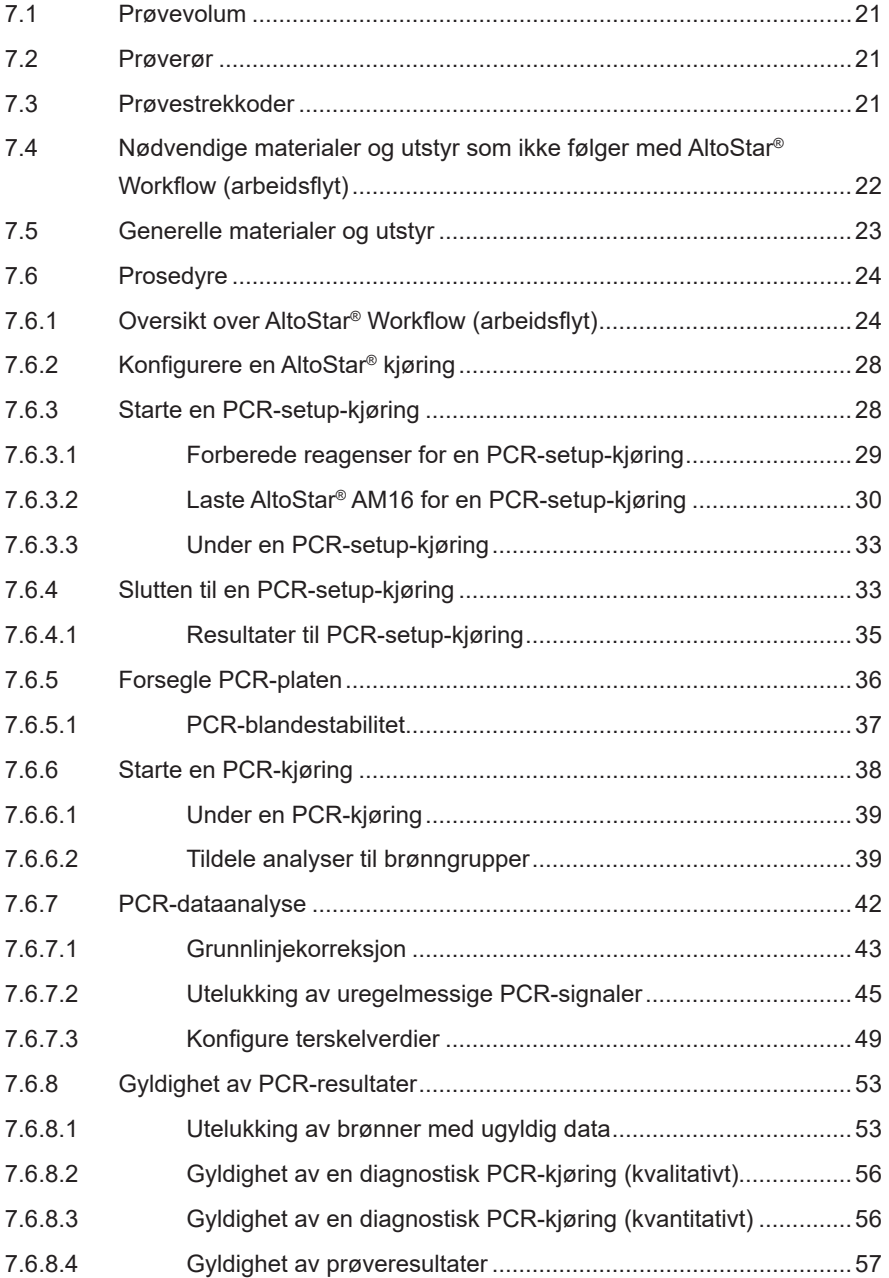

AltoStar<sup>®</sup> HHV-6 PCR Kit 1.5

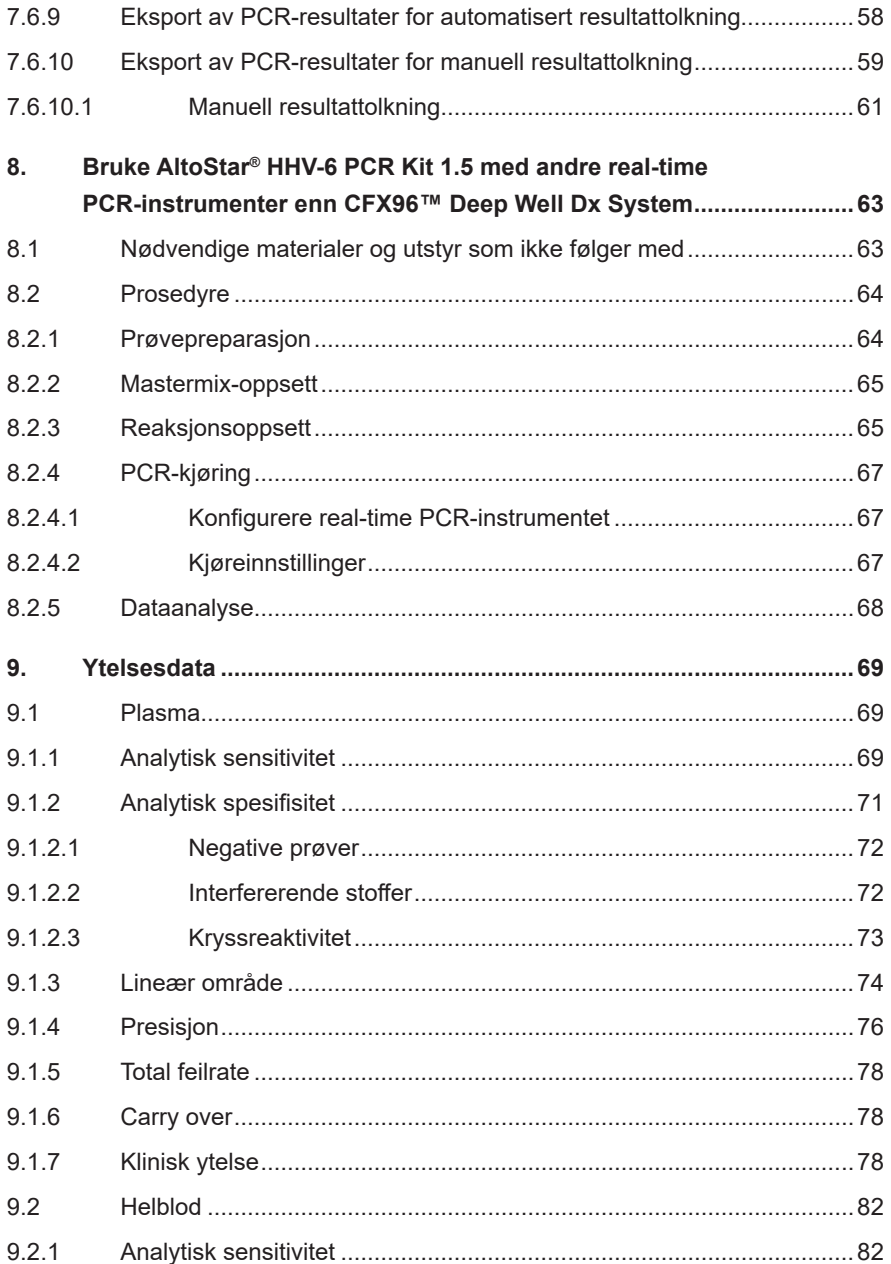

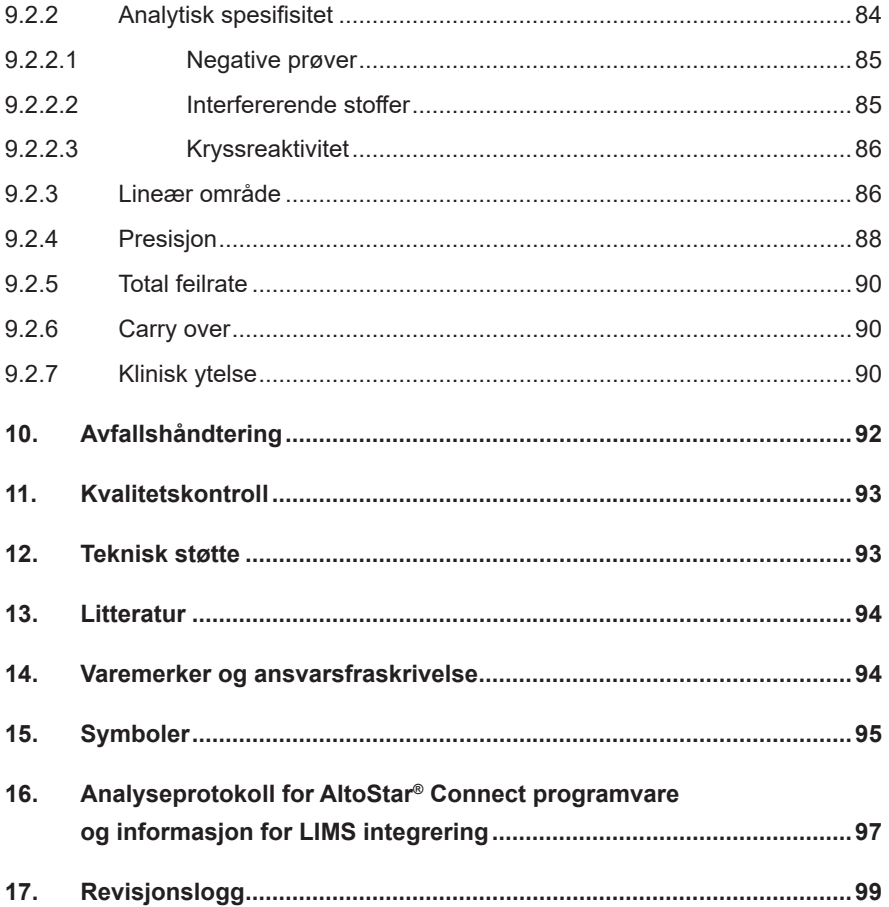

### <span id="page-7-0"></span>**1. Om denne bruksanvisningen**

Denne bruksanvisningen gir brukeren instruksjoner i bruken av AltoStar® HHV-6 PCR Kit 1.5. Kapitler 1–6 og 9–14 inneholder generell informasjon og instruksjoner som gjelder for hver av arbeidsflytene til AltoStar® HHV-6 PCR Kit 1.5. Kapittel 7 har instruksjoner i hvordan produktet skal brukes med AltoStar® Automation System AM16 (Hamilton, heretter oppsummert som AltoStar® AM16) med AltoStar® Connect programvare (versjon 1.7.4 eller høyere, Hamilton) for automatisert PCR-setup og på CFX96™ Deep Well Dx System\* (Bio-Rad, heretter oppsummert som CFX96™ DW Dx) med CFX Manager™ Dx programvare (versjon 3.1, Bio-Rad) for realtime PCR. Kapittel 8 har instruksjoner i hvordan AltoStar® HHV-6 PCR Kit 1.5 skal brukes sammen med andre metoder for nukleinsyreekstraksjon og real-time PCRinstrumenter. Henvis til de respektive bruksanvisningene i listen under for detaljert informasjon om bruk av AltoStar® AM16, AltoStar® Connect programvare, AltoStar® Purification Kit 1.5, AltoStar® Internal Control 1.5 og CFX96™ DW Dx:

- AltoStar® Automation System AM16 Operatørmanual IVD (Hamilton)
- AltoStar® Connect Programvare Operatørmanual IVD (Hamilton)
- Bruksanvisning til AltoStar® Purification Kit 1.5
- Bruksanvisning til AltoStar® Internal Control 1.5
- CFX96™ Dx- og CFX96™ Deep Well Dx-system, Brukerhåndbok (Bio-Rad)
- \* «CFX96™ Deep Well Dx System» er det nye merkenavnet til IVD-versjonen av CFX96™ Deep Well Real-Time PCR Detection System (Bio-Rad).

I manualen har begrepene FORSIKTIG og MERK følgende betydninger:

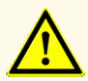

Fremhever driftsinstruksjoner eller prosedyrer som, hvis de ikke følges riktig, kan føre til personskade eller negativt påvirke produktets ytelse. Kontakt altona Diagnostics teknisk støtte for assistanse.

#### **MERK**

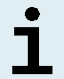

Brukeren blir vist informasjon som er nyttig, men ikke nødvendig for å kunne utføre den aktuelle oppgaven.

Les bruksanvisningen nøye før du bruker produktet.

#### <span id="page-8-0"></span>**2. Tiltenkt bruk**

AltoStar® HHV-6 PCR Kit 1.5 er en *in vitro* diagnostisk test basert på real-time PCRteknologi til bruk i deteksjon, differensiering og kvantifisering av humant herpesvirus 6A (HHV-6A) og humant herpesvirus 6B (HHV-6B)-spesifikk DNA i humant plasma og helblod. Den er tiltenkt brukt som hjelpemiddel til diagnose av HHV-6-infeksjon og overvåking av HHV-6A- og HHV-6B-mengden i individer med HHV-6-infeksjon.

Resultatene som genereres av AltoStar® HHV-6 PCR Kit 1.5 må tolkes i forbindelse med andre kliniske funn og laboratorieresultater.

AltoStar® HHV-6 PCR Kit 1.5 er ment å bli brukt av fagpersoner opplært i molekylærbiologiske metoder og *in vitro* diagnostiske prosedyrer.

### <span id="page-9-0"></span>**3. Innhold i kit**

AltoStar® HHV-6 PCR Kit 1.5 består av følgende komponenter:

**Tabell 1:** Kitkomponenter

| Korkfarge  | Komponent        | Antall rør     | Nominelt volum<br>$[\mu$ l/rør] |
|------------|------------------|----------------|---------------------------------|
| <b>Blå</b> | Master $A^{1}$   | 8              | $60^{2}$                        |
| Lilla      | Master $B^{1}$   | 8              | $180^{3}$                       |
| Rød        | QS1 <sup>4</sup> | $\overline{2}$ | 250                             |
| Rød        | QS2 <sup>4</sup> | $\overline{2}$ | 250                             |
| Rød        | QS3 <sup>4</sup> | $\overline{2}$ | 250                             |
| Rød        | QS4 <sup>4</sup> | $\overline{2}$ | 250                             |
| Hvit       | NTC <sub>5</sub> | $\overline{2}$ | 250                             |

1) Inneholder biologisk materiale av animalsk opprinnelse

- <sup>2)</sup> Inneholder et ekstra volum med 25 µl for å kompensere for dødvolumet til AltoStar® AM16s væskehåndtering
- 3) Inneholder et ekstra volum med 55 µl for å kompensere for dødvolumet til AltoStar® AM16s væskehåndtering
- <sup>4)</sup> Kvantifiseringsstandard (Positive Control)
- 5) No Template Control (Negative Control)

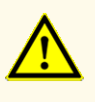

Før første gangs bruk må produktet og dets komponenter kontrolleres for mangler med tanke på antall, type og fylling. Ikke bruk et produkt som er defekt eller ufullstendig, da dette kan negativt påvirke produktets ytelse.

AltoStar® HHV-6 PCR Kit 1.5 inneholder nok reagenser til å utføre 96 reaksjoner i maksimalt 8 kjøringer.

Produktet fraktes på tørris. Undersøk produktet og dets komponenter for følgende ved mottak og før første gangs bruk:

- integritet
- uten mangler med tanke på antall, type og fylling
- riktig merket
- utløpsdato
- frossen tilstand
- klarhet og uten partikler

Hvis én eller flere produktkomponenter ikke er i frossen tilstand ved mottak, eller hvis tilstanden til rørene ikke er i henhold til spesifikasjonene eller at de mangler, må du kontakte altona Diagnostics teknisk støtte for assistanse (se kapittel 12. Teknisk støtte).

### <span id="page-10-0"></span>**4. Oppbevaring og håndtering**

Alle reagensene inkludert i AltoStar® HHV-6 PCR Kit 1.5 er klar-til-bruk-løsninger.

#### <span id="page-10-1"></span>**4.1 Oppbevaring**

Alle komponentene til AltoStar® HHV-6 PCR Kit 1.5 må oppbevares i et temperaturområde mellom -25 °C til -15 °C fra tidspunktet de mottas.

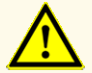

Feilaktig oppbevaring kan negativt påvirke produktets ytelse.

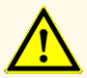

Ikke bruk produkter som har passert utløpsdatoen. Bruk av produkter etter utløpsdatoen kan negativt påvirke produktets ytelse.

### <span id="page-11-0"></span>**4.2 Håndtering**

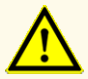

Ikke overskrid tine-fryse-sekvensen og håndteringstiden som er angitt i bruksanvisningen. Dette kan negativt påvirke produktets ytelse.

Feilaktig håndtering av produktets komponenter og prøver kan forårsake kontaminering, som kan negativt påvirke produktets ytelse:

- Flasker eller flaskekorker må ikke byttes med hverandre.

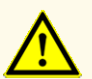

- Oppbevar positivt og/eller mulig positivt materiale adskilt fra kitkomponenter.
- Bruk adskilte arbeidsområder for prøvepreparasjon/reaksjonsoppsett og amplifikasjon/deteksjon.
- Alltid kasser hansker etter at de har blitt brukt til håndtering av positivt og/eller potensielt positivt materiale.
- Ikke åpne PCR-platene og/eller rørene etter amplifikasjon.

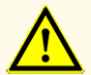

Ikke bland komponenter fra ulike kit lot-er. Bruk av andre kit lot-er kan negativt påvirke produktets ytelse.

#### **4.2.1 Master A og Master B**

Etter tining er Master A og Master B stabile i opptil fem timer i en romtemperatur opptil +30 °C.

#### **MERK**

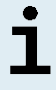

Hvis Master A og Master B ble tint, men ikke brukt, kan de fryses ned og tines opp igjen til senere bruk. Hvis de åpnes, må lokkene kasseres og nye lokk brukes for å unngå kontaminering av reagensene.

#### **4.2.2 Kvantifiseringsstandarder og No Template Control**

- **1.** Etter tining vil kvantifiseringsstandarder (QS-er) og No Template Control (NTC) være stabile i opptil fem timer i en temperatur opptil +30 °C.
- **2.** Kasser lokkene til QS-er og NTC-rør etter hver bruk, og sett på nye lokk for å unngå kontaminering av reagensene.
- **3.** Etter hver bruk skal QS-er og NTC-rør lukkes med nye lokk og deretter fryses umiddelbart.
- **4.** Ikke overskrid følgende tine-fryse-sekvens for hver QS og NTC-rør: *Tin 1 →*   $Frys 1 \rightarrow Tin 2 \rightarrow Frys 2 \rightarrow Tin 3 \rightarrow Frys 3 \rightarrow Tin 4$

### **5. Produktbeskrivelse**

AltoStar® HHV-6 PCR Kit 1.5 er en *in vitro* diagnostisk test til bruk i deteksjon og kvantifisering av HHV-6A- og HHV-6B-spesifikk DNA i humant plasma og helblod.

Den er basert på real-time PCR-teknologi, ved bruk av polymerasekjedereaksjon (PCR) for amplifikasjon av HHV-6A- og HHV-6B-spesifikke målsekvenser og målspesifikke prober med fluorescerende merking for detektering av amplifisert DNA.

I tillegg til det HHV-6A og HHV-6B DNA-spesifikke amplifikasjons- og deteksjonssystemet inkluderer analysen oligonukleotider for amplifikasjon og deteksjon av internkontroll (heretter forkortet til IC; AltoStar® Internal Control 1.5).

Prober som er spesifikt beregnet for HHV-6A DNA er merket med fluoroforen FAM™ og prober spesifikt beregnet for HHV-6B DNA er merket med fluoroforen Cy5. Proben som er spesifikt beregnet for IC er merket med fluoroforen (JOE™) som kan detekteres i f.eks. VIC™ kanalen.

Ved å bruke prober med sine egne unike fargestoffer blir det mulig å parallelldetektere HHV-6A- og HHV-6B-spesifikk DNA og IC i tilhørende deteksjonskanaler på realtime PCR-instrumentet som brukes.

#### **5.1 Bakgrunn**

*Human herpesvirus 6* (HHV-6) er den samlede beskrivelsen for de to nært knyttede subtypene HHV-6A og HHV-6B, som tilhører *Betaherpesvirinae*-underfamilien og genet *Roseolovirus*. Normalt skjer smitte med HHV-6 før to års alder, og viruset vil forbli latent i kroppen. Symptomer strekker seg fra barndomsfeber, diaré til tredagersfeberutslett (bedre kjent som meslinger). Den første smitten kan sjelden resultere i feberanfall, hjernebetennelse eller ustyrlige anfall.

Latent HHV-6 kan reaktiveres senere i livet. Reaktivering har vært forbundet med mange kliniske manifestasjoner som kan oppstå på steder over hele kroppen, inkludert hjerne, lunge, hjerte, nyre og mage-tamkanalen. Selv om det er sjelden, kan HHV-6-reaktivering i hjernen forårsake kognitiv dysfunksjon, permanent funksjonsnedsettelse og død.

Selv om HHV-6B kan forårsake problemer hos immunsvekkede pasienter og barn i Europa, Japan og USA, er det hovedsakelig barn i Afrika som rammes av HHV-6A-infeksjoner. Det sistnevnte er også vanligere hos pasienter med kroniske nevrologiske sykdommer, som nevroinflammatoriske sykdommer som multippel sklerose (MS) og rhombencephalitis [1,2].

#### **5.2 Komponentbeskrivelse**

#### **5.2.1 Master A og Master B**

MasterAog Master B inneholder alle komponentene (PCR-buffer, DNA-polymerase, magnesiumsalt, primere og prober) som trengs for å utføre PCR-mediert amplifikasjon, måldeteksjon og differensiering av HHV-6A- og HHV-6B-spesifikk DNA og IC i ett og samme reaksjonsoppsett.

#### **5.2.2 Kvantifiseringsstandarder**

QS-er inneholder standardiserte konsentrasjoner av HHV-6A- og HHV-6B-spesifikk DNA (se tabell 2). QS for HHV-6B-spesifikk DNA ble kalibrert mot Verdens Helseorganisasjons internasjonale standard "1<sup>st</sup> WHO International Standard for Human Herpes virus 6B (HHV-6B) DNA (NIBSC code: 15/266)" [3]. For å kalibrere HHV-6A-spesifikk positivt materiale for AltoStar® HHV-6 PCR Kit 1.5, ble det brukt en nukleinsyredeteksjonsanalyse som ikke differensierer mellom HHV-6A og HHV-6B (RealStar® HHV-4/-5/-6 PCR Kit 1.0). Kalibrering ble utført med parallell linjeanalyse med HHV-6A-spesifikt positivt materiale og Verdens Helseorganisasjons internasjonale standard "1st WHO International Standard for Human Herpes virus 6B (HHV-6B) DNA (NIBSC code: 15/266)" [3]. Kalibreringen ble bekreftet med AltoStar® HHV-6 PCR Kit 1.5. QS-ene brukes til å verifisere funksjonaliteten til HHV-6A og HHV-6B, DNA-spesifikk amplifikasjons- og deteksjonssystem, samt for å generere en standardkurve som muliggjør kvantifisering av HHV-6A- og HHV-6B-spesifikk DNA i en prøve.

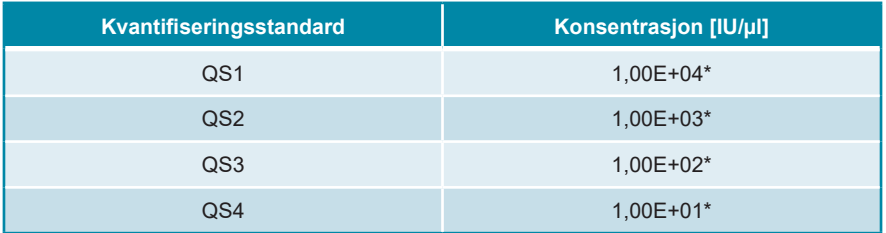

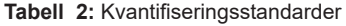

\* HHV-6A og HHV-6B positivt materiale hver i denne konsentrasjonen

#### **5.2.3 No Template Control**

NTC inneholder ingen HHV-6A- og HHV-6B-spesifikk DNA, men inneholder ICmalen. NTC brukes som negativ kontroll for HHV-6A og HHV-6B DNA-spesifikk real-time PCR og indikerer mulig kontaminering av Master A og Master B.

### **5.3 Arbeidsflyter**

#### **5.3.1 AltoStar® Workflow (arbeidsflyt)**

AltoStar® Workflow (arbeidsflyt) består av følgende IVD-produkter:

- AltoStar<sup>®</sup> Automation System AM16 (Hamilton)
- AltoStar® Connect programvare, versjon 1.7.4 eller høyere (Hamilton)
- CFX96™ Deep Well Dx-system (Bio-Rad) med CFX Manager™ Dx programvare, versjon 3.1 (Bio-Rad)

Arbeidsflyten inkluderer følgende trinn:

- **1.** Konfigurere en AltoStar® kjøring.
- **2.** Ekstraksjonskjøring på AltoStar® AM16 ved bruk av AltoStar® Purification Kit 1.5 og AltoStar® Internal Control 1.5.
- **3.** PCR-setup-kjøring på AltoStar® AM16 ved bruk av AltoStar® HHV-6 PCR Kit 1.5.
- **4.** Real-time PCR-kjøring på en CFX96™ DW Dx.

Henvis til kapittel 7. Bruke AltoStar® HHV-6 PCR Kit 1.5 med AltoStar® Workflow (arbeidsflyt) for detaljert informasjon for trinn 3 og 4 i arbeidsflyten. Alle prøvetypene og prøvevolumene som er oppgitt for bruk til AltoStar® Purification Kit 1.5, kan prosesseres samtidig på AltoStar® AM16. Hver enkelt prøve kan analyseres med så mange real-time PCR-analyser i parallell som tilgjengelig eluat tillater.

#### **MERK**

Analyser med forskjellige PCR-temperaturprofiler blir automatisk sortert i separate PCR-plater.

### **5.3.2 Andre arbeidsflyter**

AltoStar® HHV-6 PCR Kit 1.5 kan brukes med kompatible arbeidsflyter (manuell eller automatisk). Real-time PCR-instrumenter som har blitt validert til bruk med AltoStar® HHV-6 PCR Kit 1.5 er oppført i kapittel 5.3.2.2 Real-time PCR-instrumenter. Bruk av alternative ekstraksjonsprosedyrer må valideres av brukeren.

#### <span id="page-16-0"></span>**5.3.2.1 Nukleinsyreekstraksjon**

AltoStar® HHV-6 PCR Kit 1.5 kan brukes til andre systemer for nukleinsyreekstraksjon enn AltoStar® AM16. Alternative prosedyrer for nukleinsyreekstraksjon må valideres av brukeren. Henvis til kapittel 8.2.1 Prøvepreparasjon for instruksjoner i hvordan du bruker AltoStar® Internal Control 1.5 sammen med andre ekstraksjonsmetoder enn AltoStar® Purification Kit 1.5.

#### <span id="page-16-1"></span>**5.3.2.2 Real-time PCR-instrumenter**

AltoStar® HHV-6 PCR Kit 1.5 er utviklet og validert med følgende real-time PCRinstrumenter:

- CFX96™ Deep Well Dx System (Bio-Rad)
- CFX96™ Dx System (Bio-Rad)
- ABI Prism® 7500 SDS (Applied Biosystems)
- LightCycler® 480 Instrument II (Roche)
- QuantStudio™ 5 Real-Time PCR System (Applied Biosystems)
- Rotor-Gene<sup>®</sup> Q5/6 plex Platform (QIAGEN)

Bruk av real-time PCR-instrumentene oppført ovenfor (unntatt CFX96™ Deep Well Dx System) krever at konfigurering av PCR, instrument og dataanalyse må gjøres manuelt (henvis til kapitlene 8.2.2 Mastermix-oppsett til 8.2.5 Dataanalyse for mer informasjon).

#### <span id="page-16-2"></span>**5.4 Prøver**

#### <span id="page-16-3"></span>**5.4.1 Prøvetyper**

Følgende prøvetyper er validert for bruk med AltoStar® HHV-6 PCR Kit 1.5:

- Humant EDTA-plasma
- Humant citratplasma
- Humant EDTA helblod
- Humant helblod med sitrat

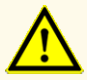

Ikke bruk andre prøvetyper! Bruk av andre prøvetyper kan negativt påvirke produktets ytelse.

### <span id="page-17-0"></span>**5.4.2 Prøvetaking og håndtering**

Blodprøver må tas med kommersielt tilgjengelige blodprøvetakingssystemer (f.eks. Sarstedt, Becton Dickinson, Greiner eller tilsvarende). Rørinnhold skal blandes rett etter prøvetaking. Blodprøvene skal fraktes som kjølevare i en temperatur mellom +2 °C og +8 °C. Transport skal følge lokale og nasjonale bestemmelser for transport av biologisk materiale. Blod som skal brukes må ikke lagres lenger enn 48 timer i romtemperatur (+20 °C til +25 °C), tre dager ved +2 °C til +8 °C eller sju dager ved -25 °C til -15 °C.

For å generere EDTA plasma må helblod sentrifugeres i henhold til instruksjonene fra produsenten av prøvetakingssystemet innen 24 timer etter prøvetakingen. EDTA plasma som skal brukes må ikke lagres lenger enn 48 timer i romtemperatur (+20 °C til +25 °C), fem dager ved +2 °C til +8 °C eller to måneder ved -25 °C til -15 °C.

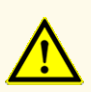

Alltid behandle prøver som infeksiøst og (bio-)farlig materiale i henhold til prosedyrer for sikkerhet og god laboratoriepraksis. Hvis prøvemateriale søles, må et egnet desinfeksjonsmiddel brukes. Håndter kontaminert materiale som biofarlig.

#### **MERK**

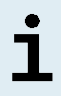

Kit-ytelsen blir ikke påvirket av prøver som har vært lagret i frossen tilstand. Når du bruker frosne prøver, må du forsikre deg om at prøvene har tint helt og at de er riktig blandet før de brukes.

### <span id="page-18-0"></span>**6. Advarsler, forholdsregler og begrensninger**

- Før første gangs bruk må produktet og dets komponenter kontrolleres for mangler med tanke på antall, type og fylling. Ikke bruk et produkt som er defekt eller ufullstendig, da dette kan negativt påvirke produktets ytelse.
- Feilaktig oppbevaring kan negativt påvirke produktets ytelse.
- Ikke bruk produkter som har passert utløpsdatoen. Bruk av produkter etter utløpsdatoen kan negativt påvirke produktets ytelse.
- Ikke overskrid tine-fryse-sekvensen og håndteringstiden som er angitt i bruksanvisningen. Dette kan negativt påvirke produktets ytelse.
- Feilaktig håndtering av produktets komponenter og prøver kan forårsake kontaminering, som kan negativt påvirke produktets ytelse:
	- Flasker eller flaskekorker må ikke byttes med hverandre.
	- Oppbevar positivt og/eller mulig positivt materiale adskilt fra kitkomponenter.
	- Bruk adskilte arbeidsområder for prøvepreparasjon/reaksjonsoppsett og amplifikasjon/deteksjon.
	- Alltid kasser hansker etter at de har blitt brukt til håndtering av positivt og/ eller potensielt positivt materiale.
	- Ikke åpne PCR-platene og/eller rørene etter amplifikasjon.
- Ikke bland komponenter fra ulike kit lot-er. Bruk av andre kit lot-er kan negativt påvirke produktets ytelse.
- Ikke bruk andre prøvetyper! Bruk av andre prøvetyper kan negativt påvirke produktets ytelse.
- Alltid behandle prøver som infeksiøst og (bio-)farlig materiale i henhold til prosedyrer for sikkerhet og god laboratoriepraksis. Hvis prøvemateriale søles, må et egnet desinfeksjonsmiddel brukes. Håndter kontaminert materiale som biofarlig.
- Hvis eluater oppbevares på et sted som ikke oppfyller lagringsbetingelsene, kan dette forårsake nedbrytning av HHV-6A- og/eller HHV-6B-målsekvensen og kan negativt påvirke produktets ytelse.
- Ikke bruk en annen analyseprotokollversjon enn den som er angitt på 2D-strekkoden i denne bruksanvisningen. Hvis feil analyseprotokollversjon brukes, kan det negativt påvirke produktets ytelse.
- Manglende sentrifugering av produktkomponentene etter tining kan forårsake kontaminering med reagensrester i lokkene og kan negativt påvirke produktets ytelse.
- For å unngå kontaminering av reagensene må rørkorker ikke brukes på nytt, da dette kan negativt påvirke produktets ytelse.
- Som med alle andre diagnosetester må resultater tolkes med hensyn til alle kliniske funn og laboratorieresultater.
- Tilstedeværelsen av PCR-inhibitorer (f.eks. heparin) kan forårsake falskt negative eller ugyldige resultater.
- Ikke bruk ulike Master A- og Master B-volumer for mastermix-oppsettet enn det som er angitt i denne bruksanvisningen, da dette kan negativt påvirke produktets ytelse.
- Ikke overskrid lagringstiden for PCR-blandingen, da dette kan negativt påvirke produktets ytelse.
- Ikke bland sammen prøver eller prøve-ID-er under PCR-setup-kjøringen eller overfør dem til PCR-instrumentet. Dette kan føre til falskt positive eller falskt negative resultater på grunn av feilaktig tildeling av analysene.
- Ikke bruk andre cycling-innstillinger enn de som er angitt i bruksanvisningen, da dette kan negativt påvirke produktets ytelse.
- Ikke bruk andre kontrollinnstillinger for dataanalyse enn de som er oppgitt i denne bruksanvisningen, ellers kan det føre til feilaktige IVD-prøveresultater.
- Hvis prøven inneholder andre patogener enn HHV-6A og/eller HHV-6B, kan konkurranse om målamplifikasjon eller kryssreaktivitet forekomme, noe som kan føre til feilaktige IVD-prøveresultater.
- Kassering av farlig og biologisk avfall skal skje i samsvar med lokale og nasjonale bestemmelser for å unngå miljøforurensning.
- Potensielle mutasjoner i målområdene til HHV-6A- og/eller HHV-6B-genomet som er dekket av primerne og/eller probene som er i bruk, kan forårsake underkvantifisering og/eller gjøre at patogenene ikke kan detekteres.
- På grunn av ny sekvensdata, kan ikke kryssreaktivitet ved det HHV-6Bspesifikke deteksjonssystemet for visse HHV-6A-stammer utelukkes. Disse stammene vil avgi et svakt signal i HHV-6B-deteksjonskanalen (Cy5) samt HHV-6A-deteksjonskanalen (FAM™).

### <span id="page-20-0"></span>**7. Bruke AltoStar® HHV-6 PCR Kit 1.5 med AltoStar® Workflow (arbeidsflyt)**

Følgende del av bruksanvisningen forklarer bruken av AltoStar® HHV-6 PCR Kit 1.5 sammen med AltoStar® Workflow (arbeidsflyt). AltoStar® Workflow (arbeidsflyt) består av ulike IVD-produkter (AltoStar® AM16, AltoStar® Connect programvare, AltoStar® Purification Kit 1.5, AltoStar® Internal Control 1.5 og CFX96™ DW Dx). Detaljerte beskrivelser av hvordan disse produktene brukes finnes i den respektive bruksanvisningen.

- AltoStar® Automation System AM16 Operatørmanual IVD (Hamilton)
- AltoStar® Connect Programvare Operatørmanual IVD (Hamilton)
- Bruksanvisning til AltoStar® Purification Kit 1.5
- Bruksanvisning til AltoStar® Internal Control 1.5
- CFX96™ Dx- og CFX96™ Deep Well Dx-system, Brukerhåndbok (Bio-Rad)

#### <span id="page-20-1"></span>**7.1 Prøvevolum**

AltoStar® HHV-6 PCR Kit 1.5 er validert for nukleinsyreekstraksjon fra et prøvevolum på 500 μl ved bruk av AltoStar® AM16. Ekstra prøvevolum må inkluderes for å kompensere for dødvolumet til prøverøret som brukes (se kapittel 7.2 Prøverør).

#### <span id="page-20-2"></span>**7.2 Prøverør**

Prøverør som er egnet til bruk på AltoStar® AM16 kan kjøpes fra altona Diagnostics (7 ml rør med kork, 82 x 13 mm, VK000010). Brukeren kan teste andre prøverør for å se om de kan brukes eller ikke. For detaljert informasjon henvis til bruksanvisningen til AltoStar® Purification Kit 1.5.

#### <span id="page-20-3"></span>**7.3 Prøvestrekkoder**

Ved automatisk prøveidentifikasjon med AltoStar® AM16 må alle prøverør merkes med en egnet strekkode. For detaljert informasjon henvis til bruksanvisningen til AltoStar® Purification Kit 1.5.

#### <span id="page-21-0"></span>**7.4 Nødvendige materialer og utstyr som ikke følger med AltoStar® Workflow (arbeidsflyt)**

Materiale og utstyr vist i tabell 3 må bestilles fra altona Diagnostics.

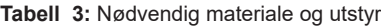

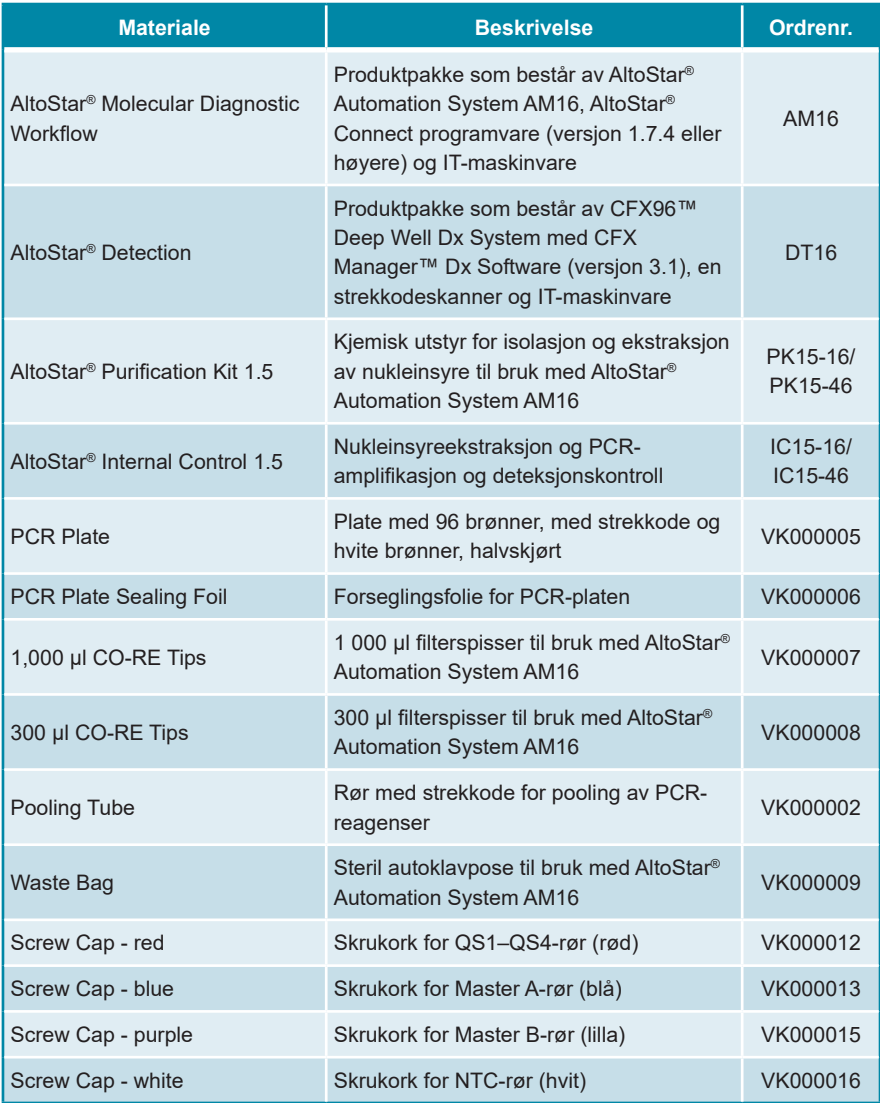

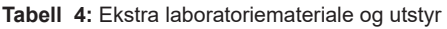

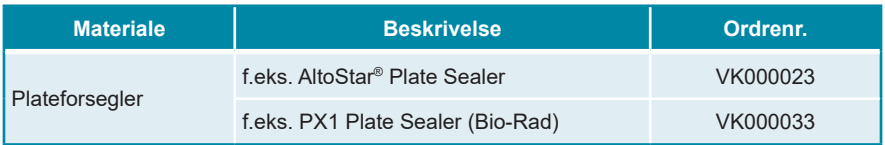

#### <span id="page-22-0"></span>**7.5 Generelle materialer og utstyr**

- Vortex mixer
- Engangshansker, pudderfri
- Sentrifuge til sentrifugering av AltoStar® HHV-6 PCR Kit 1.5-komponenter
- Sentrifuge til sentrifugering av PCR-plater

### <span id="page-23-0"></span>**7.6 Prosedyre**

#### <span id="page-23-1"></span>**7.6.1 Oversikt over AltoStar® Workflow (arbeidsflyt)**

Trinnene i AltoStar® Workflow (arbeidsflyt) er oppsummert i tabell 5. Informasjon om spesifikke bruksinnstillinger til AltoStar® HHV-6 PCR Kit 1.5 er oppgitt i kapittel 7.6.2 Konfigurere en AltoStar® kjøring. Se bruksanvisningene til AltoStar® Purification Kit 1.5, AltoStar® Connect programvare og AltoStar® AM16 for detaljerte instruksjoner for trinn 1–5.

Mer detaljert beskrivelse av trinn 6–11 finnes i kapitler 7.6.3 Starte en PCR-setupkjøring til 7.6.10 Eksport av PCR-resultater for manuell resultattolkning.

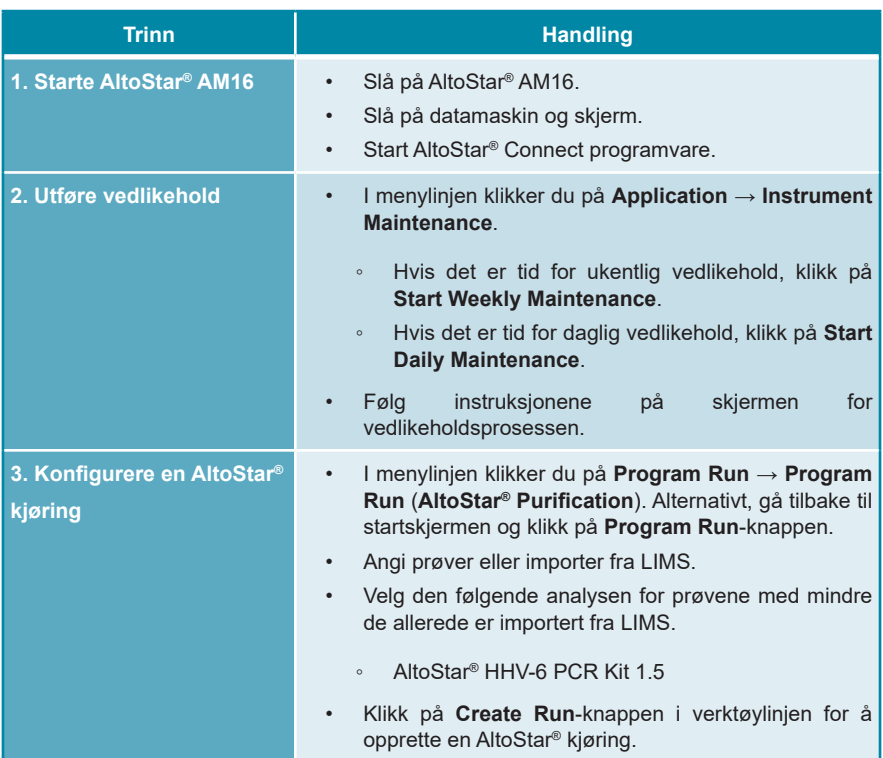

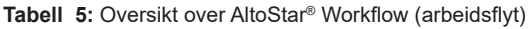

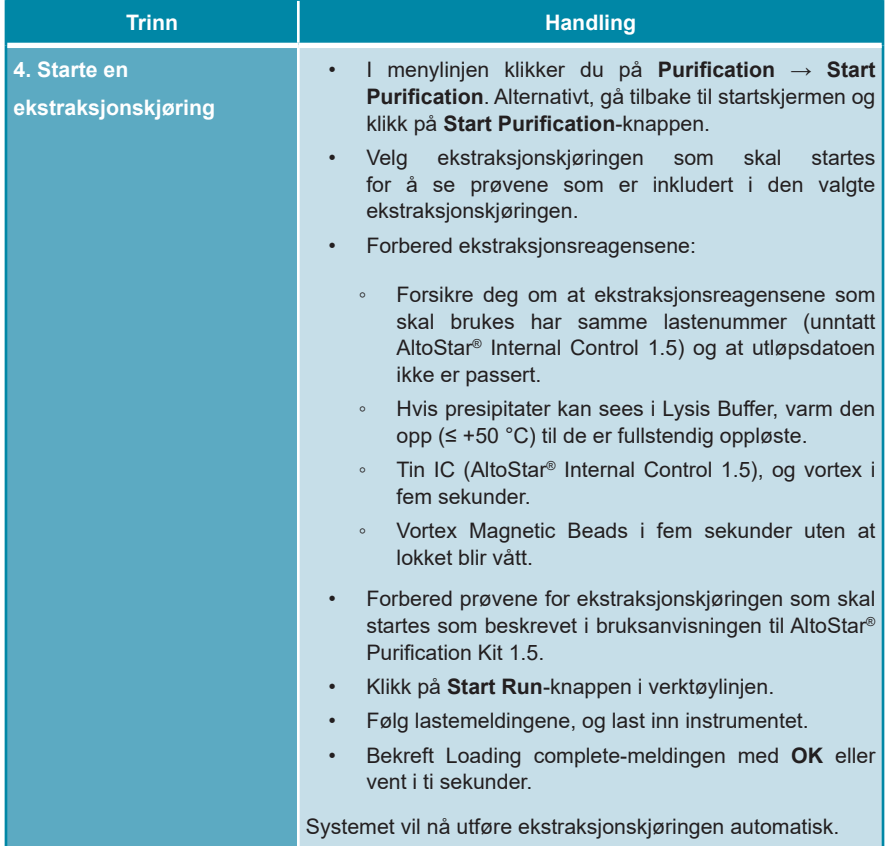

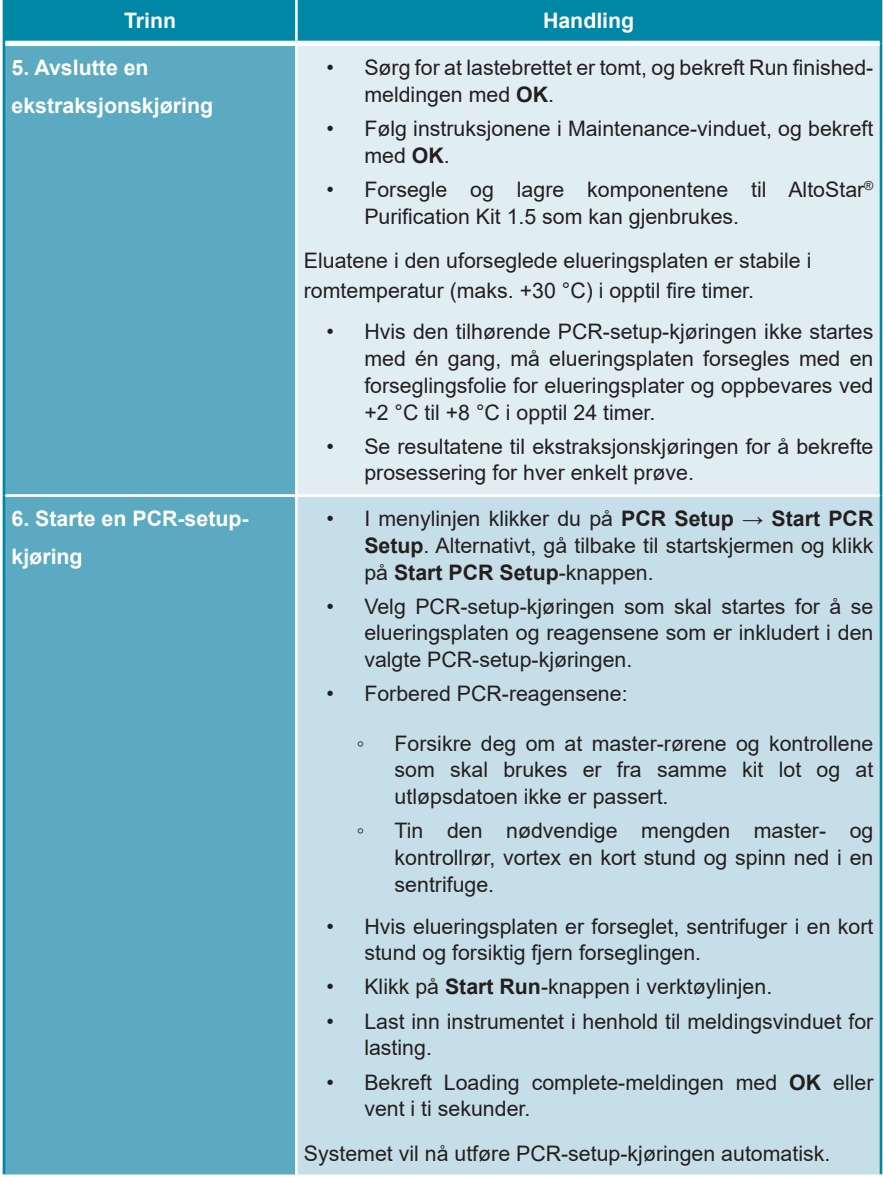

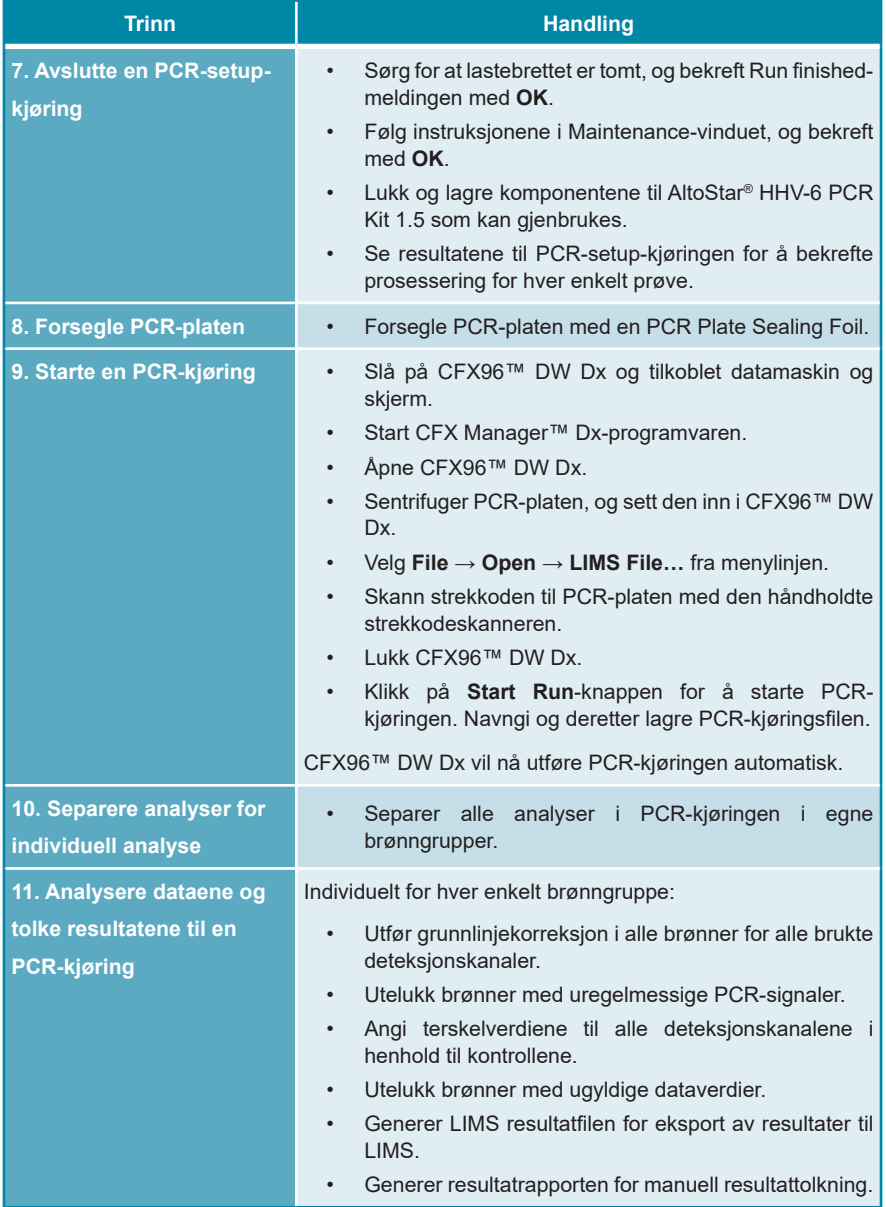

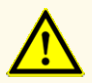

Hvis eluater oppbevares på et sted som ikke oppfyller lagringsbetingelsene, kan dette forårsake nedbrytning av HHV-6A- og/ eller HHV-6B-målsekvensen og kan negativt påvirke produktets ytelse.

### <span id="page-27-0"></span>**7.6.2 Konfigurere en AltoStar® kjøring**

Henvis til bruksanvisningene til AltoStar® Purification Kit 1.5, AltoStar® Connect programvare og AltoStar® AM16 for detaljert informasjon om hvordan du starter en AltoStar® kjøring. Spesifikke innstillinger for bruk med AltoStar® HHV-6 PCR Kit 1.5 er oppgitt under:

- For kvantitative analyser skal QS1–4 og NTC velges, og for kvalitative analyser skal QS4 og NTC velges.
- Nødvendig prøvevolum er 500 μl pluss dødvolum til det respektive prøverøret (se kapitler 7.1 Prøvevolum og 7.2 Prøverør).
- Nødvendig eluatvolum for AltoStar® HHV-6 PCR Kit 1.5 er 10 μl.
- Sørg for at riktig analyseprotokollversjon brukes for kjøringen. For informasjon om gjeldende protokollversjon se kapittel 16. Analyseprotokoll for AltoStar® Connect programvare og informasjon for LIMS integrering. Den respektive analyseprotokollen står i 2D-strekkoden som er der. For informasjon om ekstraksjon og import av analyseprotokoll i AltoStar® Connect programvare henvis til den respektive bruksanvisningen.

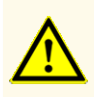

Ikke bruk en annen analyseprotokollversjon enn den som er angitt på 2D-strekkoden i denne bruksanvisningen. Hvis feil analyseprotokollversjon brukes, kan det negativt påvirke produktets ytelse.

#### <span id="page-27-1"></span>**7.6.3 Starte en PCR-setup-kjøring**

**1.** Velg **PCR Setup** → **Start PCR Setup** i menylinjen. Alternativt, gå tilbake til startskjermen til AltoStar® Connect programvare, og velg **Start PCR Setup**knappen. Vinduet Start PCR Setup Run vises.

Ventende PCR-setup-kjøringer vises i tabellen Programmed PCR Setup Run på venstre side av skjermen.

- **2.** Velg PCR-setup-kjøringen som skal startes i tabellen Programmed PCR Setup Run.
	- Prøvene som er inkludert i den valgte PCR-setup-kjøringen vises i tabellen øverst til høyre på skjermen (Samples in selected PCR Setup Run).
	- Nødvendige QS-er og kontroller for den valgte PCR-setup-kjøringen vises i tabellen midt på høyre side av skjermen (Controls in selected PCR Setup Run).
	- Antall nødvendige master-rør for den valgte PCR-setup-kjøringen vises i tabellen nederst til høyre på skjermen (Required master tubes for the selected PCR Setup Run).

#### **MERK**

Antall prioriterte prøver i en PCR-setup-kjøring vises i kolonnen **No. of prioritized Samples**. Utfør PCR-setup-kjøringer med prioriterte prøver først slik at prioriterte prøver kan prosesseres før andre prøver med lavere prioritet.

Før du klikker på **Start Run**-knappen i verktøylinjen, må du forberede de nødvendige reagensene som beskrevet i kapittel 7.6.3.1 Forberede reagenser for en PCRsetup-kjøring. Hvis den nødvendige elueringsplaten for den valgte PCR-setupkjøringen har blitt forseglet for oppbevaring, må den prepareres som beskrevet i bruksanvisningen til AltoStar® Purification Kit 1.5.

#### <span id="page-28-0"></span>**7.6.3.1 Forberede reagenser for en PCR-setup-kjøring**

- **1.** Tin de nødvendige QS-ene, kontrollene og de nødvendige master-rørene helt i romtemperatur (maks. +30 °C).
- **2.** Bland reagensene ved forsiktig vortex.
- **3.** Sentrifuger rørene en kort stund for å fjerne dråpene fra lokket.

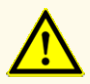

Manglende sentrifugering av produktkomponentene etter tining kan forårsake kontaminering med reagensrester i lokkene og kan negativt påvirke produktets ytelse.

### <span id="page-29-0"></span>**7.6.3.2 Laste AltoStar® AM16 for en PCR-setup-kjøring**

Detaljert informasjon om lasteprosessen finnes i bruksanvisningen til AltoStar® AM16 og AltoStar® Connect programvare.

**1.** Klikk på **Start Run**-knappen i verktøylinjen på Start PCR Setup Run-skjermen for å vise Loading-vinduet.

Loading-vinduet består av en visuell representasjon av AltoStar® AM16-dekket øverst og en tabell som angir bærerne, de respektive sporene på AltoStar® AM16 dekket for hver bærer, materialet som skal lastes på hver bærer og kommentarer med hensyn til lastingen av bærerne.

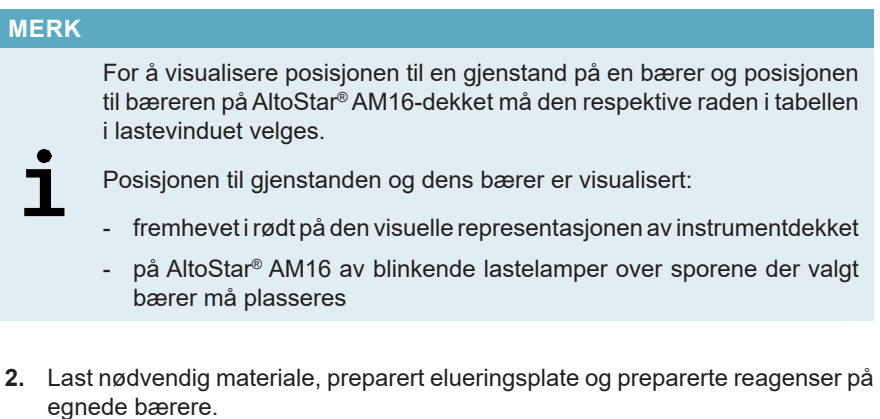

- Bare bytt ut **helt tomme** 1 000 μl spisstativer med **helt fulle** 1 000 μl spisstativer på spissbæreren.
- Bare bytt ut **helt tomme** 300 μl spisstativer med **helt fulle** 300 μl spisstativer på spiss- og platebæreren.

#### **MERK**

Bytting av spisstativer som ikke er helt tomme, samt håndtering av individuelle spisser, kan interferere med den automatiske spisshåndteringen og føre til avbrutte kjøringer.

- Plasser den nødvendige elueringsplaten med brønn A1 til venstre for den svarte plateposisjonen.
- Plasser en PCR-plate med brønn A1 til venstre for plateposisjonen med sølvfront.
- Last en rørbærer 24 med ett ubrukt pooling-rør for hver analyse i PCRsetup-kjøringen.
- Forsiktig skyv rørene helt ned til bunnen av bæreren, og roter rørene til rørstrekkodene er synlige gjennom bærervinduet.
- Last reagensrørbærer 32 med de nødvendige analysekomponentene for PCR-setup-kjøringen.
- Forsiktig skyv rørene helt ned til bunnen av bæreren, og roter rørene til rørstrekkodene er synlige gjennom bærervinduet.

# **MERK** Posisjonen til de individuelle rørene på bærerne er vilkårlig.

#### **MERK**

Volumet til innlastede komponenter kontrolleres ikke av systemet før prosessering. Et utilstrekkelig komponentvolum vil føre til at PCR-setupkjøringen mislykkes for den berørte analysen.

#### **MERK**

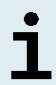

Hvis en PCR-setup-kjøring startes uten at lokkene har blitt tatt av rørene, kan det hende at kjøringen avbrytes under prosesseringen.

**3.** Last bærerne slik at strekkoden på bæreren er rettet mot det bakovervendte lyset.

**4.** Sett inn fylte bærere i de respektive sporene mellom glidesperrene foran og bak på lastebrettet til de kommer i kontakt med stoppkrokene på den borteste siden av lastebrettet.

#### **MERK**

Hvis bærerne skyves forbi stoppkrokene, kan instrumentet skades og lasteprosessen forstyrres.

- **5.** Kontroller at tip eject sheet og avfallsbeholder for spisser er i riktig stilling og at en ny avfallspose er plassert i containeren.
- **6.** Klikk på **OK** i lastevinduet for å gå videre med lasteprosessen.

#### **MERK**

Ved å klikke på **Cancel**, avbrytes PCR-setup-kjøringen, men den kan startes på nytt igjen (henvis til kapittel 7.6.3 Starte en PCR-setupkjøring).

AltoStar® AM16 trekker bærerne inn i instrumentet, og verifiserer strekkoden.

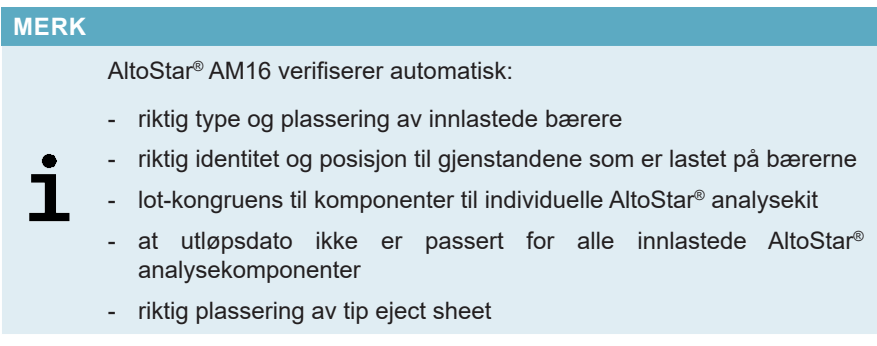

Hvis noen av sjekkpunktene ikke bestod kontrollen, vil brukeren bli vist en melding som spesifiserer problemet og hva som må gjøres for å korrigere problemet. Mer informasjon om håndtering av feil finnes i bruksanvisningen til AltoStar® Connect programvare.

#### **MERK**

Hvis noen av de innlastede gjenstandene endrer posisjon etter at bæreren har blitt trukket inn i instrumentet, kan dette føre til at PCRsetup-kjøringen avbrytes og/eller forårsake skade på instrumentet.

Når alle kontrollene er bestått, vil meldingen Loading complete vises.

**7.** Bekreft Loading complete-meldingen ved å klikke på **OK** eller vent ti sekunder for at prosessen skal starte automatisk.

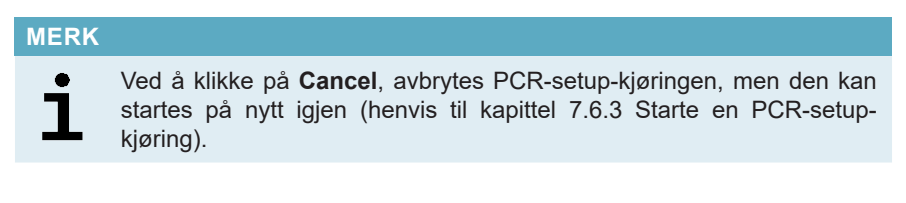

PCR-setup-kjøringen starter og vil gjennomføres uten behov for brukerinteraksjon.

#### <span id="page-32-0"></span>**7.6.3.3 Under en PCR-setup-kjøring**

Ingen ytterligere brukerinteraksjon er nødvendig før PCR-setup-kjøringen har fullført. Vinduet Processing Status viser status til PCR-setup-kjøringen og estimert gjenværende tid.

#### **MERK**

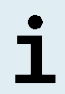

Hvis bærerne eller døren til AltoStar® AM16 skyves eller trekkes vekk fra sine posisjoner under en PCR-setup-kjøring, kan det hende at kjøringen avbrytes.

#### <span id="page-32-1"></span>**7.6.4 Slutten til en PCR-setup-kjøring**

På slutten av PCR-setup-kjøringen vil Run finished-vinduet vises.

- **1.** Forsikre deg om at lastebrettet er tomt.
- **2.** Bekreft Run finished-vinduet ved å klikke på **OK**.

AltoStar® AM16 vil lesse av bærerne. Sørg for at ingenting blokkerer bærerne når de lesses av.

Når de er lesset av, vil Maintenance-vinduet vises.

**3.** Følg instruksjonene i Maintenance-vinduet.

Tabellen i vinduet viser antallet reaksjoner i master-rørene som ikke ble brukt i PCRsetup-kjøringen.

**4.** Hvis en ny PCR-setup-kjøring skal startes og den nåværende innlastede elueringsplaten skal brukes igjen, kan platen forbli uforseglet på bærerposisjonen. Hvis dette **ikke** er tilfellet, må elueringsplaten forsegles og lagres. For mer informasjon henvis til bruksanvisningen til AltoStar® Purification Kit 1.5.

#### **MERK**

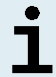

Eluatene i elueringsplaten er stabile i romtemperatur (maks. +30 °C) i opptil fire timer etter en fullført ekstraksjonskjøring.

**5.** Lukk reagensrørene med egnede ubrukte rørkorker.

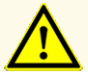

For å unngå kontaminering av reagensene må rørkorker ikke brukes på nytt, da dette kan negativt påvirke produktets ytelse.

- **6.** Oppbevar reagenser for gjenbruk som beskrevet i kapittel 4.2. Håndtering.
- **7.** Kasser brukte materialer (se kapittel 10. Avfallshåndtering).
- **8.** Bekreft Maintenance-vinduet ved å klikke på **OK**.

#### <span id="page-34-0"></span>**7.6.4.1 Resultater til PCR-setup-kjøring**

Resultatene til PCR-setup-kjøringen lagres i AltoStar® Connect-programvaren.

**1.** Klikk på PCR Setup → PCR Setup Results i menylinjen for å åpne Resultsvinduet.

Results-vinduet viser en tabell med alle prøvene som ble brukt i den siste PCRsetup-kjøringen og en **Status**-kolonne til høyre som viser om PCR-setup-kjøringen for en gitt prøve ble fullstendig gjennomført (se tabell 6).

#### **Tabell 6:** Resultater til PCR-setup-kjøring

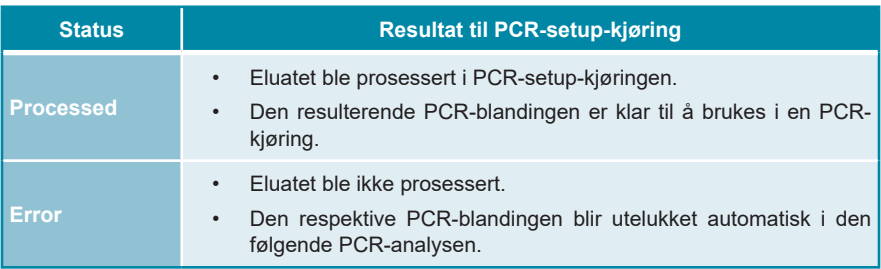

**2.** For å se resultatene til tidligere PCR-setup-kjøringer kan du klikke på **Load**knappen i menylinjen, velge ønsket PCR-setup-kjøring fra listen i Load Resultsvinduet og deretter klikke på **OK**.

Tre resultatfiler for PCR-setup-kjøringen genereres automatisk av AltoStar® Connect-programvaren:

- en LIMS-fil (.xml) for overføring av detaljert informasjon om PCR-setupkjøringen og resultatene til LIMS
- en rapport (.pdf) for dokumentasjonsformål som viser detaljert informasjon om PCR-setup-kjøringen og resultatene
- en cyclerfil (.plrn) for automatisk konfigurasjon av CFX96™ DW Dx

Disse filene lagres på plasseringen som er angitt i systeminnstillingene til AltoStar® Connect-programvaren.

#### **MERK**

٦

Resultatfiler til PCR-setup-kjøringen kan genereres på nytt ved å laste inn den respektive PCR-setup-kjøringen og klikke på **Create LIMS File**-knappen for å generere LIMS-filen, **Create Report**-knappen for å generere rapporten eller **Create Bio-Rad Cycler File**-knappen for å generere cyclerfilen.

#### <span id="page-35-0"></span>**7.6.5 Forsegle PCR-platen**

Når PCR-setup-kjøringen er fullført, må PCR-platen forsegles med PCR Plate Sealing Foil. Det er anbefalt å bruke AltoStar® Plate Sealer [4s3™ Semi-Automatic Sheet Heat Sealer (4titude)] eller PX1 PCR Plate Sealer (Bio-Rad). Egnetheten til andre plateforseglere enn de som anbefales må evalueres av brukeren.

Hvis én av de anbefalte plateforseglerne brukes til forseglingen, gjør du følgende:

- **1.** Slå på plateforsegleren, og sørg for at plateadapteren ikke er i skuffen.
- **2.** Sørg for at innstillingene til plateforsegleren er som følger:

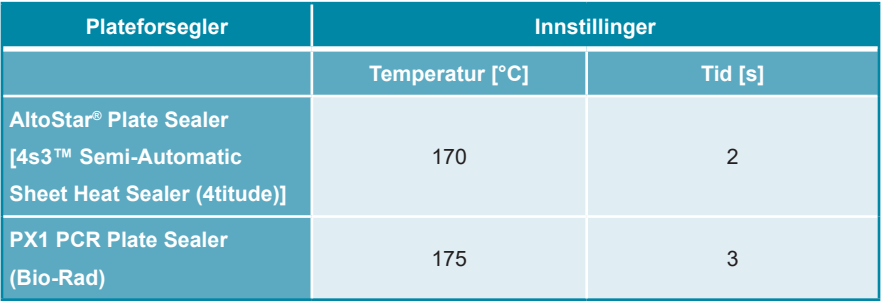

**Tabell 7:** Innstillingene til plateforsegleren

- **3.** Vent til angitt temperatur er nådd. Dette kan ta noen minutter.
- **4.** Legg PCR-platen på plateadapteren til plateforsegleren.
- **5.** Legg én PCR Plate Sealing Foil på PCR-platen slik at teksten THIS SIDE UP (DENNE SIDEN OPP) kan leses. Sørg for at alle brønnene til PCR-platen er dekket med folie og at ingen brønner skjules av teksten.
#### **MERK**

Hvis plateforsegleren brukes uten plateadapteren i skuffen, kan dette gjøre forsegleren ubrukelig. I dette tilfellet må du kontakte altona Diagnostics teknisk støtte for assistanse (se kapittel 12. Teknisk støtte).

#### **MERK**

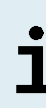

Hvis PCR Plate Sealing Foil eller rammen er plassert feil, kan folien feste seg på heating plate i plateforsegleren under forseglingsprosessen. Dette vil gjøre forsegleren ubrukelig. I dette tilfellet, eller hvis forseglingstrinnet ble startet uten en PCR Plate Sealing Foil, må du la plateforsegleren kjøle seg ned til romtemperatur og kontakte altona Diagnostics teknisk støtte for assistanse (se kapittel 12. Teknisk støtte).

- **6.** Sett på forseglingsrammen øverst for å holde fast forseglingsfolien.
- **7.** Åpne skuffen ved å trykke på **Operate**\*/  $\boxed{\triangleleft}$ \*\*-knappen.
- **8.** Plasser monteringen, som består av plateadapteren, PCR-platen, PCR Plate Sealing Foil og forseglingsrammen, inn i plateforsegleren, og trykk på **Operate**\*/ ■\*\*-knappen.
- **9.** Skuffen vil automatisk lukke seg, opprettholde forseglingen i angitt tidsperiode og deretter åpne seg igjen.
- **10.** Ta den forseglede PCR-platen og plateadapteren ut av plateforsegleren, og lukk plateforsegleren ved å trykke på Close<sup>\*</sup>/ **A**\*\*-knappen.
- \* AltoStar® Plate Sealer [4s3™ Semi-Automatic Sheet Heat Sealer (4titude)]

\*\*PX1 PCR Plate Sealer (Bio-Rad)

### **7.6.5.1 PCR-blandestabilitet**

Når PCR-setup-kjøringen er fullført, vil PCR-blandingen i den forseglede PCRplaten være stabil i romtemperatur (maks. +30 °C) i opptil 30 minutter.

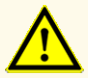

Ikke overskrid lagringstiden for PCR-blandingen, da dette kan negativt påvirke produktets ytelse.

## **7.6.6 Starte en PCR-kjøring**

PCR-kjøringen utføres på en CFX96™ DW Dx og kontrolleres av CFX Manager™ Dx-programvaren.

- **1.** Slå på CFX96™ DW Dx og tilkoblet datamaskin og skjerm.
- **2.** Start CFX Manager™ Dx-programvaren.
- **3.** I menylinjen til CFX Manager™ Dx-programvaren velger du **File** → **Open** → **LIMS File…** for å åpne Open LIMS File-vinduet.
- **4.** I Open LIMS File-vinduet må du forsikre deg om at musepekeren ligger og blinker over **File name**-feltet nederst. Hvis den ikke gjør det, klikk på **File name**-feltet.
- **5.** Skann PCR-platens strekkode med den håndholdte strekkodeskanneren for å velge og åpne den riktige LIMS-filen automatisk. Vinduet Run Setup vises.

#### **MERK**

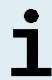

Alle nødvendige parametere for å starte PCR-kjøringen blir automatisk overført fra AltoStar® Connect programvare til CFX96™ DW Dx ved hjelp av cyclerfilen.

- **6.** Klikk på **Open Lid**-knappen i Run Setup-vinduet for å åpne lokket på CFX96™ DW Dx.
- **7.** Sentrifuger den forseglede PCR-platen i en kort stund for å forsikre deg om at all væske ligger på bunnen av brønnene.
- **8.** Sett inn den forseglede PCR-platen i varmeblokken til CFX96™ DW Dx med brønn A1 på venstre side.
- **9.** Lukk CFX96™ DW Dx ved å klikke på **Close Lid**-knappen i Run Setup-vinduet.
- **10.** Start PCR-kjøringen ved å klikke på **Start Run**-knappen i Run Setup-vinduet.

## **7.6.6.1 Under en PCR-kjøring**

Ingen brukerinteraksjon er nødvendig før PCR-kjøringen har fullført. Dialogen Run Details viser status til PCR-kjøringen og estimert gjenværende tid.

# **MERK** Hvis lokket til CFX96™ DW Dx åpnes under en PCR-kjøring ved å

trykke på knappen foran på lokket eller ved å klikke på **Open Lid** i Run Details-vinduet, avbrytes kjøringen og alle genererte resultater går tapt.

Vinduet Data Analysis vises på slutten av PCR-kjøringen, og viser amplifikasjonskurver, plateoppsettet og resultatene.

## **7.6.6.2 Tildele analyser til brønngrupper**

AltoStar® Workflow (arbeidsflyt) prosesserer én eller flere PCR-analyser samtidig på én og samme PCR-plate. Hver analyse må imidlertid analyseres separat av brukeren i henhold til bruksanvisningen for den aktuelle analysen.

For å gjøre dette må alle analysene på en PCR-plate tilordnes individuelle brønngrupper i CFX Manager™ Dx-programvaren av brukeren.

**1.** I Data Analysis-vinduet klikker du på **Plate Setup**-knappen i verktøylinjen og velger deretter **View/Edit Plate**. Meldingsvinduet Plate Editor vises (se figur 1).

|                         | Plate Editor - L111572.pltd                            |                                                                                                    |                                                                                                 |                |                           | $\Box$                     | $\times$           |  |
|-------------------------|--------------------------------------------------------|----------------------------------------------------------------------------------------------------|-------------------------------------------------------------------------------------------------|----------------|---------------------------|----------------------------|--------------------|--|
| File                    | <b>Settings</b><br><b>Editing Tools</b>                |                                                                                                    |                                                                                                 |                |                           |                            | ?                  |  |
|                         | 100%<br>O Scan Mode All Channels                       |                                                                                                    | Trace Styles<br>Well Groups                                                                     |                |                           | Plate Loading Guide        | Ξ                  |  |
|                         | 1                                                      | $\overline{2}$                                                                                                    | 3                                                                                               | $\overline{4}$ | H.                        | Select Fluorophores        |                    |  |
|                         | <b>NTC</b><br>HHV-6A                                   | Unk<br>HHV-6A                                                                                                    | Unk<br>VZV                                                                                      |                |                           |                            |                    |  |
| A                       | <b>Internal Control</b><br>HHV-6B                      | <b>Internal Control</b><br>HHV-6B                                                                                   | <b>Internal Control</b><br>$HSV-1$<br>$HSV-2$                                                   |                | Sample Type               |                            | $\checkmark$       |  |
|                         | NTC   106208051910<br>AltoStar HHV-6 PCR Kit 1.5       | Sample 4   00000004<br>Sample 10   00000010<br>AltoStar HHV-6 PCR Kit 1.5<br>AltoStar alpha Herpesvirus PCR Kit 1.5 |                                                                                                 |                | Load                      | <b>Target Name</b>         |                    |  |
|                         | <b>Std</b><br>HHV-6A                                   | Unk<br>HHV-6A                                                                                                    |                                                                                                 |                | FAM                       | <none></none>              |                    |  |
| B                       |                                                        | <b>Internal Control</b>                                                                                             |                                                                                                 |                |                           |                            |                    |  |
|                         | HHV-6B                                                 | HHV-6B                                                                                                    |                                                                                                 |                | VIC                       | <none></none>              |                    |  |
|                         | HHV-6 QS1   106038051910<br>AltoStar HHV-6 PCR Kit 1.5 | Sample 5   00000005<br>AltoStar HHV-6 PCR Kit 1.5                                                                   |                                                                                                 |                | ROX                       | <none></none>              |                    |  |
|                         | <b>Std</b><br>HHV-6A                                   | Unk<br>HHV-6A<br><b>Internal Control</b>                                                                            |                                                                                                 |                | Cy5                       | <none></none>              |                    |  |
| c                       | HHV-6B                                                 | HHV-6B                                                                                                    |                                                                                                 |                | Load                      | Sample Name                |                    |  |
|                         | HHV-6 QS2   106048051910                               | Sample 6   00000006                                                                                                 |                                                                                                 |                |                           |                            |                    |  |
|                         | AltoStar HHV-6 PCR Kit 1.5<br><b>Std</b>               | AltoStar HHV-6 PCR Kit 1.5<br>Unk                                                                                   |                                                                                                 |                | <none></none>             |                            |                    |  |
|                         | HHV-6A                                                 | HHV-6A<br><b>Internal Control</b>                                                                                   |                                                                                                 |                |                           |                            |                    |  |
| D                       | HHV-6B                                                 |                                                                                                    |                                                                                                 |                | Load                      | <b>Biological Set Name</b> |                    |  |
|                         | HHV-6 QS3 I 106058051910                               | HHV-6B<br>Sample 7   00000007                                                                                       |                                                                                                 |                | <none></none>             |                            |                    |  |
|                         | AltoStar HHV-6 PCR Kit 1.5<br>Std                      | AltoStar HHV-6 PCR Kit 1.5<br>Unk                                                                                   |                                                                                                 |                |                           |                            |                    |  |
|                         | HHV-6A                                                 | HHV-6A                                                                                                    | <b>Internal Control</b>                                                                         |                | Load                      | Replicate #                |                    |  |
| E                       | HHV-6B                                                 | HHV-6B                                                                                                    |                                                                                                 |                |                           |                            | $\hat{\mathbb{I}}$ |  |
|                         | HHV-6 QS4 I 106068051910<br>AltoStar HHV-6 PCR Kit 1.5 | Sample 8   00000008<br>AltoStar HHV-6 PCR Kit 1.5                                                                   |                                                                                                 |                |                           | Replicate Series           |                    |  |
|                         | Unk<br>HHV-6A                                          | <b>NTC</b><br><b>VZV</b>                                                                                            |                                                                                                 |                | Experiment Settings       |                            |                    |  |
| F                       | <b>Internal Control</b>                                | <b>Internal Control</b><br>$HSV-1$                                                                                  |                                                                                                 |                |                           |                            |                    |  |
|                         | HHV-6B<br>Sample 1   00000001                          | $HSV-2$<br>NTC   102209011912                                                                                       |                                                                                                 |                | A<br>Clear Replicate #    |                            |                    |  |
|                         | AltoStar HHV-6 PCR Kit 1.5                             | AltoStar alpha Herpesvirus PCR Kit 1.5                                                                              |                                                                                                 |                |                           | <b>Clear Wells</b>         |                    |  |
|                         | Unk<br>HHV-6A                                          | Pos<br>VZV                                                                                                    |                                                                                                 |                | Exclude Wells in Analysis |                            |                    |  |
| G                       | <b>Internal Control</b>                                | $HSV-1$                                                                                                    |                                                                                                 |                |                           |                            |                    |  |
|                         | HHV-6B<br>Sample 2   00000002                          | $HSV-2$<br>alpha Herpesvirus PC   102119012004                                                                      |                                                                                                 |                |                           |                            |                    |  |
|                         | AltoStar HHV-6 PCR Kit 1.5                             | AltoStar alpha Herpesvirus PCR Kit 1.5                                                                              |                                                                                                 |                |                           |                            |                    |  |
|                         | Unk<br>HHV-6A                                          | Unk<br>VZV                                                                                                    |                                                                                                 |                |                           |                            |                    |  |
| H                       | <b>Internal Control</b>                                | <b>Internal Control</b><br>$HSV-1$                                                                                  |                                                                                                 |                |                           |                            |                    |  |
|                         | HHV-6B<br>Sample 3   00000003                          | $HSV-2$<br>Sample 9   00000009                                                                                      |                                                                                                 |                |                           |                            |                    |  |
|                         | AltoStar HHV-6 PCR Kit 1.5                             | AltoStar alpha Herpesvirus PCR Kit 1.5                                                                              |                                                                                                 |                |                           |                            |                    |  |
| $\overline{\mathbf{A}}$ |                                                        | Ш                                                                                                    |                                                                                                 |                |                           |                            |                    |  |
|                         | View<br>Plate Type: BR White                           | View<br><b>■ Target Name</b> ○ Concentration<br>$\boxdot$ Sample                                                    | Well Group<br><b><math>\boxed{\smile}</math></b> Biological Set $\boxed{\phantom{a}}$ Well Note |                | OK                        | Cancel                     |                    |  |
|                         |                                                        |                                                                                                    |                                                                                                 |                |                           |                            |                    |  |

**Figur 1:** Meldingsvindu Plate Editor

- **2.** I meldingsvinduet Plate Editor klikker du på **Well Groups**… i verktøylinjen. Meldingsvinduet Well Group Manager vises (se figur 2).
- **3.** Klikk på **Add**-knappen.
- **4.** Skriv inn navnet til den første analysen i tekstfeltet.

**5.** Velg alle brønner på PCR-plateområdet som tilhører den første analysen (se figur 2). Brønner som tilhører en bestemt analyse kan identifiseres i meldingsvinduet Plate Editor med oppføringen i **Biological Set**-feltet.

| $\times$<br><b>Well Groups Manager</b> |            |                |                |                                                                |   |   |                |   |   |    |    |    |
|----------------------------------------|------------|----------------|----------------|----------------------------------------------------------------|---|---|----------------|---|---|----|----|----|
| Add                                    |            |                |                | AltoStar HHV-6 PCR Kit 1.5<br>Delete<br>$\sim$<br>$\checkmark$ |   |   |                |   |   |    |    |    |
|                                        | 1          | $\overline{2}$ | $\overline{3}$ | $\overline{4}$                                                 | 5 | 6 | $\overline{7}$ | 8 | 9 | 10 | 11 | 12 |
| A                                      | <b>NTC</b> | Unk            | Unk            |                                                                |   |   |                |   |   |    |    |    |
| B                                      | Std        | Unk            |                |                                                                |   |   |                |   |   |    |    |    |
| c                                      | Std        | Unk            |                |                                                                |   |   |                |   |   |    |    |    |
| D                                      | Std        | Unk            |                |                                                                |   |   |                |   |   |    |    |    |
| E                                      | Std        | <b>Unk</b>     |                |                                                                |   |   |                |   |   |    |    |    |
| F                                      | Unk        | <b>NTC</b>     |                |                                                                |   |   |                |   |   |    |    |    |
| G                                      | Unk        | Pos            |                |                                                                |   |   |                |   |   |    |    |    |
| Н                                      | Unk        | Unk            |                |                                                                |   |   |                |   |   |    |    |    |
| OK<br>Cancel                           |            |                |                |                                                                |   |   |                |   |   |    |    |    |

**Figur 2:** Meldingsvindu Well Group Manager

- **6.** Gjenta trinn 3–5 for alle analysene på PCR-platen.
- **7.** Bekreft tildeling av brønngruppe ved å klikke på **OK**. Meldingsvinduet Well Group Manager lukkes.
- **8.** Lukk meldingsvinduet Plate Editor ved å klikke på **OK**.
- **9.** Ta i bruk endringene ved å klikke på **Yes**.

### **7.6.7 PCR-dataanalyse**

Resultatene av alle analysene (brønngrupper) på PCR-platen må analyseres i sekvensen vist i figur 3.

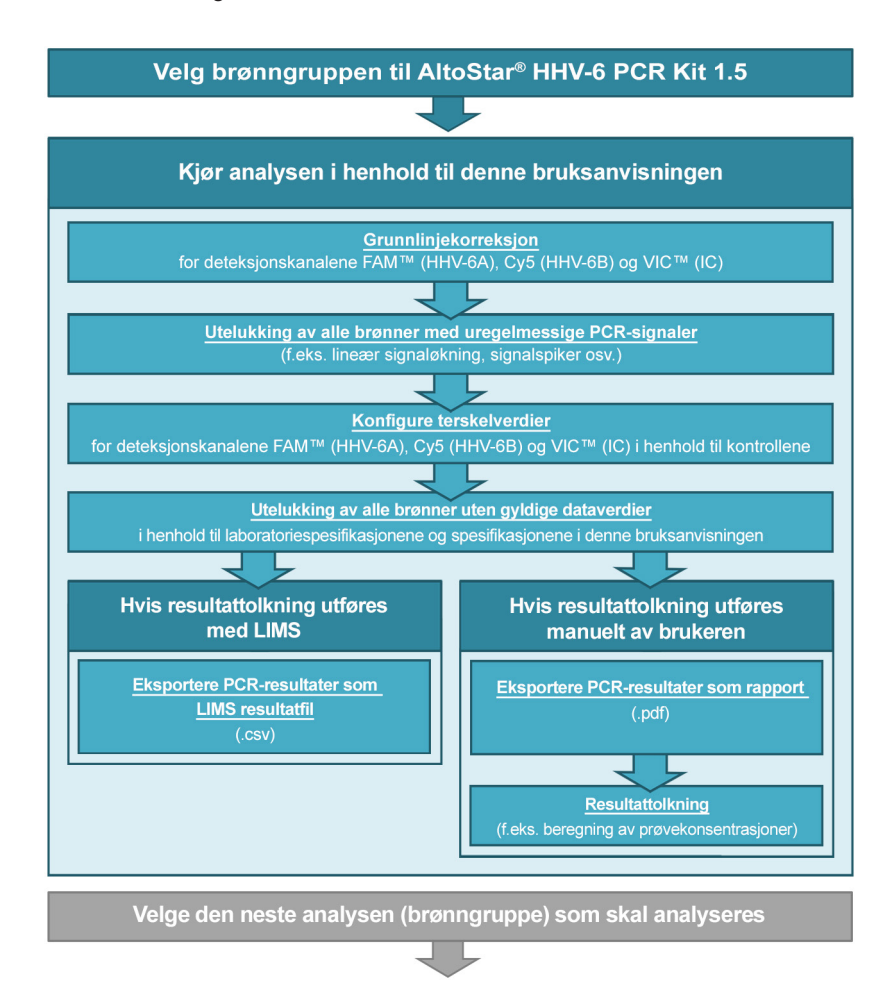

**Figur 3:** PCR-dataanalyseprosess

I Data Analysis-vinduet må du velge en **Well Group** til AltoStar® HHV-6 PCR Kit 1.5. Klikk på nedtrekksmenyen **Well Group** ved siden av **Well Group**-knappen (se figur 4) på verktøylinjen. Ikke bruk *«All Wells»* **Well Group**. Valget i figur 4 brukes som et generelt eksempel.

Før du analyserer resultatene må du forsikre deg om at brønngruppen til AltoStar® HHV-6 PCR Kit 1.5 inkluderer alle brønnene til AltoStar® HHV-6 PCR Kit 1.5 og ingen brønner fra andre analyser.

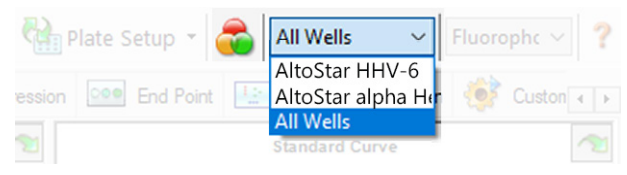

**Figur 4:** Well Group-knapp og nedtrekksmeny Well Group

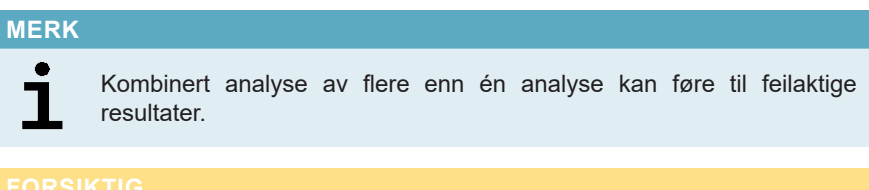

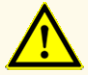

Som med alle andre diagnosetester må resultater tolkes med hensyn til alle kliniske funn og laboratorieresultater.

### **7.6.7.1 Grunnlinjekorreksjon**

Grunnlinjeinnstillingene som brukes av CFX Manager™ Dx-programvaren må kanskje korrigeres for individuelle brønner i analysen (**Well Group**) under analyseprosessen.

- **1.** I Data Analysis-vinduet må du velge en **Well Group** til AltoStar® HHV-6 PCR Kit 1.5. Klikk på nedtrekksmenyen **Well Group** ved siden av **Well Group**knappen (se figur 4) på verktøylinjen.
- **2.** På venstre side av Data Analysis-vinduet krysser du av kun **FAM**avmerkingsboksen for HHV-6A-måldeteksjonskanalen.
- **3.** I menylinjen til Data Analysis-vinduet klikker du på **Settings** → **Baseline Threshold…** for å åpne Baseline Threshold-vinduet (se figur 5).
- **4.** Klikk én gang på symbolet ◊ i **Baseline End**-kolonneoverskriften for å sortere tabellen etter stigende **Baseline End**-verdier.
- **5.** Velg alle linjene som viser en **Baseline End**-verdi på 1–9 (se figur 5).

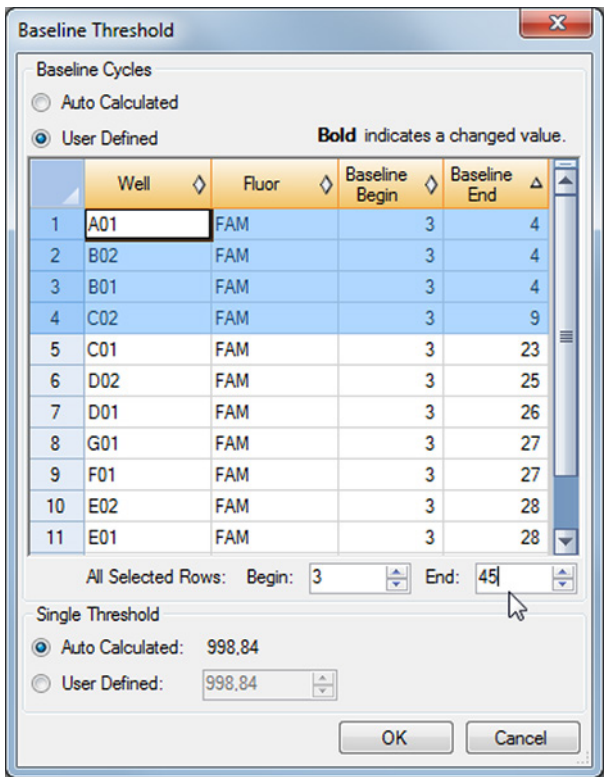

**Figur 5:** Baseline Threshold-vindu

- **6.** Sett verdien i **End:**-feltet til 45 for de valgte linjene (se figur 5).
- **7.** Bekreft innstillingene ved å klikke på **OK**.
- **8.** På venstre side av Data Analysis-vinduet fjerner du avmerkingen i **FAM**avmerkingsboksen, og krysser av avmerkingsboksene for en av de andre måldeteksjonskanalene.
- **9.** Gjenta trinn 3–7 for deteksjonskanalene VIC™ (IC) og Cy5 (HHV-6B-målet).

### **7.6.7.2 Utelukking av uregelmessige PCR-signaler**

Gyldige resultater kan bare utledes av PCR-signaler uten signalartefakter, som kan forårsakes av urenheter eller bobler i PCR-blandingen. PCR-signaler som inneholder signalartefakter, må utelukkes av brukeren.

**1.** I Data Analysis-vinduet må du velge en **Well Group** til AltoStar® HHV-6 PCR Kit 1.5. Klikk på nedtrekksmenyen **Well Group** ved siden av **Well Group**knappen (se figur 4) på verktøylinjen.

**2.** Identifiser brønner med uregelmessige PCR-signaler (lineær signaløkning, signalspiker osv.) i en av deteksjonskanalene FAM™ (HHV-6A-målet), VIC™ (IC) eller Cy5 (HHV-6B-mål) (se figur 6).

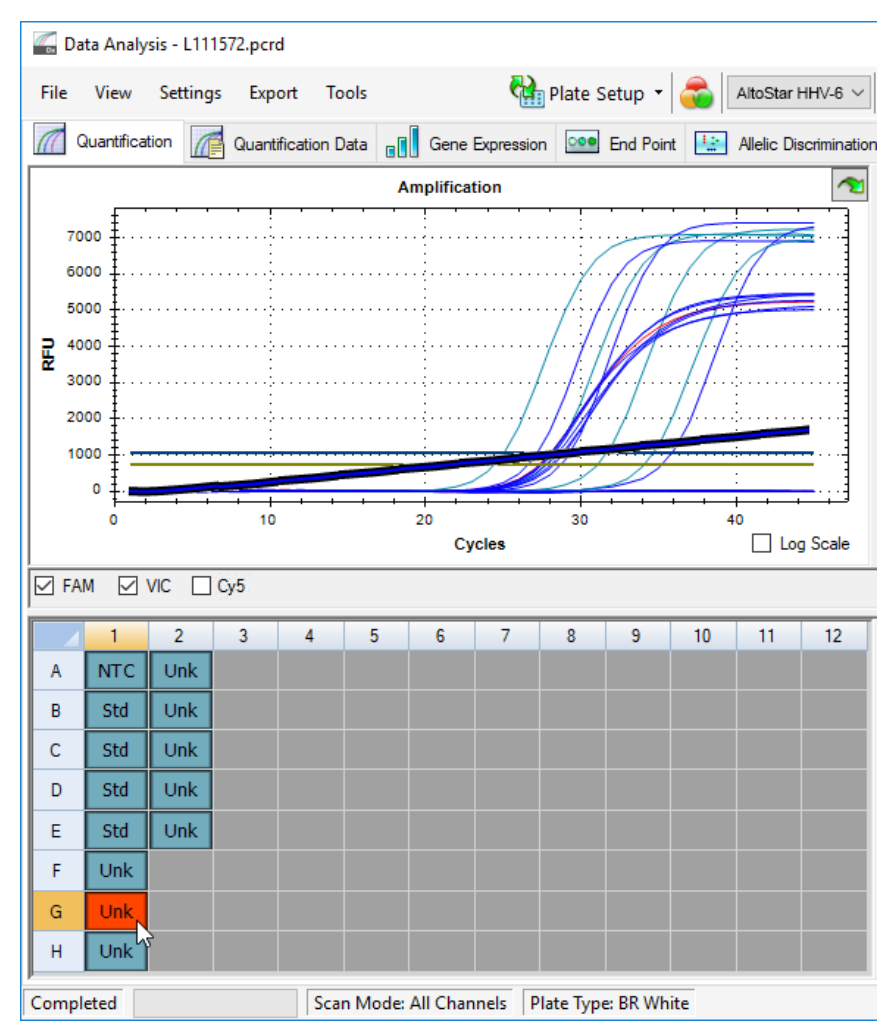

**Figur 6:** Data Analysis-vindu: uregelmessig PCR-signal

**3.** Klikk på en berørt brønn med høyre musetast, og velg **Well**... → **Exclude from Analysis** (se figur 7).

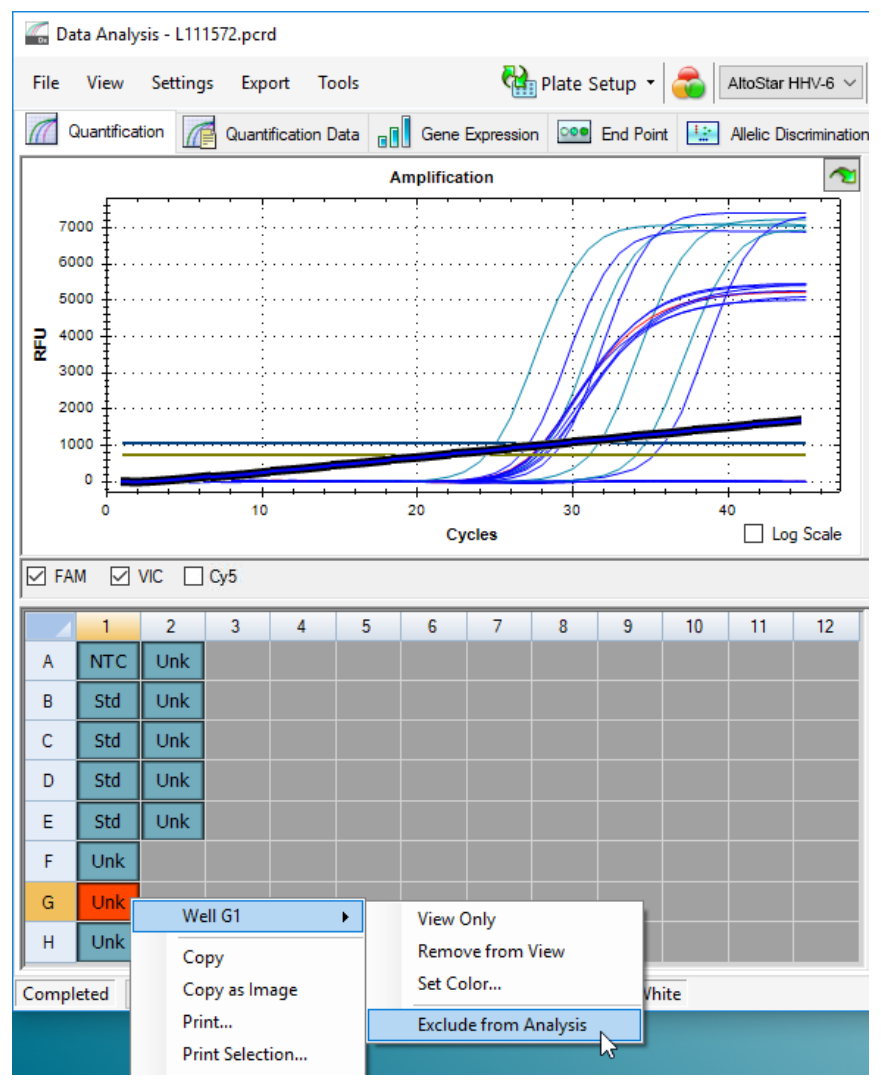

**Figur 7:** Data Analysis-vindu: utelukke brønn fra analyse

**4.** Den valgte brønnen er ekskludert fra analysen. Ingen resultater genereres for denne brønnen (se figur 8).

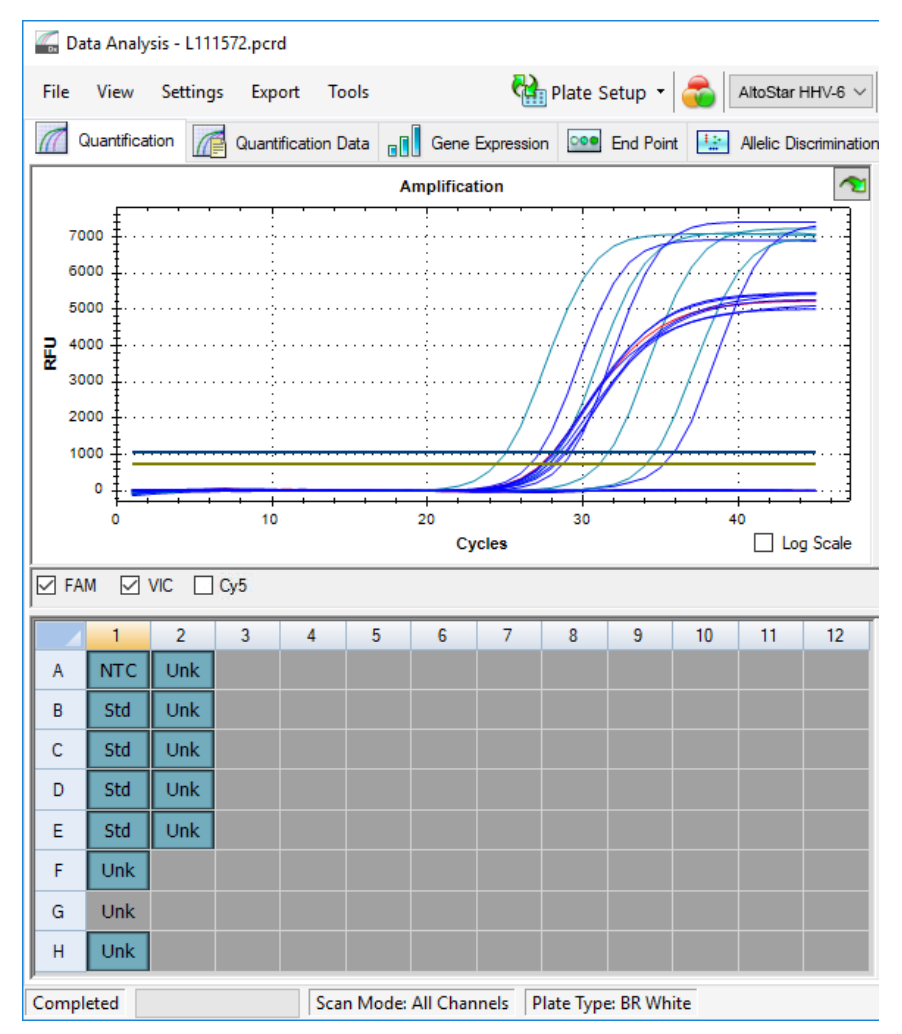

**Figur 8:** Data Analysis-vindu: utelatt brønn

## **7.6.7.3 Konfigure terskelverdier**

Terskelverdiene for deteksjonskanalene FAM™ (HHV-6A-målet), VIC™ (IC) og Cy5 (HHV-6B-mål) må angis manuelt av brukeren i henhold til signalene fra kontrollene.

**1.** I Data Analysis-vinduet må du velge en **Well Group** til AltoStar® HHV-6 PCR Kit 1.5. Klikk på nedtrekksmenyen **Well Group** ved siden av **Well Group**knappen (se figur 4) på verktøylinjen.

**2.** På venstre side av Data Analysis-vinduet krysser du av kun **VIC**avmerkingsboksen for deteksjonskanalen til IC (se figur 9).

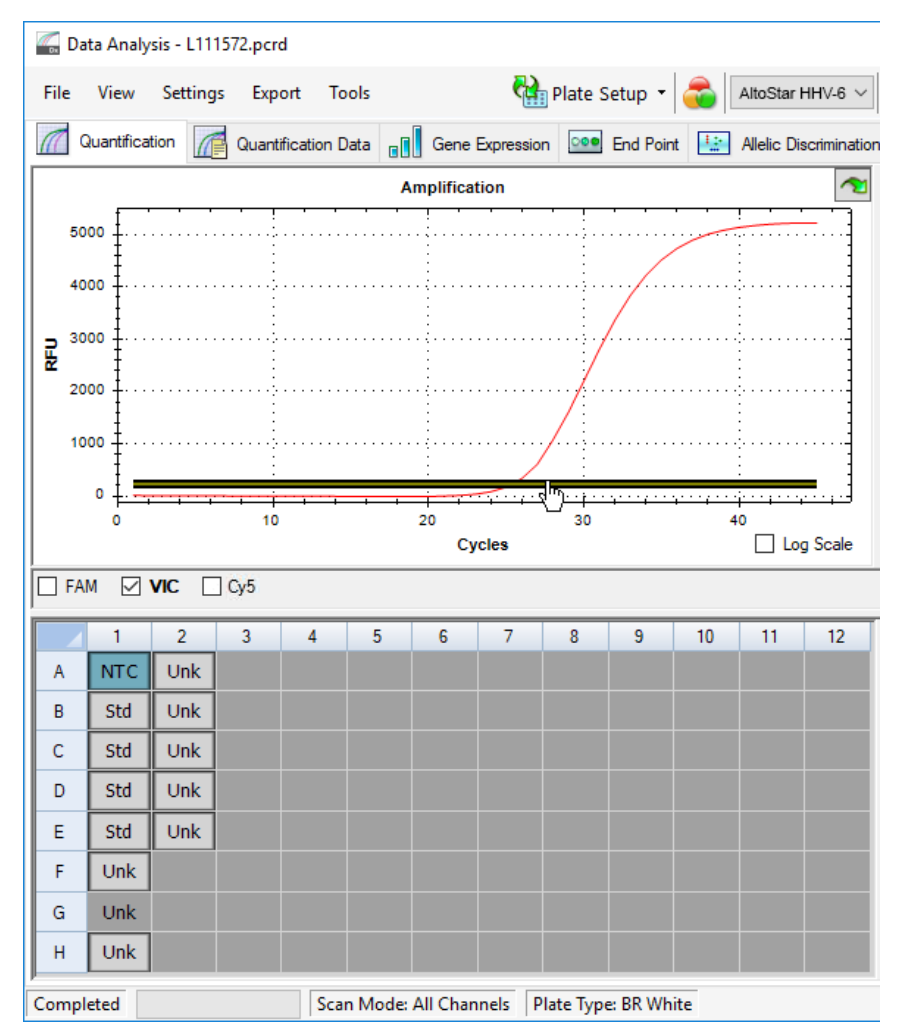

**Figur 9:** Data Analysis-vindu: angi VIC™ terskel

- **3.** Velg kun NTC-brønnen i platevisningen i Data Analysis-vinduet (se figur 9).
- **4.** Dra terskelen til det eksponerte området til NTC-signalet (se figur 9).

#### **MERK**

NTC inneholder IC-malen, som gir et IC-signal i en gyldig NTC-brønn.

**5.** På venstre side av Data Analysis-vinduet fjerner du avmerkingen i og krysser av **FAM-**avmerkingsboksen for deteksjonskanalen til HHV-6A-målet (se figur 10).

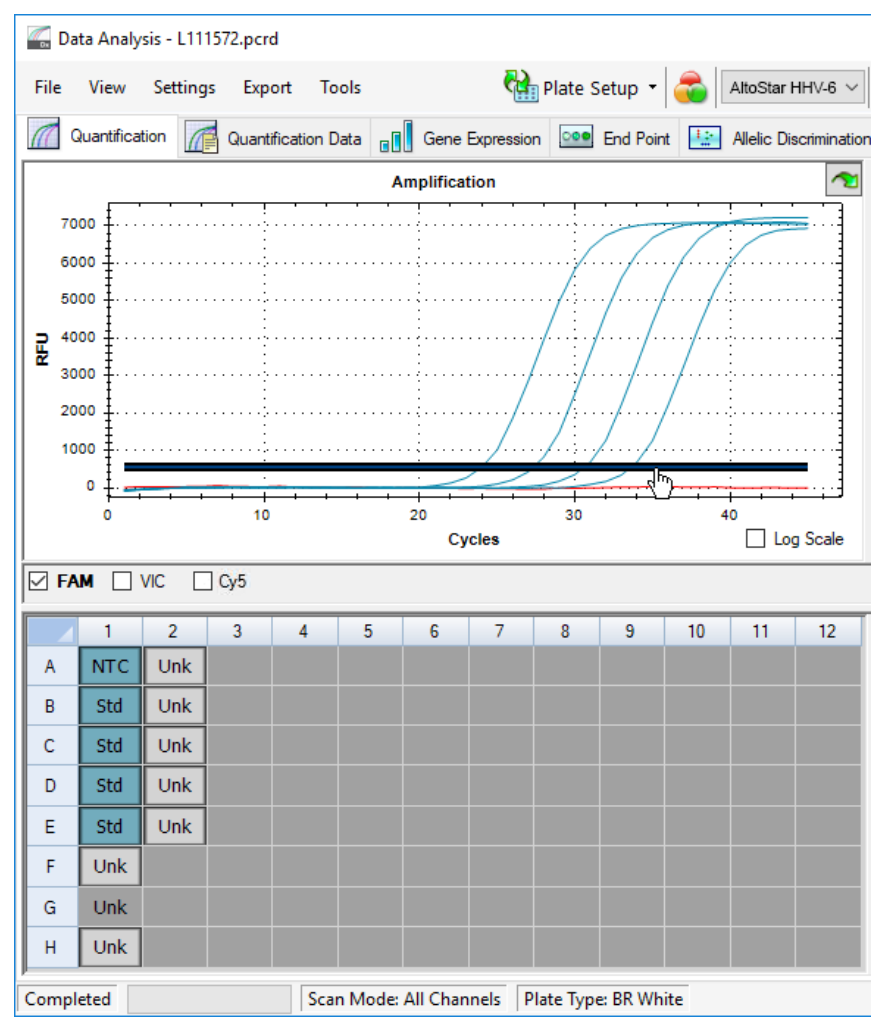

**Figur 10**: Data Analysis-vindu: angi FAM™ terskel

- **6.** Velg kun brønnene som inkluderer NTC og QS i platevisningen i Data Analysisvinduet (se figur 10).
- **7.** Dra terskelen godt over signalet til NTC og inn i det eksponerte området til QSsignalene (se figur 10).

**8.** For deteksjonskanalen til HHV-6B-målet, fjern avmerkingen av **FAM**avmerkingsboksen på venstre side av dataanalyse-vinduet, og merk av **Cy5** avmerkingsboksen og gjenta trinn 6 og 7 (se figur 10).

### **7.6.8 Gyldighet av PCR-resultater**

#### **7.6.8.1 Utelukking av brønner med ugyldig data**

Brønner uten gyldige dataverdier må utelukkes fra brukerens genererte resultater.

- **1.** I Data Analysis-vinduet må du velge en **Well Group** til AltoStar® HHV-6 PCR Kit 1.5. Klikk på nedtrekksmenyen **Well Group** ved siden av **Well Group**knappen (se figur 4) på verktøylinjen.
- **2.** Identifiser alle brønner med ugyldig data. En brønn regnes som ugyldig hvis en av følgende betingelser gjelder:
	- a) En fullstendig kjøring er ugyldig [se kapitler 7.6.8.2 Gyldighet av en diagnostisk PCR-kjøring (kvalitativt) og 7.6.8.3 Gyldighet av en diagnostisk PCR-kjøring (kvantitativt)].
	- b) Data fra brønnen oppfyller ikke kontrollforholdene for et gyldig resultat (se kapittel 7.6.8.4 Gyldighet av prøveresultater).

**3.** Klikk på hver enkelt brønn som har en ugyldig dataverdi i henhold til kapitlene 7.6.8.2 Gyldighet av en diagnostisk PCR-kjøring (kvalitativt) til 7.6.8.4 Gyldighet av prøveresultater, og velg **Well**... → **Exclude from Analysis** (se figurene 11 og 12).

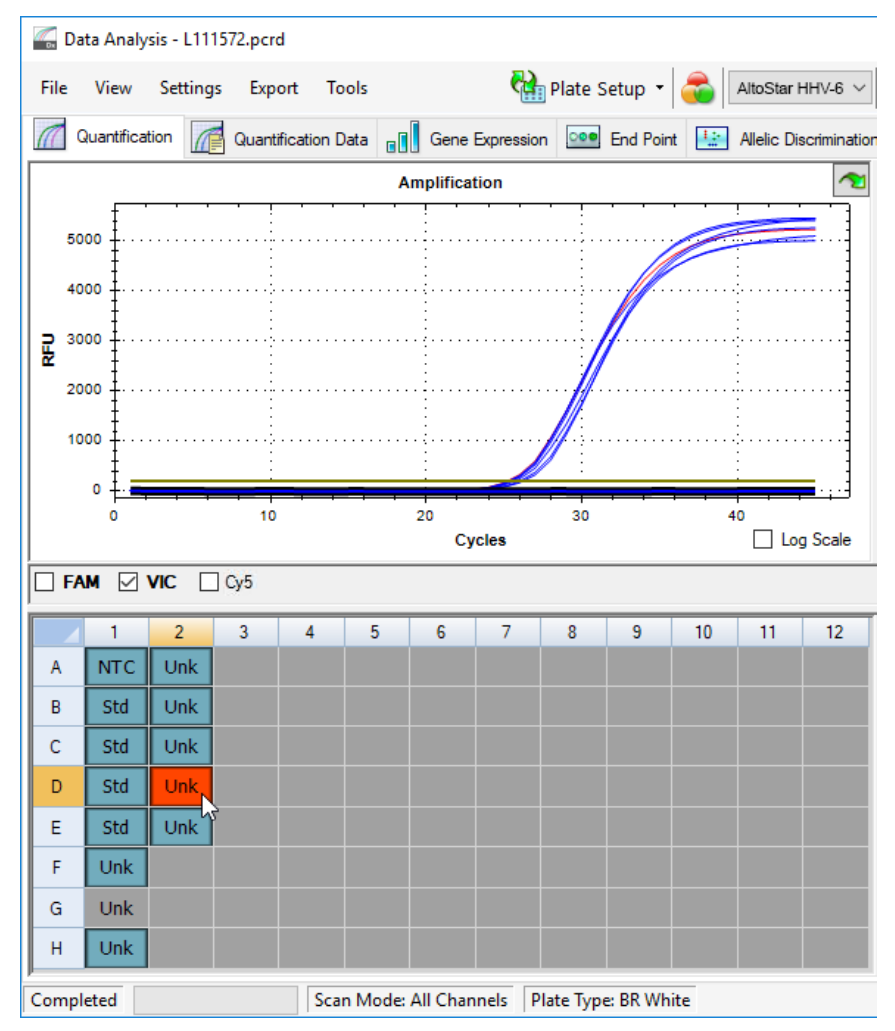

**Figur 11**: Data Analysis-vindu: ugyldig brønn

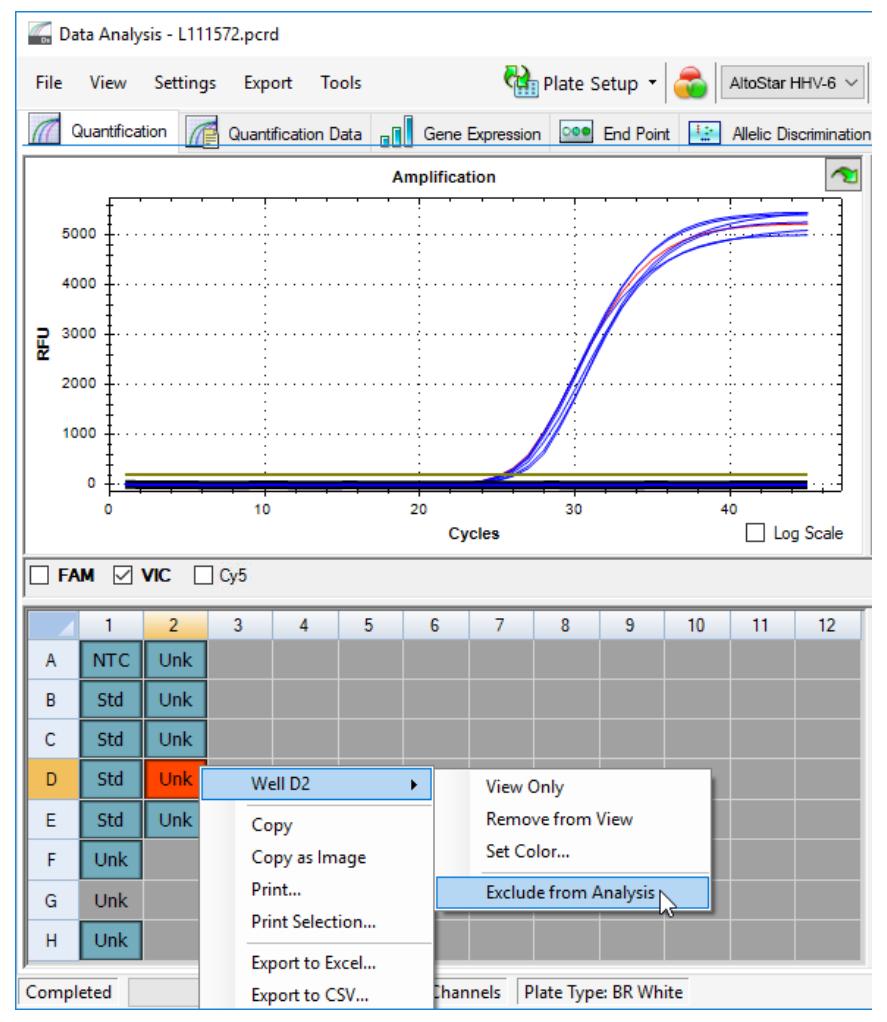

**Figur 12**: Data Analysis-vindu: utelukke ugyldig brønn fra analyse

Den valgte brønnen er ekskludert fra analysen. Ingen resultater genereres for denne brønnen.

## **7.6.8.2 Gyldighet av en diagnostisk PCR-kjøring (kvalitativt)**

En kvalitativ diagnostisk PCR-kjøring er **gyldig** hvis følgende kontrollforhold er oppfylte:

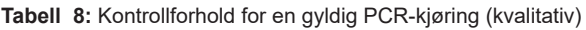

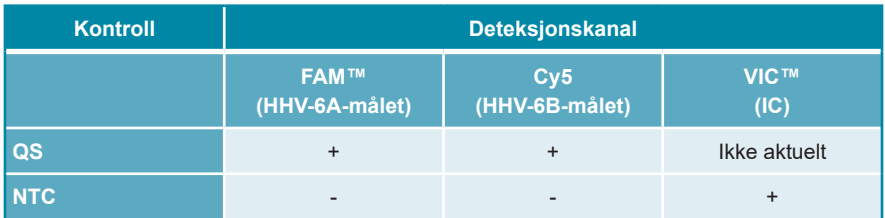

En kvalitativ diagnostisk PCR-kjøring er **ugyldig** hvis:

- Kjøringen ikke ble fullført.
- En av de nødvendige kontrollforholdene for en gyldig kvalitativ diagnostisk PCR-kjøring ikke er oppfylt.

Hvis det oppstår en ugyldig diagnostisk PCR-kjøring, må alle brønner utelukkes fra analysen og AltoStar® kjøringen gjentas fra de originale prøvene.

## **7.6.8.3 Gyldighet av en diagnostisk PCR-kjøring (kvantitativt)**

En kvantitativ diagnostisk PCR-kjøring er **gyldig** hvis følgende betingelser er oppfylte:

- Alle kontrollforholdene for en gyldig kvalitativ diagnostisk PCR-kjøring er oppfylte [se kapittel 7.6.8.2 Gyldighet av en diagnostisk PCR-kjøring (kvalitativt)].
- Den genererte standardkurven når følgende kontrollparameterverdi:

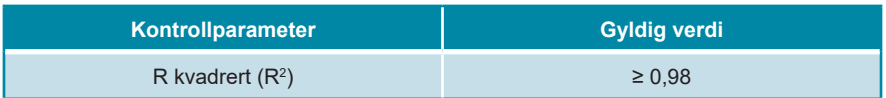

**Tabell 9:** Kontrollparameter for standardkurve

Standardkurvens kontrollparameter vises under standardkurvens diagram i Data Analysis-vinduet (se figur 13).

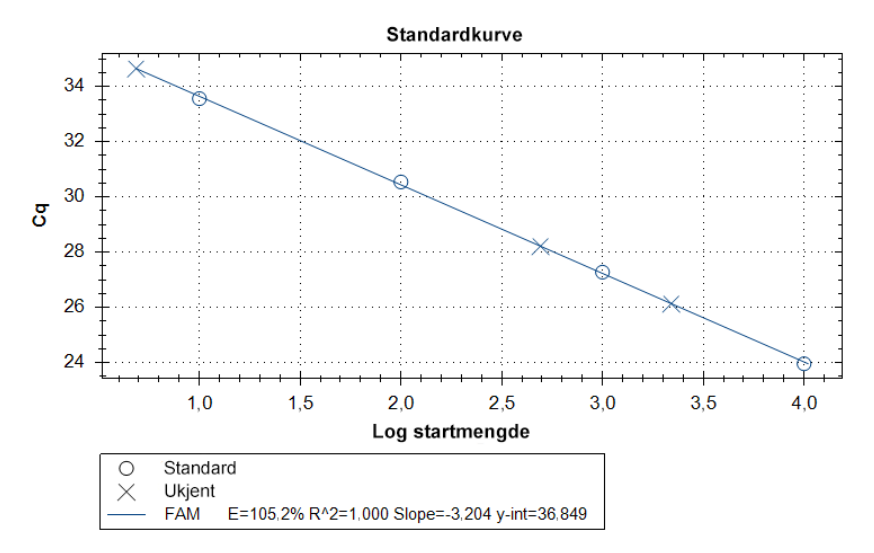

**Figur 13**: Data til standardkurve

En kvantitativ diagnostisk PCR-kjøring er **ugyldig** hvis:

- Kjøringen ikke ble fullført.
- En av de nødvendige kontrollforholdene for en gyldig kvantitativ diagnostisk PCR-kjøring ikke er oppfylt.

Hvis det oppstår en ugyldig diagnostisk PCR-kjøring, må alle brønner utelukkes fra analysen og AltoStar® kjøringen gjentas fra de originale prøvene.

#### **7.6.8.4 Gyldighet av prøveresultater**

Resultatet til en individuell prøve er **ugyldig**, hvis signalene i VIC™ (IC), FAM™ (HHV-6A-målet) og Cy5 (HHV-6B-målet)-deteksjonskanalene er negative (se tabell 10). I tilfeller der prøven gir et ugyldig resultat må brønnen utelukkes fra analysen og testen gjentas fra den originale prøven, eller en ny prøve må samles inn og testes.

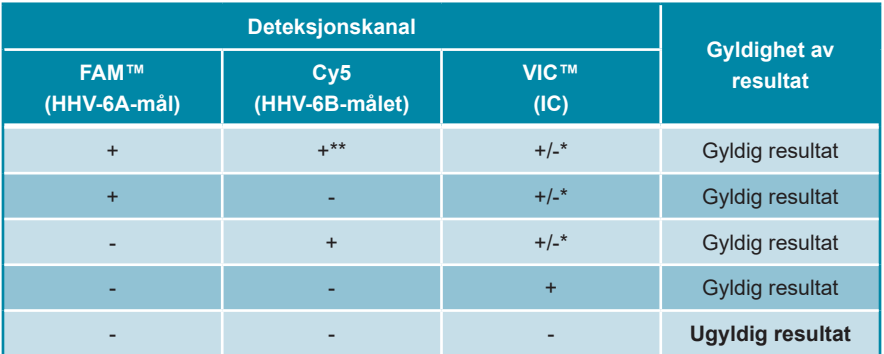

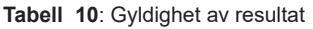

\* Deteksjon av IC-en er ikke nødvendig når HHV-6A og/eller HHV-6B-målet er detektert. En høy HHV-6A og/eller HHV-6B DNA-belastning i prøven kan føre til redusert eller manglende IC-signal.

\*\* Kryssreaktivitet ved det HHV-6B-spesifikke deteksjonssystemet for visse HHV-6A-stammer kan ikke utelukkes. Disse stammene vil avgi et svakt signal i HHV-6B-deteksjonskanalen (Cy5) samt HHV-6A-deteksjonskanalen (FAM™).

## **7.6.9 Eksport av PCR-resultater for automatisert resultattolkning**

For å gjøre resultatene av PCR-kjøringen tilgjengelig på en tilkoblet LIMS for utførelse av automatisert resultattolkning må de eksporteres i form av en LIMS resultatfil (.csv).

- **1.** I Data Analysis-vinduet må du velge en **Well Group** til AltoStar® HHV-6 PCR Kit 1.5. Klikk på nedtrekksmenyen **Well Group** ved siden av **Well Group**knappen (se figur 4) på verktøylinjen.
- **2.** Forsikre deg om at alle trinnene i analyseprosessen (henvis til kapitler 7.6.7.1 Grunnlinjekorreksjon til 7.6.8.1 Utelukking av brønner med ugyldig data) har blitt utført for brønngruppen til AltoStar® HHV-6 PCR Kit 1.5.
- **3.** I menylinjen til Data Analysis-vinduet klikker du på **Export** → **Export All Data Sheets** for å åpne Browse For Folder-vinduet.
- **4.** I Browse For Folder-vinduet angir du plasseringen av LIMS resultatfilene som skal genereres og klikker deretter på **OK**.

#### **MERK**

Ť

LIMS integrering må implementeres i henhold til spesifikasjonene til altona Diagnostics. For informasjon om LIMS integrering se kapittel 16. Analyseprotokoll for AltoStar® Connect programvare og informasjon for LIMS integrering og/eller kontakt altona Diagnostics teknisk støtte (se kapittel 12. Teknisk støtte).

#### **MERK**

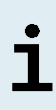

Hvis resultater fra flere enn én analyse (brønngruppe) fra en PCRkjøring lagres i samme mappe, vil LIMS resultatfilene til den første analysen (brønngruppe) bli skrevet over av LIMS resultatfilene til den andre analysen (brønngruppe). I dette tilfellet kan LIMS resultatfilene fra den første analysen (brønngruppe) eksporteres på nytt.

### **7.6.10 Eksport av PCR-resultater for manuell resultattolkning**

Hvis resultatene ikke sendes videre til LIMS for automatisk resultattolkning, må resultattolkningen gjøres manuelt av brukeren. I denne forbindelse må analyseresultatene til hver analyse (brønngruppe) eksporteres i form av en rapport.

- **1.** I Data Analysis-vinduet må du velge en **Well Group** til AltoStar® HHV-6 PCR Kit 1.5. Klikk på nedtrekksmenyen **Well Group** ved siden av **Well Group**knappen (se figur 4) på verktøylinjen.
- **2.** På venstre side av Data Analysis-vinduet krysser du av **VIC**-avmerkingsboksen samt **FAM**- og **Cy5**-avmerkingsboksene.
- **3.** Forsikre deg om at alle trinnene i analyseprosessen (henvis til kapitler 7.6.7.1 Grunnlinjekorreksjon til 7.6.8.1 Utelukking av brønner med ugyldig data) har blitt utført for brønngruppen til AltoStar® HHV-6 PCR Kit 1.5.
- **4.** I menylinjen til Data Anylsis-vinduet klikker du på **Tools** → **Reports**... for å åpne Report-vinduet.

**5.** Forsikre deg om at minimum det følgende innholdet er valgt for rapportgenerering i øvre venstre del av Report-vinduet (se figur 14):

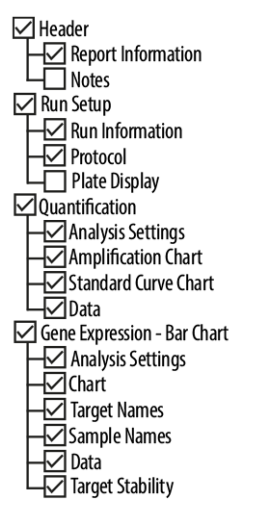

**Figur 14**: Report-vindu

- **6.** Velg eller fjern innholdsvalg i rapporten ved å krysse av de respektive avmerkingsboksene etter behov.
- **7.** I menylinjen til Report-vinduet klikker du på **File** → **Save as**... for å åpne Save Report-vinduet.
- **8.** I Save Report-vinduet angir du navnet og plasseringen til rapportfilen som skal genereres og klikker deretter på **Save**.

#### **7.6.10.1 Manuell resultattolkning**

- **1.** Åpne rapportfilen som ble generert for brønngruppen til AltoStar® HHV-6 PCR Kit 1.5 (se kapittel 7.6.10 Eksport av PCR-resultater for manuell resultattolkning).
- **2.** Henvis til Quantification Data-tabellen i rapporten (se figur 15). Tabellen består av tre rader for hver **Sample** – én hver for **Target** *HHV-6A* og *HHV-6B* og én for **Target** *Internal Control.*

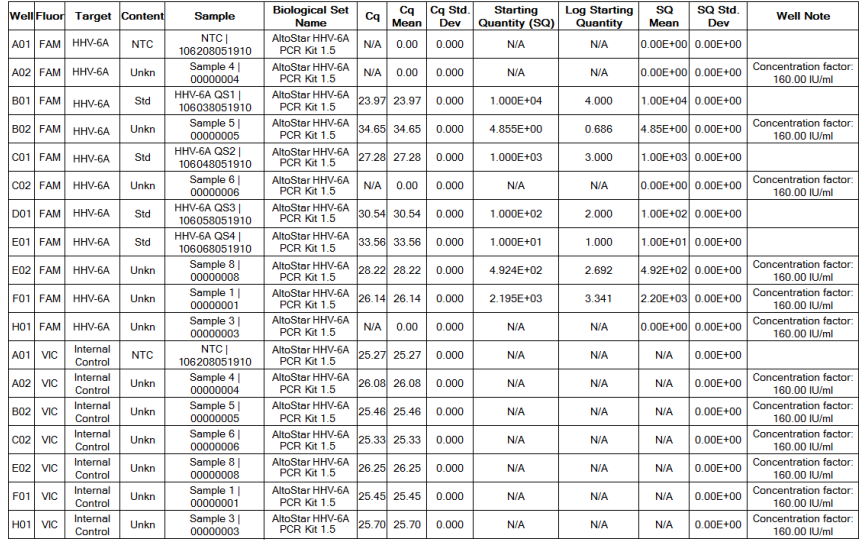

#### **Quantification Data**

**Figur 15**: Rapport: Quantification Data

Kvalitative resultater indikeres av begrepet *qualitative* i **Well Note**-kolonnen i Quantification Data-tabellen.

- **3.** Identifiser hver rad med **Target** *HHV-6A* eller *HHV-6B* og begrepet *qualitative*  i **Well Note**-kolonnen.
- **4.** I disse radene henviser du til **C**<sub>n</sub>-kolonnen for resultatet til hver enkelt **Sample**.
- **5.** Se tabell 11 for tolkning av kvalitative resultater.

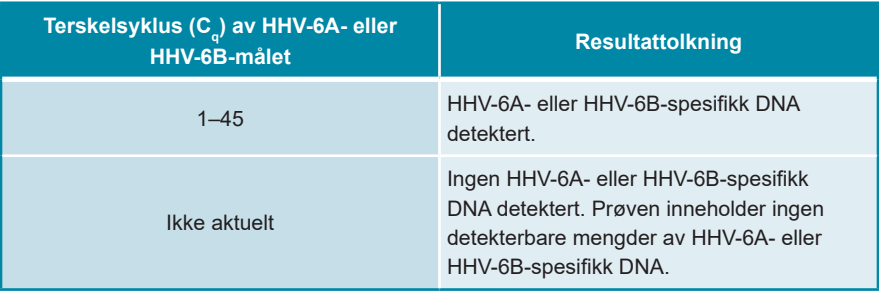

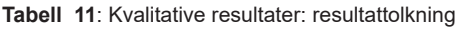

Kvantitative resultater indikeres av *Concentration factor* i **Well Note**-kolonnen i Quantification Data-tabellen (se figur 15).

- **6.** Identifiser hver rad med **Target** *HHV-6A* eller *HHV-6B* og *Concentration factor* i **Well Note**-kolonnen.
- **7.** I disse radene henviser du til **Starting Quantity (SQ)**-kolonnen for konsentrasjonen av HHV-6A- eller HHV-6B-målet målt i eluatet til hver enkel **Sample**. For å beregne resultatet for den originale pasientprøven må brukeren multiplisere **Starting Quantity (SQ)**-verdien med tilhørende *Concentration factor* (inkludert enheten).
- **8.** Henvis til tabell 12 for tolkning av kvantitative resultater.

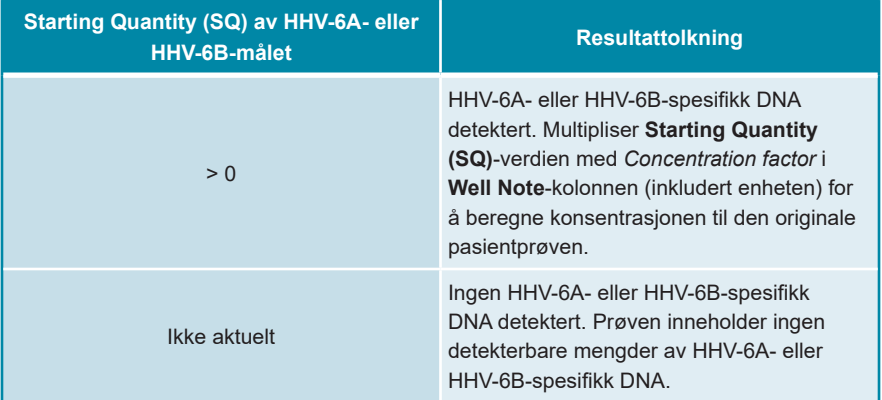

**Tabell 12**: Kvantitative resultater: resultattolkning

## **8. Bruke AltoStar® HHV-6 PCR Kit 1.5 med andre real-time PCR-instrumenter enn CFX96™ Deep Well Dx System**

I tillegg til CFX96™ DW Dx har AltoStar® HHV-6 PCR Kit 1.5 blitt validert med andre real-time PCR-instrumenter (se kapittel 5.3.2.2 Real-time PCR-instrumenter). De følgende kapitlene 8.1 Nødvendige materialer og utstyr som ikke følger med og 8.2 Prosedyre forklarer hvordan AltoStar® HHV-6 PCR Kit 1.5 skal brukes med disse instrumentene.

### **8.1 Nødvendige materialer og utstyr som ikke følger med**

Følgende instrumenter og materialer er nødvendig:

- Generelle materialer og utstyr (se kapittel 7.5 Generelle materialer og utstyr)
- CFX96™ Deep Well Dx System (Bio-Rad)
	- PCR-plater med 96 brønner og forseglingsfolie (detaljer i tabell 3)
- CFX96™ Dx System (Bio-Rad)
	- PCR-plater med 96 brønner og forseglingsfolie (detaljer i tabell 3)
- Rotor-Gene® Q5/6 plex Platform (QIAGEN)
	- 0,1 ml strip-rør og lokk [STRIP Tubes 0,1 ml for Rotor-Gene® cyclers (LTF Labortechnik) eller tilsvarende]
- QuantStudio™ 5 Real-Time PCR System og ABI Prism® 7500 SDS (Applied Biosystems)
	- PCR-plater med 96 brønner og forseglingsfolie [MicroAmp™ Optical 96-Well Reaction Plate og MicroAmp™ Optical Adhesive Film (Applied Biosystems) eller tilsvarende]
- LightCycler® 480 Instrument II (Roche)
	- PCR-plater med 96 brønner og forseglingsfolie [LightCycler® 480 Multiwell Plate 96, white og LightCycler® 480 Sealing Foil (Roche) eller tilsvarende]

#### **MERK**

Det anbefales ikke å bruke andre materialer og utstyr enn det som er angitt i denne bruksanvisningen.

## **8.2 Prosedyre**

#### **8.2.1 Prøvepreparasjon**

AltoStar® HHV-6 PCR Kit 1.5 ble validert ved bruk av AltoStar® AM16 sammen med AltoStar® Purification Kit 1.5.

Alternative systemer og kits for nukleinsyreekstraksjon kan også være egnet. Egnetheten av prosedyren for nukleinsyreekstraksjon med AltoStar® HHV-6 PCR Kit 1.5 må valideres av brukeren.

AltoStar® HHV-6 PCR Kit 1.5 må brukes med en heterolog IC (AltoStar® Internal Control 1.5), som gjør det mulig å kontrollere prøvepreparasjonsprosedyren (nukleinsyreekstraksjon) og følgende PCR.

- Når andre metoder benyttes for nukleinsyreekstraksjon enn AltoStar® AM16 sammen med AltoStar® Purification Kit 1.5, må IC inkluderes i lyse-trinnet til prosedyren for nukleinsyreekstraksjon.
- IC må alltid inkluderes i prøve-/lysebuffer-blandingen.
- Volumet av IC som må tilsettes, avhenger alltid utelukkende av elueringsvolumet. Det utgjør 50 % av elusjonsvolumet. For eksempel hvis nukleinsyre skal slemmes i 60 µl elution buffer eller vann, må 30 µl IC per prøve tilsettes i prøve-/lysebuffer-blandingen.

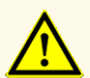

Hvis eluater oppbevares på et sted som ikke oppfyller lagringsbetingelsene, kan dette forårsake nedbrytning av HHV-6A- og/ eller HHV-6B-målsekvensen og kan negativt påvirke produktets ytelse.

### **8.2.2 Mastermix-oppsett**

Alle komponentene til AltoStar® HHV-6 PCR Kit 1.5 og prøvene må tines helt, blandes (med pipettering eller forsiktig vortex) og sentrifugeres før bruk. Sett opp mastermix i henhold til følgende pipetteringsplan:

#### **Tabell 13**: Pipetteringsplan (mastermix-oppsett)

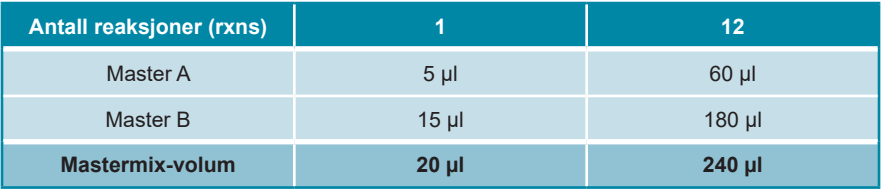

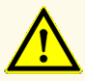

Ikke bruk ulike Master A- og Master B-volumer for mastermix-oppsettet enn det som er angitt i denne bruksanvisningen, da dette kan negativt påvirke produktets ytelse.

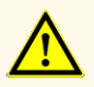

Manglende sentrifugering av produktkomponentene etter tining kan forårsake kontaminering med reagensrester i lokkene og kan negativt påvirke produktets ytelse.

#### **8.2.3 Reaksjonsoppsett**

- **1.** Pipetter 20 µl mastermix i hver påkrevd brønn på en egnet optisk PCR-plate med 96 brønner eller et egnet optisk reaksjonsrør.
- **2.** Tilsett 10 µl med prøve (eluat fra nukleinsyreekstraksjon) eller 10 µl med kontroller (QS1–4 eller NTC).

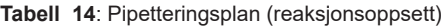

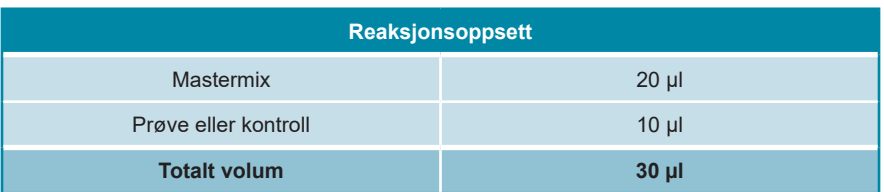

- **3.** Sørg for at QS1–4 og 1 NTC blir brukt til kvantitativ analyse. For kvalitative analyser må du sørge for å bruke minimum QS4 og 1 NTC.
- **4.** Bland sammen prøvene og kontrollene grundig med mastermixen ved å pipettere opp og ned.
- **5.** Bruk en PCR Plate Sealing Foil til å lukke PCR-platen med 96 brønner og lukk reaksjonsrørene med egnede lokk (se kapittel 8.1 Nødvendige materialer og utstyr som ikke følger med).
- **6.** Sentrifuger PCR-platen med 96 brønner i en sentrifuge med en mikrotiterplaterotor i 30 sekunder ved omtrent 1 000 x g (~ 3 000 o/min).

Når PCR-setup-kjøringen er fullført, vil PCR-blandingen være stabil i romtemperatur (maks. +30 °C) i opptil 30 minutter.

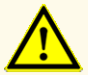

Ikke overskrid lagringstiden for PCR-blandingen, da dette kan negativt påvirke produktets ytelse.

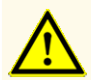

Ikke bland sammen prøver eller prøve-ID-er under PCR-setup-kjøringen eller overfør dem til PCR-instrumentet. Dette kan føre til falskt positive eller falskt negative resultater på grunn av feilaktig tildeling av analysene.

## **8.2.4 PCR-kjøring**

#### **8.2.4.1 Konfigurere real-time PCR-instrumentet**

Henvis til bruksanvisningen som fulgte med instrumentet for grunnleggende informasjon om oppsett og konfigurering av de forskjellige real-time PCRinstrumentene.

For detaljerte konfigurasjonsinstruksjoner for å bruke AltoStar® HHV-6 PCR Kit 1.5 på spesifikke real-time PCR-instrumenter, kan du kontakte altona Diagnostics teknisk støtte (se kapittel 12. Teknisk støtte).

#### **8.2.4.2 Kjøreinnstillinger**

Definer følgende grunnleggende innstillinger:

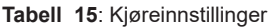

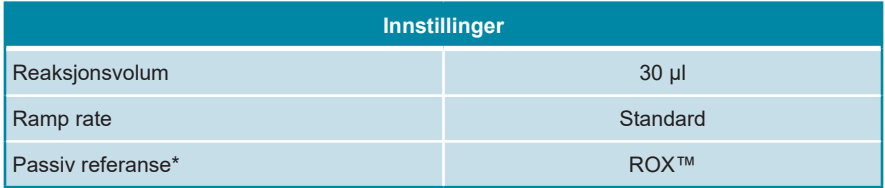

\* Hvis aktuelt

Definer følgende fluorescensdetektorer (fargestoffer):

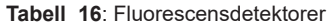

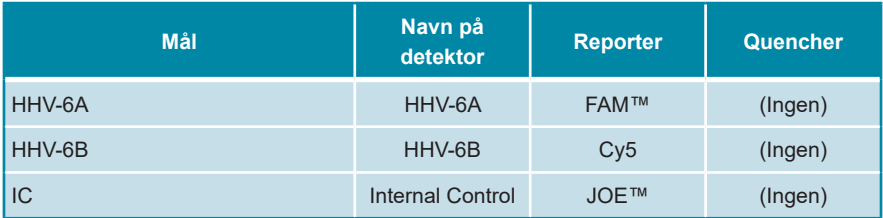

Definer følgende temperaturprofil og fargestoffinnhenting:

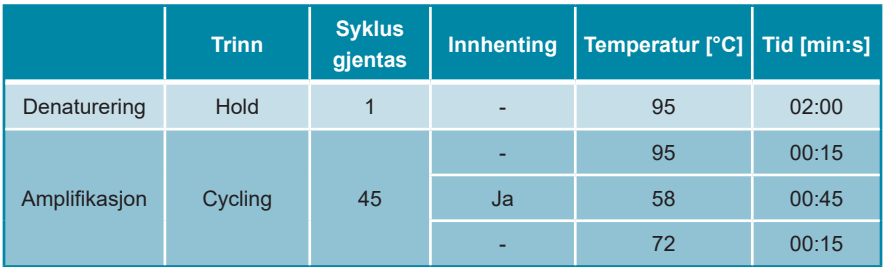

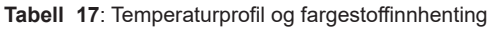

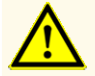

Ikke bruk andre cycling-innstillinger enn de som er angitt i bruksanvisningen, da dette kan negativt påvirke produktets ytelse.

#### **8.2.5 Dataanalyse**

Henvis til bruksanvisningen som fulgte med instrumentet for grunnleggende informasjon om dataanalyse av spesifikke real-time PCR-instrumenter.

For detaljerte instruksjoner om analyse av data generert av AltoStar® HHV-6 PCR Kit 1.5 på ulike real-time PCR-instrumenter, kan du kontakte altona Diagnostics teknisk støtte (se kapittel 12. Teknisk støtte).

Kriterier for gyldighet av diagnostiske PCR-kjøringer og resultattolkning uavhengig av real-time PCR-instrumentet er beskrevet i kapitler 7.6.8.2 Gyldighet av en diagnostisk PCR-kjøring (kvalitativ) til 7.6.8.4 Gyldighet av prøveresultater, kapittel 7.6.10.1 Manuell resultattolkning og tabeller 11 og 12.

#### **MERK**

Konsentrasjonen av «prøven» vises i IU/µl og henviser til konsentrasjonen i eluatet.

For å fastslå **virusbelastningen i originalprøven** må følgende formel anvendes:

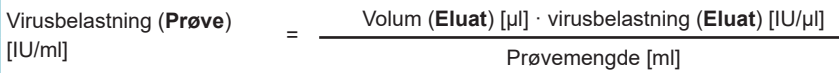

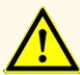

Ikke bruk andre kontrollinnstillinger for dataanalyse enn de som er oppgitt i denne bruksanvisningen, ellers kan det føre til feilaktige IVDprøveresultater.

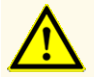

Som med alle andre diagnosetester må resultater tolkes med hensyn til alle kliniske funn og laboratorieresultater.

## **9. Ytelsesdata**

Ytelsen til AltoStar® HHV-6 PCR Kit 1.5 ble evaluert med Verdens Helseorganisasjons internasjonale standard "1st WHO International Standard for HHV-6B virus DNA (NIBSC code: 15/266)" og HHV-6A kommersielt tilgjengelig materiale.

### **9.1 Plasma**

#### **9.1.1 Analytisk sensitivitet**

For å bestemme deteksjonsgrensen (LoD) ble det generert en fortynningsserie av Verdens Helseorganisasjons internasjonale standard "1st WHO International Standard for HHV-6B virus DNA (NIBSC code: 15/266)" og HHV-6A kommersielt tilgjengelig materiale, henholdsvis i plasma fra 1,00E+03 til 5,00E+00 IU/ml ble generert.

Hver fortynning ble testet i åtte replikater i tre forskjellige kjøringer (total n = 24 per fortynning) ved bruk av kombinasjonene:

- 3 AltoStar® HHV-6 PCR Kit 1.5 lot-er
- 3 AltoStar® Purification Kit 1.5 lot-er
- 3 AltoStar® Internal Control 1.5 lot-er
- 3 AltoStar® AM16 instrumenter
- 3 CFX96™ DW Dx instrumenter

Data fra alle kjøringene ble kombinert og en probitanalyse ble utført for å fastslå LoD-verdien på 95 %.

**Tabell 18**: PCR-resultatene som brukes til beregning av den analytiske sensitiviteten til AltoStar® HHV-6 PCR Kit 1.5 for HHV-6A

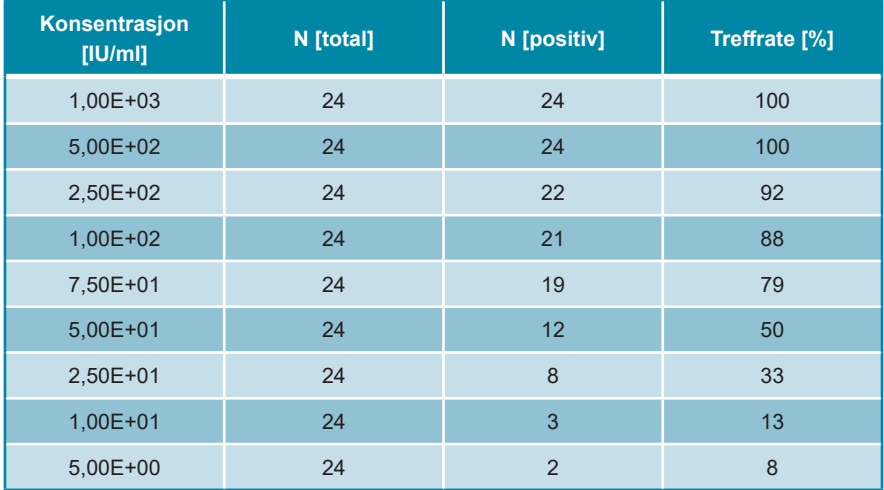

LoD til AltoStar® HHV-6 PCR Kit 1.5 for detektering av HHV-6A i plasma er 249 IU/ml (95 % konfidensintervall: 166–459 IU/ml).

**Tabell 19**: PCR-resultatene som brukes til beregning av den analytiske sensitiviteten til AltoStar® HHV-6 PCR Kit 1.5 for HHV-6B

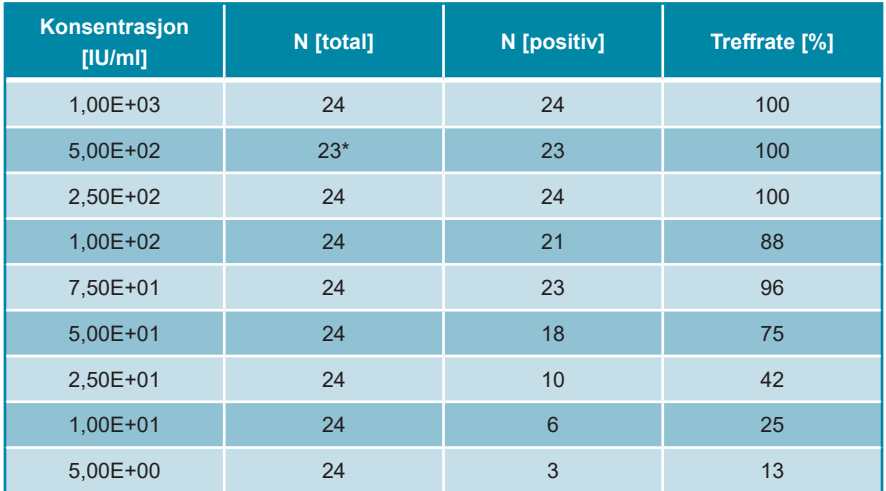

\* 1 prøve ble ikke behandlet.

LoD til AltoStar® HHV-6 PCR Kit 1.5 for detektering av HHV-6B i plasma er 134 IU/ml (95 % konfidensintervall: 92–237 IU/ml).

### **9.1.2 Analytisk spesifisitet**

Den analytiske spesifisiteten til AltoStar® HHV-6 PCR Kit 1.5 garanteres gjennom grundig utvelgelse av oligonukleotidene (primere og prober). Oligonukleotidene undersøkes i en sekvenssammenligningsanalyse der de sammenlignes med offentlig tilgjengelige sekvenser for å garantere at alle relevante HHV-6A- og HHV-6B-stammer blir detektert.

For å verifisere den analytiske spesifisiteten til AltoStar® HHV-6 PCR Kit 1.5 ble følgende eksperimenter utført (se kapitler 9.1.2.1 Negative prøver til 9.1.2.3 Kryssreaktivitet).

#### **9.1.2.1 Negative prøver**

35 HHV-6 negative plasmaprøver fra individuelle donorer ble testet med AltoStar® HHV-6 PCR Kit 1.5. Alle (35 av 35) prøver ble testet negativt for HHV-6A- og HHV-6B-spesifikk DNA og positivt for IC. Den analytiske spesifisiteten til AltoStar® HHV-6 PCR Kit 1.5 for plasmaprøver er ≥ 95 %.

### **9.1.2.2 Interfererende stoffer**

For å evaluere innvirkningen av potensielt interfererende endogene og eksogene stoffer på ytelsen til AltoStar® HHV-6 PCR Kit 1.5, ble utvalgte stoffer forhøyet i plasmaprøver. Disse plasmaprøvene inneholdt HHV-6A og HHV-6B i en konsentrasjon på 3 x LoD (7,47E+02 IU/ml for HHV-6A og 4,02E+02 IU/ml for HHV-6B), 1,00E+04 IU/ml (for HHV-6A og HHV-6B) og ingen HHV-6.

Resultater innhentet for prøver med potensielt interfererende stoffer ble sammenlignet med resultater generert for plasmaprøver uten forhøyet interferent. Hver prøve ble behandlet i tre replikater.

Ingen interferens observert i prøver med forhøyede verdier av:

- Endogene stoffer
	- Bilirubin
	- Hemoglobin
	- Humant genomisk DNA
	- Humant serumalbumin
	- Triglyserider
- Eksogene stoffer
	- Azatioprin
	- Ciklosporin
	- Foscarnet
	- Ganciklovir
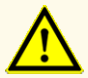

Tilstedeværelsen av PCR-inhibitorer (f.eks. heparin) kan forårsake falskt negative eller ugyldige resultater.

### **9.1.2.3 Kryssreaktivitet**

Den analytiske spesifisiteten til AltoStar® HHV-6 PCR Kit 1.5 med tanke på kryssreaktivitet med andre patogener enn HHV-6 ble evaluert ved å teste:

- Virus relaterte til HHV-6
- Virus som forårsaker lignende symptomer som en infeksjon av HHV-6
- Virus som vanligvis finnes i pasienter som har en infeksjon med HHV-6

AltoStar® HHV-6 PCR Kit 1.5 hadde ingen kryssreaktivitet med noen av de andre patogenene:

- Adenovirus (ADV)
- BK-virus (BKV)
- Cytomegalovirus (CMV)
- Epstein-Barr virus (EBV)
- Hepatitt A-virus (HAV)
- Hepatitt B-virus (HBV)
	- Hepatitt C-virus (HCV)
- Herpes simplex virus 1 (HSV-1)
- Herpes simplex virus 2 (HSV-2)
- Humant immundefektvirus 1 (HIV-1)
- JC-virus (JCV)
- Parvovirus B19
- Varicella-zoster-virus (VZV)

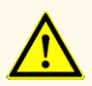

Hvis prøven inneholder andre patogener enn HHV-6A og/eller HHV-6B, kan konkurranse om målamplifikasjon eller kryssreaktivitet forekomme, noe som kan føre til feilaktige IVD-prøveresultater.

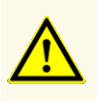

På grunn av ny sekvensdata, kan ikke kryssreaktivitet ved det HHV-6Bspesifikke deteksjonssystemet for visse HHV-6A-stammer utelukkes. Disse stammene vil avgi et svakt signal i HHV-6B-deteksjonskanalen (Cy5) samt HHV-6A-deteksjonskanalen (FAM™).

### **9.1.3 Lineær område**

For å fastslå lineær område til AltoStar® HHV-6 PCR Kit 1.5 ble en fortynningsserie med HHV-6A og HHV-6B i plasma i området 3,00E+07 til 1,00E+02 IU/ml testet:

- Fortynninger med en konsentrasjon mellom 3,00E+07 og 3,00E+06 IU/ml ble testet i fire replikater.
- Fortynninger med en konsentrasjon mellom 3,00E+05 og 1,00E+02 IU/ml ble testet i åtte replikater.

Analysen ble utført basert på en polynomiell regresjon.

Det lineære området til AltoStar® HHV-6 PCR Kit 1.5 for kvantifisering av HHV-6A og HHV-6B i plasma er 2,50E+02–3,00E+07 IU/ml. En grafisk representasjon av dataene er vist i figur 16 og 17.

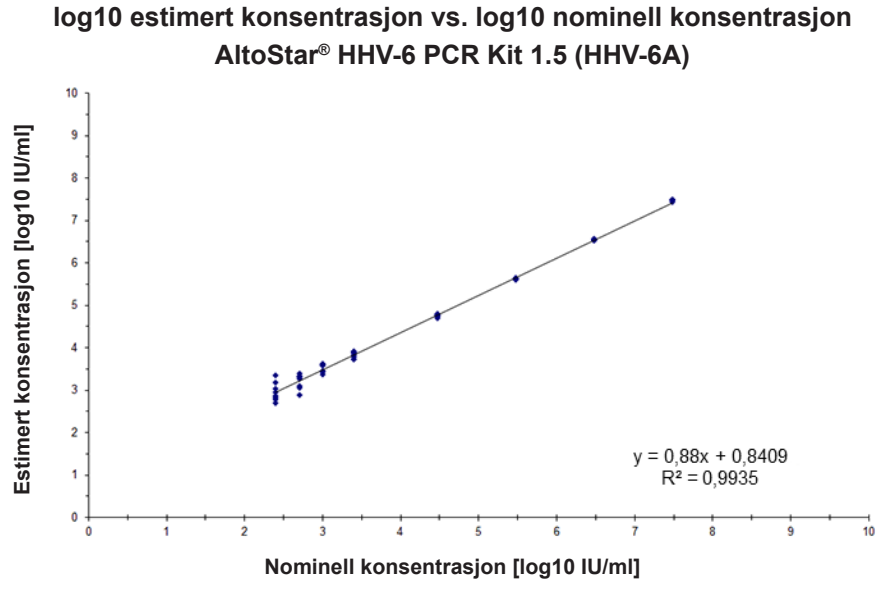

**Figur 16**: Lineær regresjonsanalyse av AltoStar® HHV-6 PCR Kit 1.5 (HHV-6A) med plasmaprøver

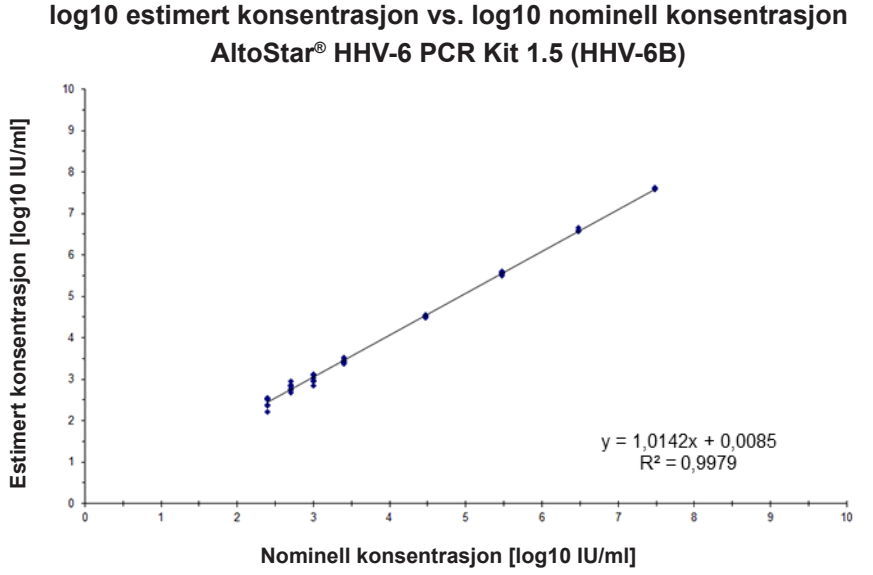

**Figur 17**: Lineær regresjonsanalyse av AltoStar® HHV-6 PCR Kit 1.5 (HHV-6B) med plasmaprøver

### **9.1.4 Presisjon**

Presisjonen til AltoStar® HHV-6 PCR Kit 1.5 ble evaluert med en plate som bestod av:

- 1 HHV-6A og HHV-6B sterk positiv (1,00E+04 IU/ml) plasmaprøve
- 1 HHV-6A og HHV-6B svak positiv [1,25E+03 IU/ml (5x nedre kvantifiseringsgrense (LLoQ))] plasmaprøve
- 1 HHV-6A og HHV-6B negativ plasmaprøve

Hver plateseksjon ble testet i minst fire replikater per kjøring.

Fem kjøringer ble utført på fem forskjellige dager ved bruk av kombinasjonene:

- 3 AltoStar® HHV-6 PCR Kit 1.5 lot-er
- 3 AltoStar® Purification Kit 1.5 lot-er
- 3 AltoStar® Internal Control 1.5 lot-er
- 3 AltoStar® AM16 instrumenter
- 3 CFX96™ DW Dx instrumenter

Repeterbarhet (variasjon mellom kjøringer), variasjon mellom lot og reproduserbarhet (total variasjon) ble fastslått basert på:

- Kvantifiseringsverdier for HHV-6A sterk og svak positiv prøve (se tabell 20)
- Kvantifiseringsverdier for HHV-6B sterk og svak positiv prøve (se tabell 21)
- $\;$  Terskelsyklus (C $_{\mathsf{q}}^*$ )-verdier for IC i HHV-6 negative prøver (se tabell 22)
- $^*$  Vær oppmerksom på at det valgte begrepet  ${\mathsf C}_{\mathsf q}$  er det samme som betegnelsen  ${\mathsf C}_{\mathsf t}$ , som kan brukes av andre cyclere enn CFX96™ Deep Well Dx System (Bio-Rad).

**Tabell 20**: Presisjonsdata (CV % basert på log10-kvantifiseringsdata) for HHV-6A sterkt og svakt positive plasmaprøver

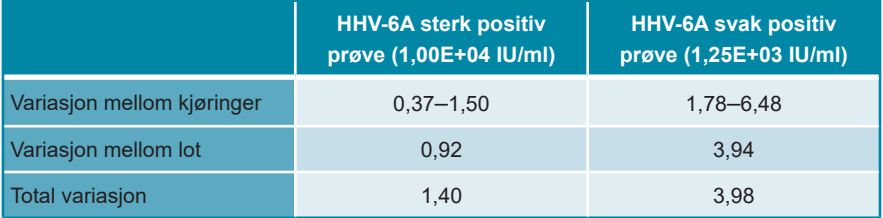

**Tabell 21**: Presisjonsdata (CV % basert på log10-kvantifiseringsdata) for HHV-6B sterkt og svakt positive plasmaprøver

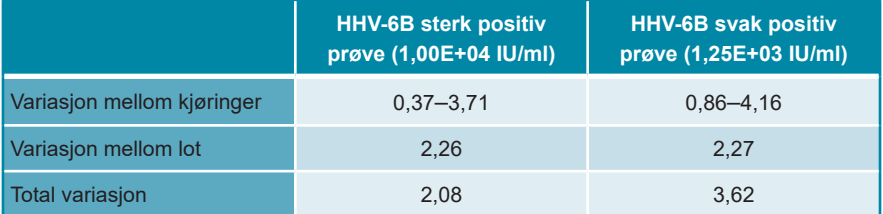

**Tabell 22**: Presisjonsdata (CV % basert på C<sub>q</sub>-verdier) for IC i HHV-6 negative plasmaprøver

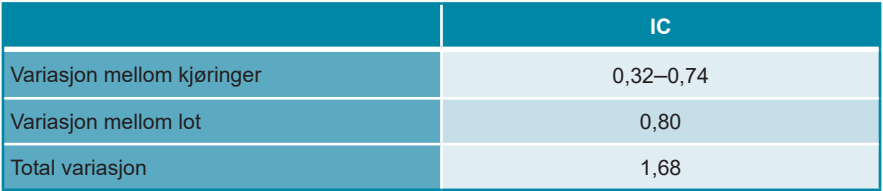

### **9.1.5 Total feilrate**

Holdbarheten til AltoStar® HHV-6 PCR Kit 1.5 ble vurdert ved å teste 35 HHV-6A og HHV-6B negative plasmaprøver fra individuelle donorer forhøyet med HHV-6A og HHV-6B til en sluttkonsentrasjon på 3 x LoD (7,47E+02 IU/ml og 4,02E+02 IU/ml). Alle (35 av 35) prøvene testet positivt i den HHV-6A- og HHV-6Bspesifikke fluorescensdeteksjonskanalen (henholdsvis FAM™ og Cy5).

#### **9.1.6 Carry over**

Carry over er hovedsakelig en arbeidsflytavhengig risiko og er uavhengig av PCR-analysen som brukes. For AltoStar® Workflow (arbeidsflyt) ble AltoStar® Parvovirus B19 PCR Kit 1.5 brukt som et typisk eksempel. Mulig krysskontaminering gjennom carry over fra sterk positive prøver ble evaluert ved å teste vekslende parvovirus B19 sterk positive (1,00E+07 IU/ml) og negative prøver (n = 44 hver per kjøring, 2 kjøringer) med AltoStar® Parvovirus B19 PCR Kit 1.5. Ingen carry over ble observert, dvs. alle parvovirus B19 negative prøver ble testet negativt.

#### **9.1.7 Klinisk ytelse**

AltoStar® HHV-6 PCR Kit 1.5 ble evaluert i en komparativ studie for det CE-merkede CMV HHV-6,7,8 R-gene® kit (bioMérieux). I etterkant ble 50 plasmaprøver (inkludert 15 HHV-6A og 15 HHV-6B positive prøver) testet parallelt med CMV HHV-6,7,8 R-gene® kit (bioMérieux) og AltoStar® HHV-6 PCR Kit 1.5.

CMV HHV-6,7,8 R-gene® kit (bioMérieux) ble brukt i kombinasjon med DNA and Viral NA Small Volume kit (Roche) på MagNA Pure® 96-instrumentet (Roche).

AltoStar® HHV-6 PCR Kit 1.5 ble brukt i kombinasjon med AltoStar® Purification Kit 1.5 og AltoStar® Internal Control 1.5 på AltoStar® AM16 og CFX96™ DW Dx.

For kvalitative analyser ble alle prøver med ugyldig resultat i én eller begge analysene, samt prøver med et kvantitativt resultat under LoD-en i én eller begge analysene, utelukket.

Resultater for de gjenværende 35 prøvene er vist i tabell 23 (HHV-6A positive og negative prøver) og tabell 24 (HHV-6B positive og negative prøver).

**Tabell 23**: Resultatene til evalueringen av diagnostisk sensitivitet og spesifisitet for HHV-6A i plasmaprøver

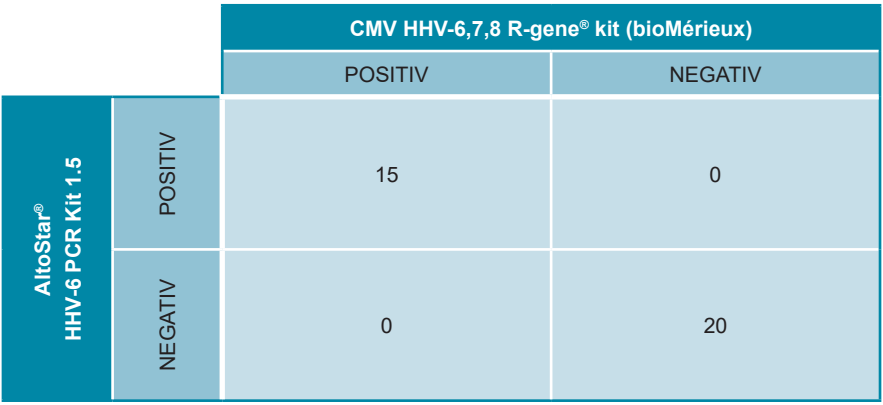

Den diagnostiske sensitiviteten og spesifisiteten til AltoStar® HHV-6 PCR Kit 1.5 HHV-6A sammenlignet med CMV HHV-6,7,8 R-gene® kit (bioMérieux) var 100 %.

**Tabell 24**: Resultatene til evalueringen av diagnostisk sensitivitet og spesifisitet for HHV-6B i plasmaprøver

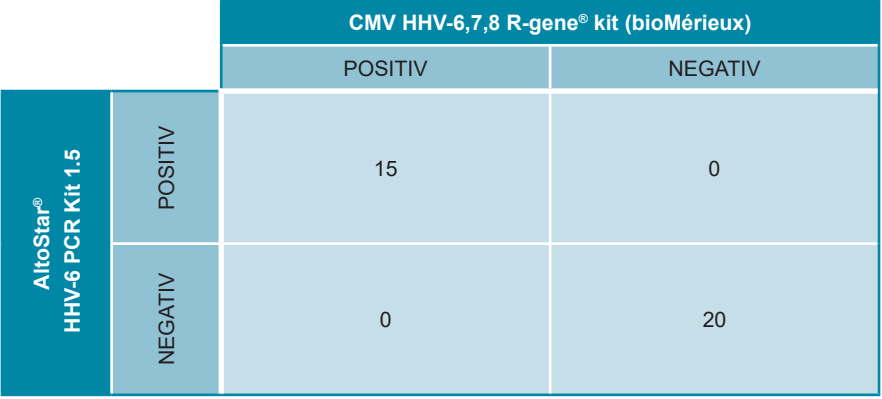

Den diagnostiske sensitiviteten og spesifisiteten til AltoStar® HHV-6 PCR Kit 1.5 HHV-6B sammenlignet med CMV HHV-6,7,8 R-gene® kit (bioMérieux) var 100 %.

Basert på den angitte informasjonen ble alle prøver som testet positivt for HHV-6 (n = 30) korrekt differensiert som HHV-6A (n = 15) eller HHV-6B (n = 15) av AltoStar® HHV-6 PCR Kit 1.5.\*

For kvantitativ korrelasjon ble prøver som testet negativt i én eller begge analysene og prøver med et kvantitativt resultat under LLoQ-en i én eller begge analysene, utelukket.

Resultatene til de gjenværende 30 prøvene (15 for HHV-6A og 15 for HHV-6B) ble brukt til utregning av kvantitativ korrelasjon ved bruk av lineær regresjonsanalyse (se figur 18 og 19).

\* CMV HHV-6,7,8 R-gene® kit differensiererikke HHV-6Aog HHV-6B. Differensieringsresultater ble sammenlignet med den medfølgende prøveinformasjonen.

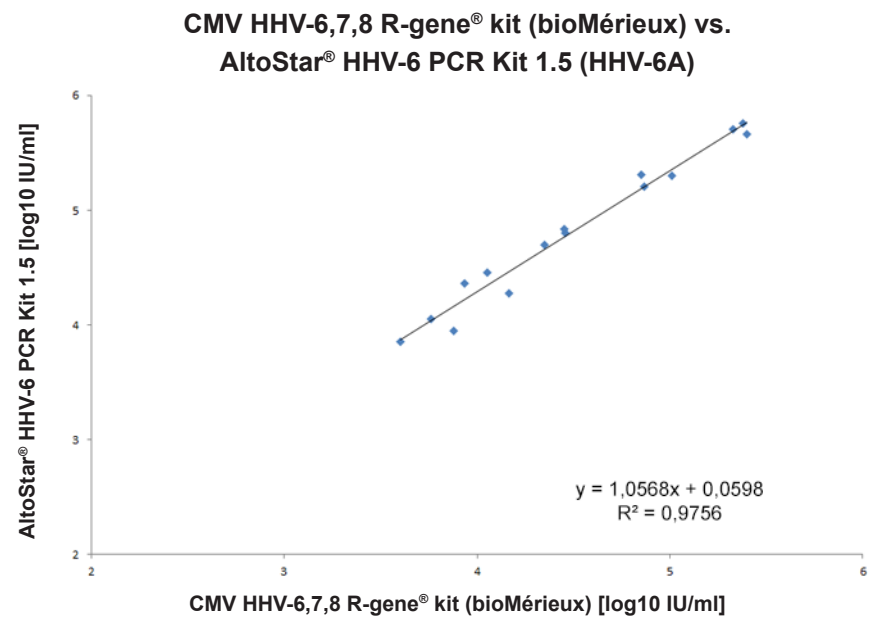

**Figur 18**: Lineær regresjonsanalyse av de oppnådde resultatene ved å bruke CMV HHV-6,7,8 R-gene® kit (bioMérieux) (referanse) og AltoStar® HHV-6 PCR Kit 1.5 for HHV-6A positive plasmaprøver

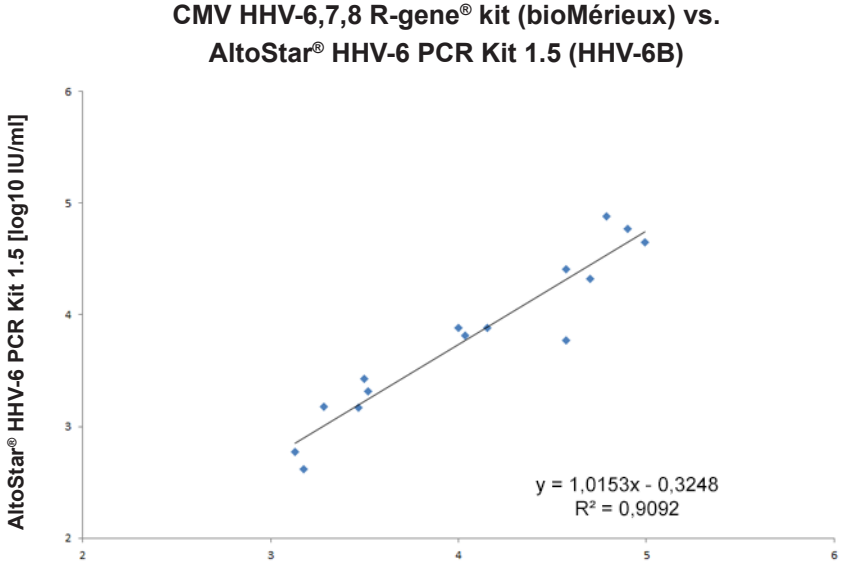

**CMV HHV-6,7,8 R-gene® kit (bioMérieux) [log10 IU/ml]**

**Figur 19**: Lineær regresjonsanalyse av de oppnådde resultatene ved å bruke CMV HHV-6,7,8 R-gene® kit (bioMérieux) (referanse) og AltoStar® HHV-6 PCR Kit 1.5 for HHV-6B positive plasmaprøver

Det ble registrert svært god korrelasjon mellom de kvantitative resultatene innhentet med AltoStar® HHV-6 PCR Kit 1.5 og CMV HHV-6,7,8 R-gene® kit (bioMérieux) for HHV-6A [korrelasjonskoeffisient R = 0,99 (R<sup>2</sup> = 0,98)] og for HHV-6B [korrelasjonskoeffisient R = 0,95 ( $R^2$  = 0,91)].

#### **9.2 Helblod**

#### **9.2.1 Analytisk sensitivitet**

For å bestemme LoD ble det generert en fortynningsserie av Verdens Helseorganisasjons internasjonale standard "1<sup>st</sup> WHO International Standard for HHV-6B (NIBSC code: 15/266)" og HHV-6A kommersielt tilgjengelig materiale i helblod fra 5,00E+03 til 5,00E+00 IU/ml og 1,00E+04 til 1,00E+01 IU/ml ble generert.

Hver fortynning ble testet i åtte replikater i tre forskjellige kjøringer (total n = 24 per fortynning) ved bruk av kombinasjonene:

- 3 AltoStar® HHV-6 PCR Kit 1.5 lot-er
- 3 AltoStar® Purification Kit 1.5 lot-er
- 3 AltoStar® Internal Control 1.5 lot-er
- 3 AltoStar® AM16 instrumenter
- 3 CFX96™ DW Dx instrumenter

Data fra alle kjøringene ble kombinert og en probitanalyse ble utført for å fastslå LoD-verdien på 95 %.

**Tabell 25**: PCR-resultatene som brukes til beregning av den analytiske sensitiviteten til AltoStar® HHV-6 PCR Kit 1.5 for HHV-6A

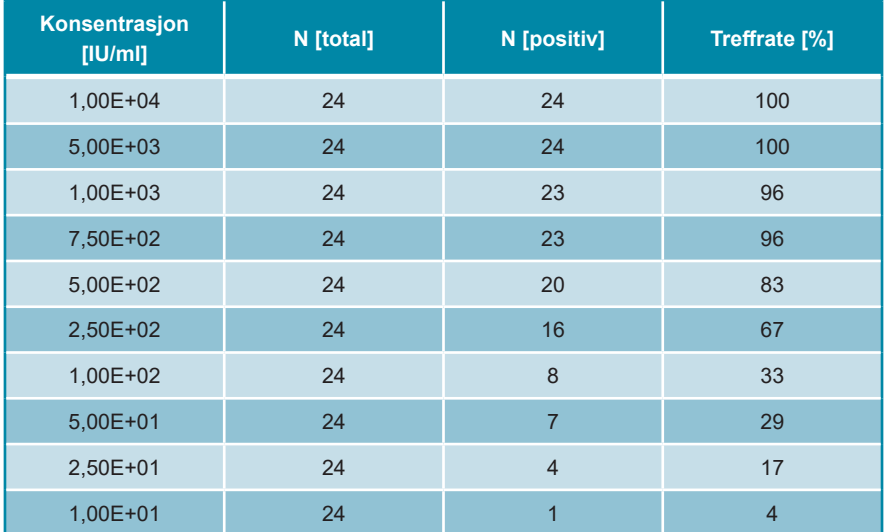

LoD til AltoStar® HHV-6 PCR Kit 1.5 for detektering av HHV-6A i helblod er 1 112 IU/ml (95 % konfidensintervall: 705–2 149 IU/ml).

**Tabell 26**: PCR-resultatene som brukes til beregning av den analytiske sensitiviteten til AltoStar® HHV-6 PCR Kit 1.5 for HHV-6B

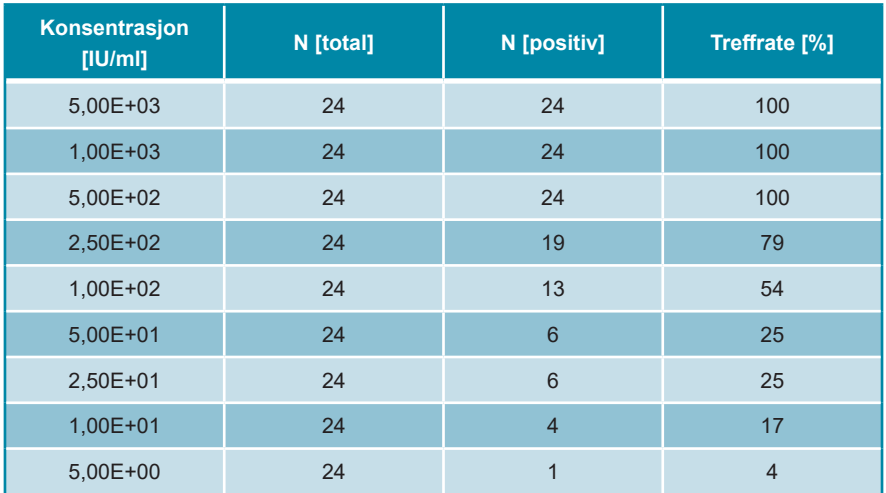

LoD til AltoStar® HHV-6 PCR Kit 1.5 for detektering av HHV-6B i helblod er 653 IU/ml (95 % konfidensintervall: 397–1 364 IU/ml).

### **9.2.2 Analytisk spesifisitet**

Den analytiske spesifisiteten til AltoStar® HHV-6 PCR Kit 1.5 garanteres gjennom grundig utvelgelse av oligonukleotidene (primere og prober). Oligonukleotidene undersøkes i en sekvenssammenligningsanalyse der de sammenlignes med offentlig tilgjengelige sekvenser for å garantere at alle relevante HHV-6A- og HHV-6B-stammer blir detektert.

For å verifisere den analytiske spesifisiteten til AltoStar® HHV-6 PCR Kit 1.5, ble følgende eksperimenter utført (se kapitler 9.2.2.1 Negative prøver til 9.2.2.3 Kryssreaktivitet).

#### **9.2.2.1 Negative prøver**

35 HHV-6 negative helblodsprøver fra individuelle donorer ble testet med AltoStar® HHV-6 PCR Kit 1.5. 35 av 35 prøver testet negativt for HHV-6A-spesifikk DNA, og 34 av 35 prøver testet negativt for HHV-6B-spesifikk DNA. Alle (35 av 35) prøvene testet positivt for IC. Den analytiske spesifisiteten til AltoStar® HHV-6 PCR Kit 1.5 for helblodsprøver er ≥ 95 %.

#### **9.2.2.2 Interfererende stoffer**

For å evaluere innvirkningen av potensielt interfererende endogene og eksogene stoffer på ytelsen til AltoStar® HHV-6 PCR Kit 1.5, ble utvalgte stoffer forhøyet i helblodsprøver. Disse helblodprøvene inneholdt HHV-6A og HHV-6B i en konsentrasjon på 3 x LoD (3,34E+03 IU/ml for HHV-6A og 1,96E+03 IU/ml for HHV-6B), 5,00E+04 IU/ml (for HHV-6A og HHV-6B) og ingen HHV-6.

Resultater innhentet for prøver med potensielt interfererende stoffer ble sammenlignet med resultater generert for helblodsprøver uten forhøyet interferent. Hver prøve ble behandlet i tre replikater.

Ingen interferens observert i prøver med forhøyede verdier av:

- Endogene stoffer
	- Bilirubin
	- Hemoglobin
	- Humant genomisk DNA
	- Humant serumalbumin
	- Triglyserider
- Eksogene stoffer
	- Azatioprin
	- Ciklosporin
	- Foscarnet
	- Ganciklovir

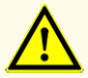

Tilstedeværelsen av PCR-inhibitorer (f.eks. heparin) kan forårsake falskt negative eller ugyldige resultater.

#### **9.2.2.3 Kryssreaktivitet**

Siden de samme patogenene sannsynligvis finnes i plasma og helblod, ble ingen ytterligere patogener testet for helblod. Se kapittel 9.1.2.3 Kryssreaktivitet for evaluering av kryssreaktivitet.

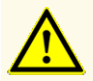

Hvis prøven inneholder andre patogener enn HHV-6A og/eller HHV-6B, kan konkurranse om målamplifikasjon eller kryssreaktivitet forekomme, noe som kan føre til feilaktige IVD-prøveresultater.

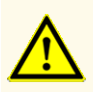

På grunn av ny sekvensdata, kan ikke kryssreaktivitet ved det HHV-6Bspesifikke deteksjonssystemet for visse HHV-6A-stammer utelukkes. Disse stammene vil avgi et svakt signal i HHV-6B-deteksjonskanalen (Cy5) samt HHV-6A-deteksjonskanalen (FAM™).

#### **9.2.3 Lineær område**

For å fastslå lineær område til AltoStar® HHV-6 PCR Kit 1.5 ble en fortynningsserie med HHV-6A og HHV-6B i helblod i området 1,00E+07 til 1.00E+03 IU/ml testet:

- Fortynninger med en konsentrasjon mellom 1,00E+07 og 3,00E+06 IU/ml ble testet i fire replikater.
- Fortynninger med en konsentrasjon mellom 3,00E+05 og 1,00E+03 IU/ml ble testet i åtte replikater.

Analysen ble utført basert på en polynomiell regresjon.

Det lineære området til AltoStar® HHV-6 PCR Kit 1.5 for kvantifisering av HHV-6A og HHV-6B i helblod er 2,50E+03 til 1,00E+07 IU/ml. En grafisk representasjon av dataene er vist i figur 20 og 21.

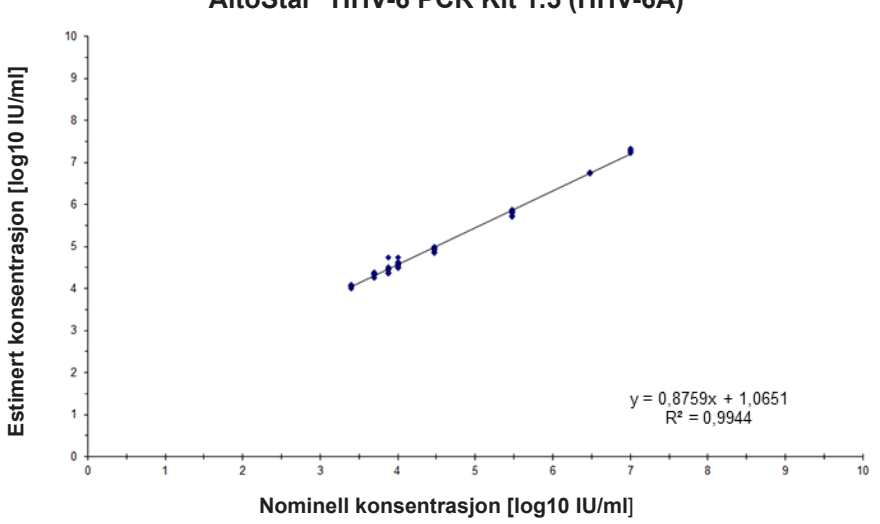

**log10 estimert konsentrasjon vs. log10 nominell konsentrasjon AltoStar® HHV-6 PCR Kit 1.5 (HHV-6A)**

**Figur 20**: Lineær regresjonsanalyse av AltoStar® HHV-6 PCR Kit 1.5 (HHV-6A) med helblodsprøver

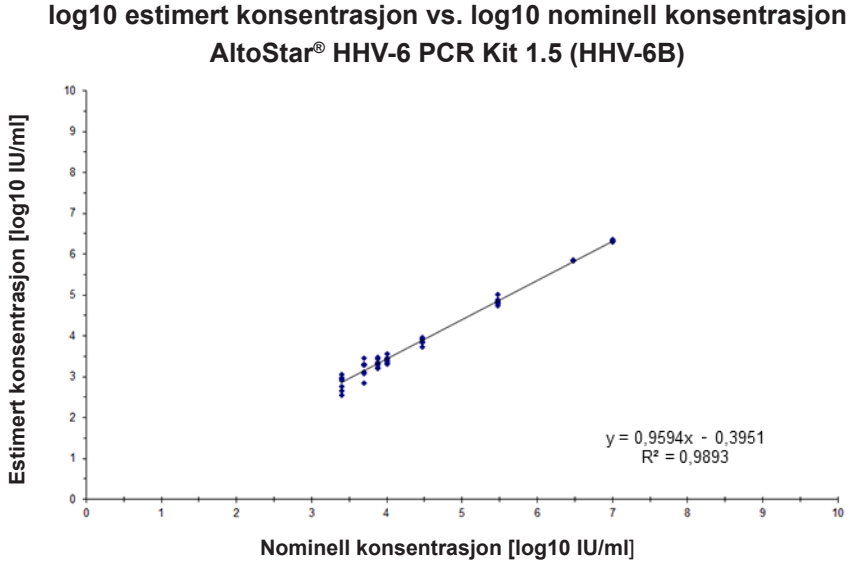

**Figur 21**: Lineær regresjonsanalyse av AltoStar® HHV-6 PCR Kit 1.5 (HHV-6B) med helblodsprøver

### **9.2.4 Presisjon**

Presisjonen til AltoStar® HHV-6 PCR Kit 1.5 ble evaluert med en plate som bestod av:

- 1 HHV-6A og HHV-6B sterk positiv (5,00E+04 IU/ml) helblodprøve
- 1 HHV-6A og HHV-6B svak positiv [1,25E+04 IU/ml (5 x LLoQ)] helblodprøve
- 1 HHV-6A og HHV-6B negativ helblodprøve

Hver plateseksjon ble testet i minst fire replikater per kjøring.

Fem kjøringer ble utført på fem forskjellige dager ved bruk av kombinasjonene:

- 3 AltoStar® HHV-6 PCR Kit 1.5 lot-er
- 3 AltoStar® Purification Kit 1.5 lot-er
- 3 AltoStar® Internal Control 1.5 lot-er
- 3 AltoStar® AM16 instrumenter
- 3 CFX96™ DW Dx instrumenter

Repeterbarhet (variasjon mellom kjøringer), variasjon mellom lot og reproduserbarhet (total variasjon) ble fastslått basert på:

- Kvantifiseringsverdier for HHV-6A sterk og svak positiv prøve (se tabell 27)
- Kvantifiseringsverdier for HHV-6B sterk og svak positiv prøve (se tabell 28)
- $\;$  Terskelsyklus (C $_{\mathsf{q}}^*$ )-verdier for IC i HHV-6 negative prøver (se tabell 29)
- $^*$  Vær oppmerksom på at det valgte begrepet  ${\mathsf C}_{\mathsf q}$  er det samme som betegnelsen  ${\mathsf C}_{\mathsf t}$ , som kan brukes av andre cyclere enn CFX96™ Deep Well Dx System (Bio-Rad).

**Tabell 27**: Presisjonsdata (CV % basert på log10-kvantifiseringsdata) for HHV-6A sterkt og svakt positive helblodsprøver

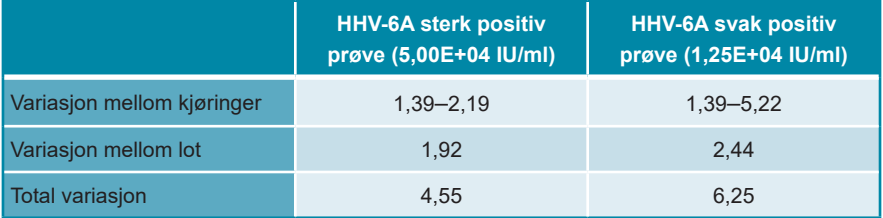

**Tabell 28**: Presisjonsdata (CV % basert på log10-kvantifiseringsdata) for HHV-6B sterkt og svakt positive helblodsprøver

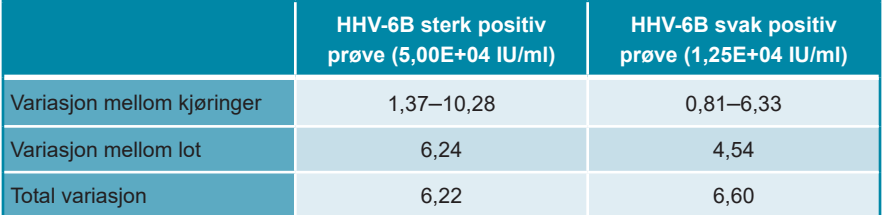

**Tabell 29**: Presisjonsdata (CV % basert på C<sub>q</sub>-verdier) for IC i HHV-6 negative helblodsprøver

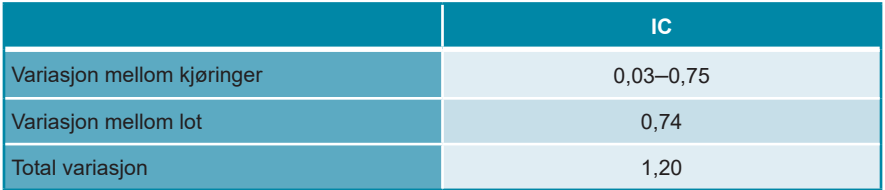

### **9.2.5 Total feilrate**

Holdbarheten til AltoStar® HHV-6 PCR Kit 1.5 ble vurdert ved å teste 35 HHV-6A og HHV-6B negative helblodprøver fra individuelle donerer forhøyet med HHV-6A og HHV-6B til en sluttkonsentrasjon på 3 x LoD (3,34E+03 IU/ml og 1,96E+03 IU/ml). Alle (35 av 35) prøvene testet positivt i den HHV-6A- og HHV-6B-spesifikke fluorescensdeteksjonskanalen (henholdsvis FAM™ og Cy5).

#### **9.2.6 Carry over**

Se kapittel 9.1.6 Carry-over.

#### **9.2.7 Klinisk ytelse**

AltoStar® HHV-6 PCR Kit 1.5 ble evaluert i en komparativ studie for det CEmerkede CMV HHV-6,7,8 R-gene® kit (bioMérieux). I etterkant ble 62 helblodprøver testet parallelt med CMV HHV-6,7,8 R-gene® kit (bioMérieux) og AltoStar® HHV-6 PCR Kit 1.5

CMV HHV-6,7,8 R-gene® kit (bioMérieux) ble brukt i kombinasjon med DNA and Viral NA Small Volume kit (Roche) på MagNA Pure® 96-instrumentet (Roche).

AltoStar® HHV-6 PCR Kit 1.5 ble brukt i kombinasjon med AltoStar® Purification Kit 1.5 og AltoStar® Internal Control 1.5 på AltoStar® AM16 og CFX96™ DW Dx.

For kvalitative analyser ble alle prøver med ugyldig resultat i én eller begge analysene, samt prøver med et kvantitativt resultat under LoD-en i én eller begge analysene, utelukket.

Resultatene til de gjenværende 58 prøvene er vist i tabell 30.

**Tabell 30**: Resultatene til evalueringen av diagnostisk sensitivitet og spesifisitet for HHV-6 i helblodsprøver

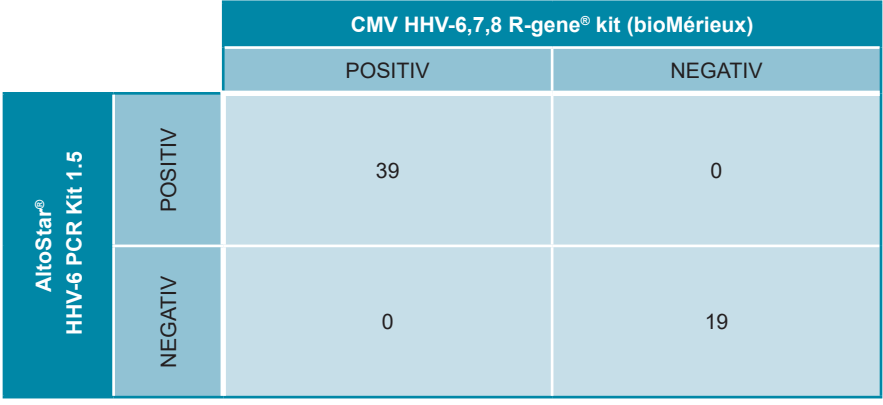

Den diagnostiske sensitiviteten og spesifisiteten til AltoStar® HHV-6 PCR Kit 1.5 sammenlignet med CMV HHV-6,7,8 R-gene® kit (bioMérieux) var 100 %.

For kvantitativ korrelasjon ble prøver som testet negativt i én eller begge analysene og prøver med et kvantitativt resultat under LLoQ-en i én eller begge analysene, utelukket.

Resultatene til de gjenværende 36 prøvene ble brukt til utregning av kvantitativ korrelasjon ved bruk av lineær regresjonsanalyse (se figur 22).

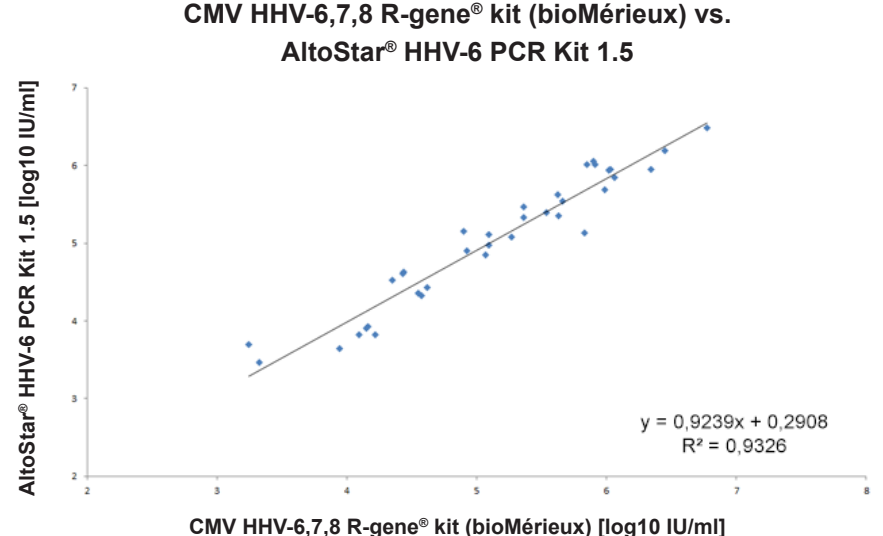

**Figur 22**: Lineær regresjonsanalyse for de oppnådde resultatene ved å bruke CMV HHV-6,7,8 R-gene® kit (bioMérieux) (referanse) og AltoStar® HHV-6 PCR Kit 1.5

Det ble registrert svært god korrelasjon mellom de kvantitative resultatene innhentet med AltoStar® HHV-6 PCR Kit 1.5 og CMV HHV-6,7,8 R-gene® kit (bioMérieux) [korrelasionskoeffisient R =  $0.97$  (R<sup>2</sup> =  $0.93$ )].

# **10. Avfallshåndtering**

Kasser farlig og biologisk avfall i samsvar med lokale og nasjonale bestemmelser. Produktkomponentrester og avfall må ikke kasseres i kloakk, vannveier eller i jord.

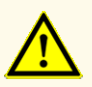

Alltid behandle prøver som infeksiøst og (bio-)farlig materiale i henhold til prosedyrer for sikkerhet og god laboratoriepraksis. Hvis prøvemateriale søles, må et egnet desinfeksjonsmiddel brukes. Håndter kontaminert materiale som biofarlig.

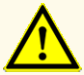

Kassering av farlig og biologisk avfall skal skje i samsvar med lokale og nasjonale bestemmelser for å unngå miljøforurensning.

#### **MERK**

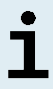

PCR-platen må kasseres i en forseglet tilstand fordi PCR Plate Sealing Foil ikke kan tas av.

# **11. Kvalitetskontroll**

I henhold til altona Diagnostics GmbH EN ISO 13485-certified Quality Management System, blir hver enkelt lot på AltoStar® HHV-6 PCR Kit 1.5 testet opp mot forhåndsbestemte spesifikasjoner for å sikre at alle produkter har samme kvalitet.

## **12. Teknisk støtte**

Kontakt altona Diagnostics teknisk kundestøtte for assistanse:

**e-mail: support@altona-diagnostics.com telefon: +49-(0)40-5480676-0**

#### **MERK**

Alle alvorlige hendelser som oppstår i forbindelse med dette produktet må rapporteres til altona Diagnostics og vedkommende myndighet i landet ditt.

### **13. Litteratur**

- **[1]** Versalovic, James, Carroll, Karen C., Funke, Guido, Jorgensen, James H., Landry, Marie Louise and David W. Warnock (red.) Manual of Clinical Microbiology. 10th Edition. ASM Press, 2011.
- **[2]** Cohen, Jonathan, Powderly, William G and Steven M Opal. Infectious Diseases, Third Edition Mosby, 2010.
- **[3]** Sheila Govind, Jason Hockley, Clare Morris and the Collaborative Study Group. Collaborative Study to establish the 1<sup>st</sup> WHO International Standard for Human Herpes Virus 6B (HHV-6B) DNA for nucleic acid amplification technique (NAT)-based assays. WHO ECBS Report 2017; WHO/BS/2017.2321.

# **14. Varemerker og ansvarsfraskrivelse**

4s3™ (4titude); AltoStar® (altona Diagnostics); ABI Prism®, QuantStudio™ (Applied Biosystems); R-gene® (bioMérieux); CFX96™, CFX Manager™ (Bio-Rad); Rotor-Gene® (QIAGEN); LOINC® (Regenstrief Institute, Inc.); LightCycler®, MagNA Pure® (Roche); FAM™, JOE™, MicroAmp™, ROX™, VIC™ (Thermo Fisher Scientific).

Registrerte navn, varemerker osv. som brukes i dette dokumentet skal, uansett om de er spesifikt merket slik eller ikke, ikke betraktes som ubeskyttede ifølge loven.

AltoStar® HHV-6 PCR Kit 1.5 er et CE-merket diagnosekit i henhold til EU-direktiv om *in vitro* diagnostisk utstyr 98/79/EF.

Produktet er ikke klarert eller godkjent av FDA.

Ikke tilgjengelig i alle land.

© 2022 altona Diagnostics GmbH; all rights reserved.

# **15. Symboler**

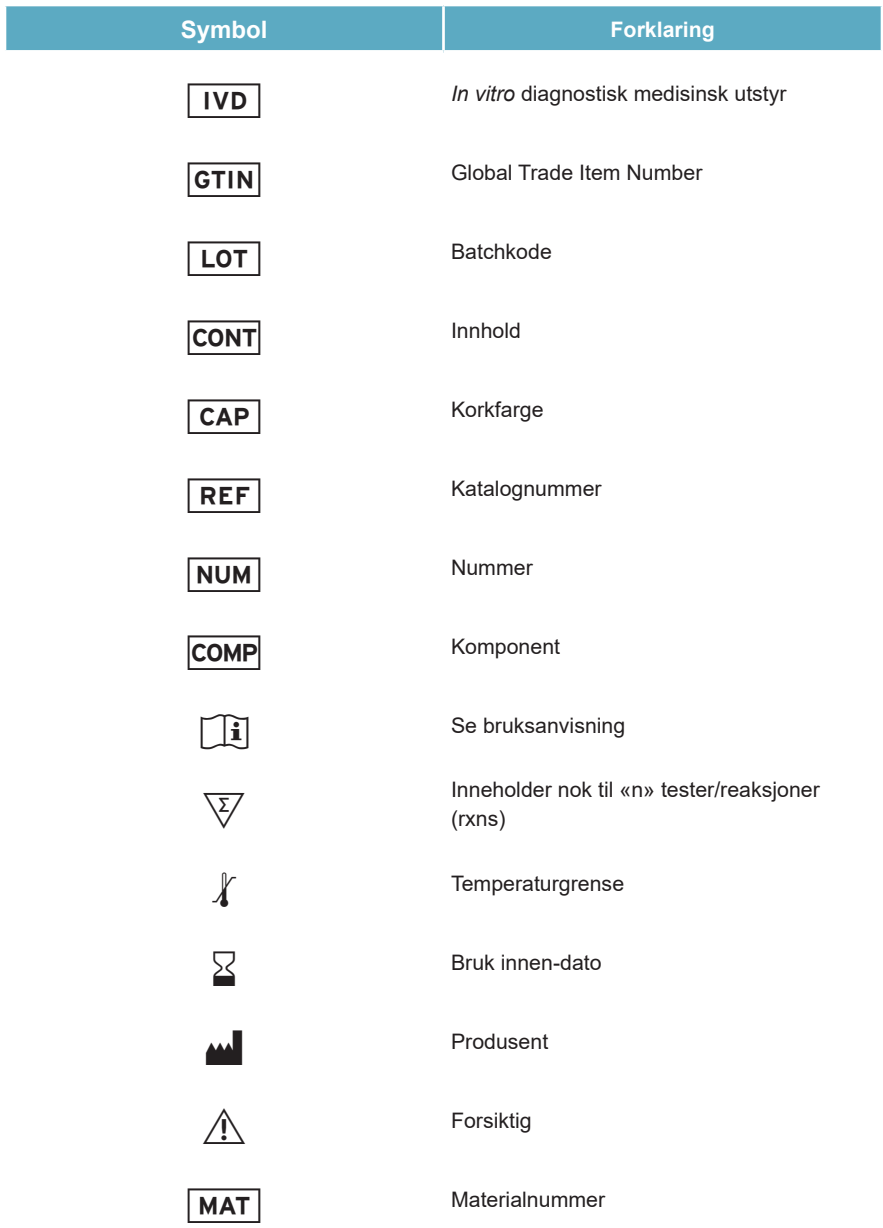

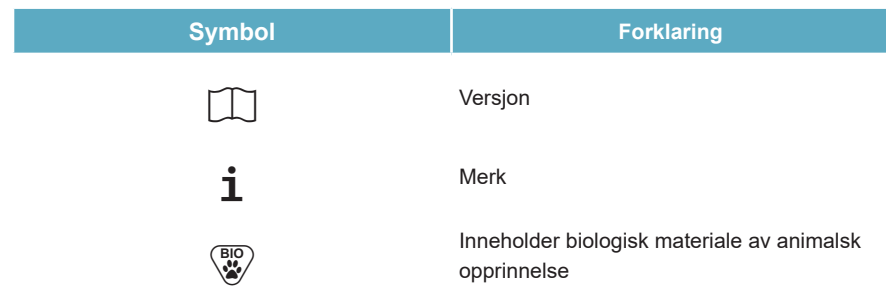

## **16. Analyseprotokoll for AltoStar® Connect programvare og informasjon for LIMS integrering**

2D-strekkoden i figur 23 brukes til å installere den nyeste analyseprotokollen ved bruk av AltoStar® HHV-6 PCR Kit 1.5 på AltoStar® AM16. Strekkoden kan bare skannes i utskriftsformat. Du kan skanne strekkoden direkte i håndboken eller skrive den ut på et eget ark. Vær oppmerksom på at størrelsen av utskriften bestemmer om strekkoden kan skannes eller ikke. Sørg for at størrelsen er skalert til 100 %. Når du skanner, pek skanneren mot den røde linjen på strekkoden. Hvis du vil ha mer informasjon om hvordan du håndterer analyseprotokoller, henvis til de respektive kapitlene i bruksanvisningen til AltoStar® Connect programvare. Se tabell 32 for informasjon om LIMS-integrering.

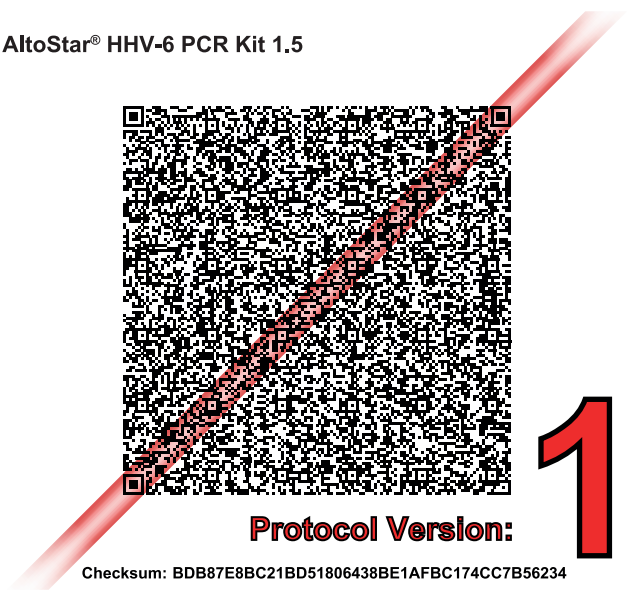

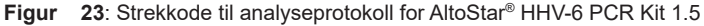

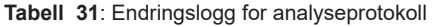

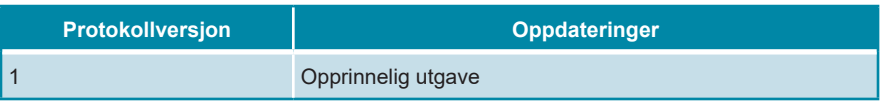

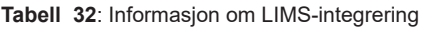

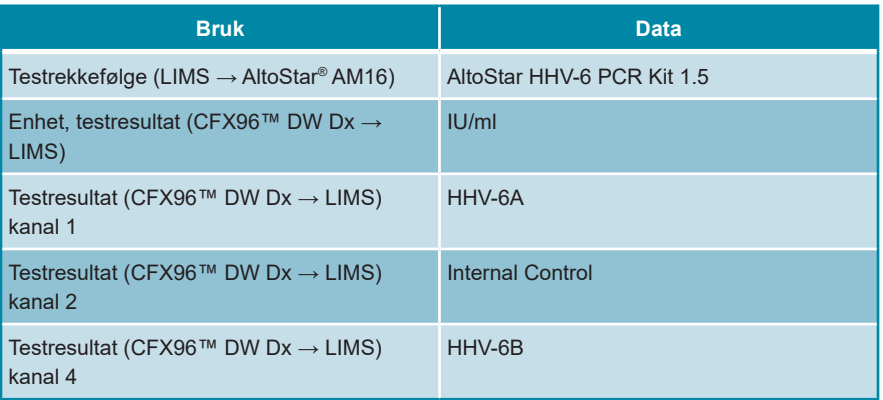

For LOINC® (Logical Observation Identifiers Names and Codes) kan du se nettsiden til altona Diagnostics GmbH (www.altona-diagnostics.com) eller kontakte altona Diagnostics teknisk støtte (se kapittel 12. Teknisk støtte).

# **17. Revisjonslogg**

**Tabell 33**: Revisjonslogg

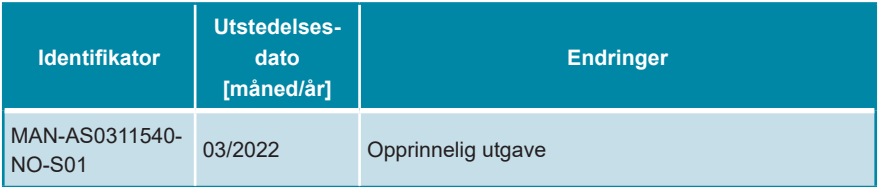

**side med hensikt tom**

**side med hensikt tom**

**side med hensikt tom**

altona Diagnostics GmbH Mörkenstr. 12 22767 Hamburg, Germany

phone +49 40 548 0676 0 fax +49 40 548 0676 10 e-mail info@altona-diagnostics.com

# **www.altona-diagnostics.com**

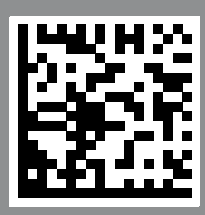

**always a drop ahead.**